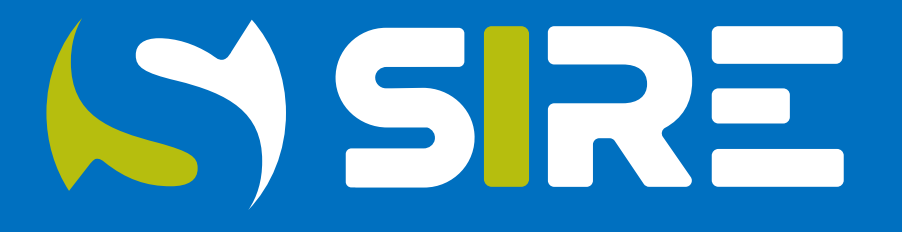

## SISTEMA INTEGRADO DE REGISTROS ELECTRONICOS

■ Cómo funciona, beneficios y cronograma de implementación

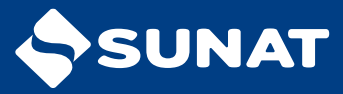

## Sistema Integrado de Registro Electrónico Introducción:

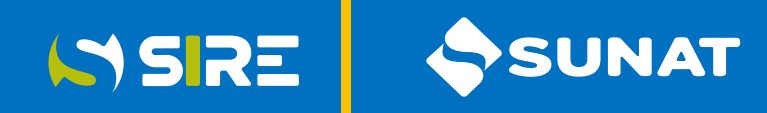

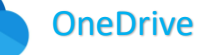

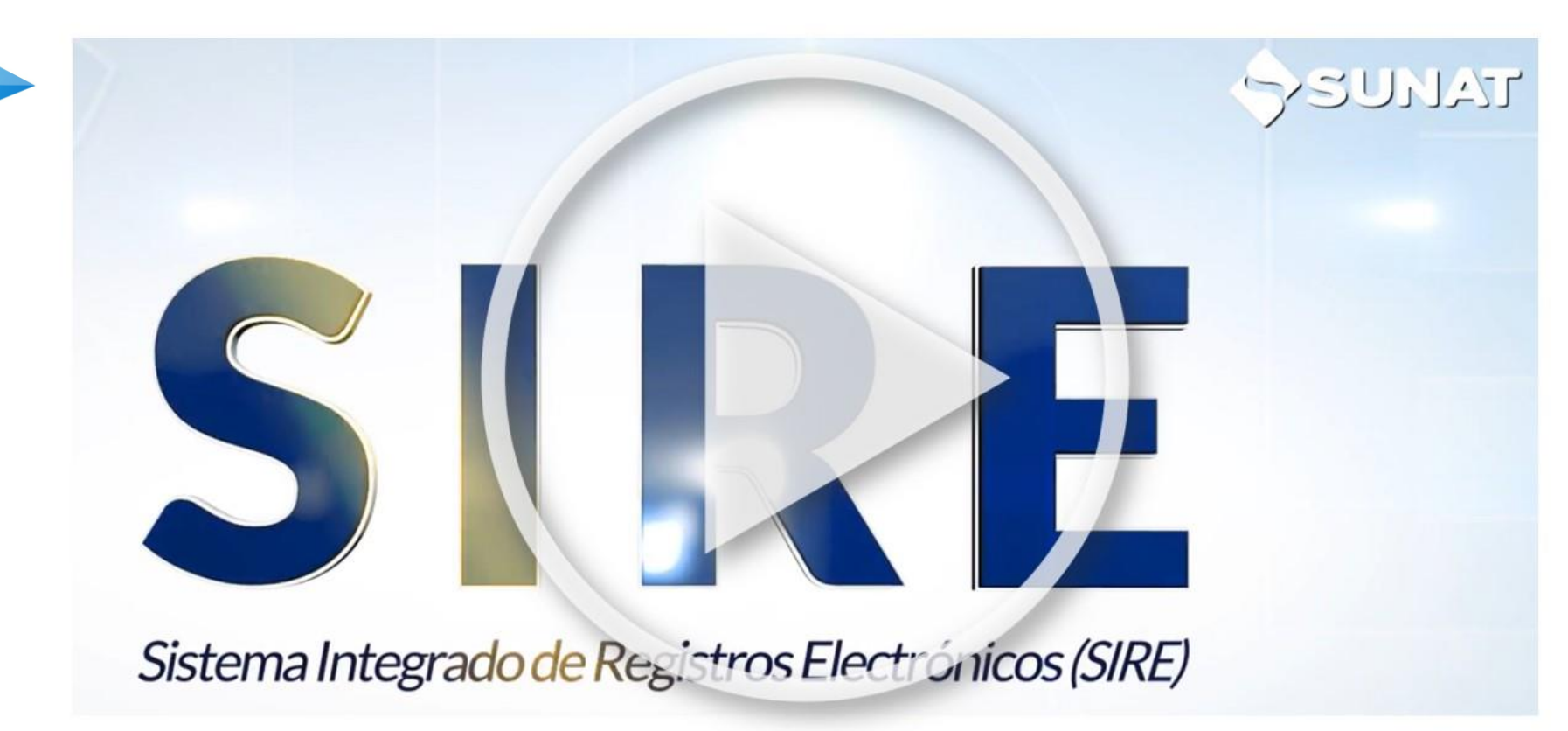

Opcionalmente puedes ingresar desde:

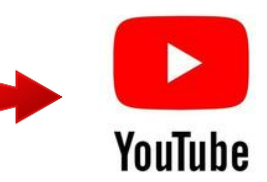

## Sistema Integrado de Registro Electrónico Introducción:

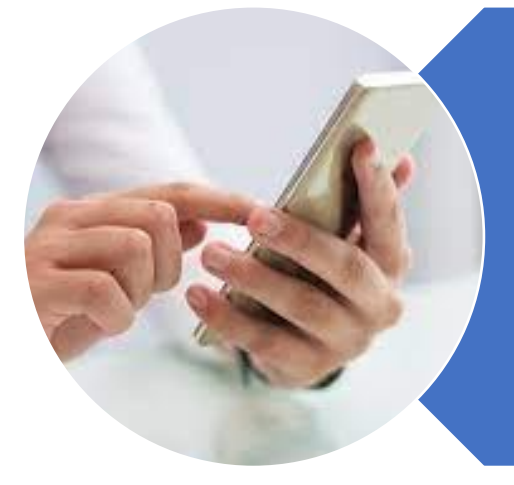

Al contar con determinada información de documentos se considera pertinente facilitar el cumplimiento del llevado del Registro de Ventas e ingresos Electrónico (RVIE) y el Registro de Compras Electrónico (RCE), aprobándose el Sistema Integrado de Registros Electrónicos (SIRE) para poner a disposición de los contribuyentes una propuesta que incorpore dicha información.

ISSRE

**JUNAT** 

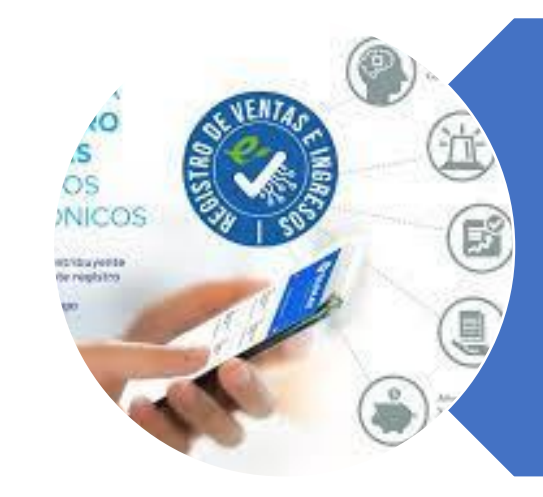

Gracias a esta nueva herramienta virtual, se utilizará la información de los comprobantes de pagos electrónicos para realizar una propuesta de los registros de compras y ventas. Una vez que hayan enviado estos registros, la Sunat generará una propuesta de las casillas de ventas y compras en la Declaración mensual del IGV.

## Sistema Integrado de Registro Electrónico

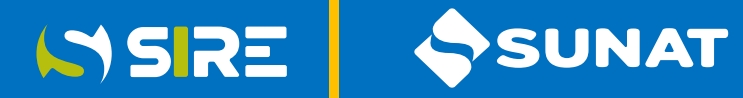

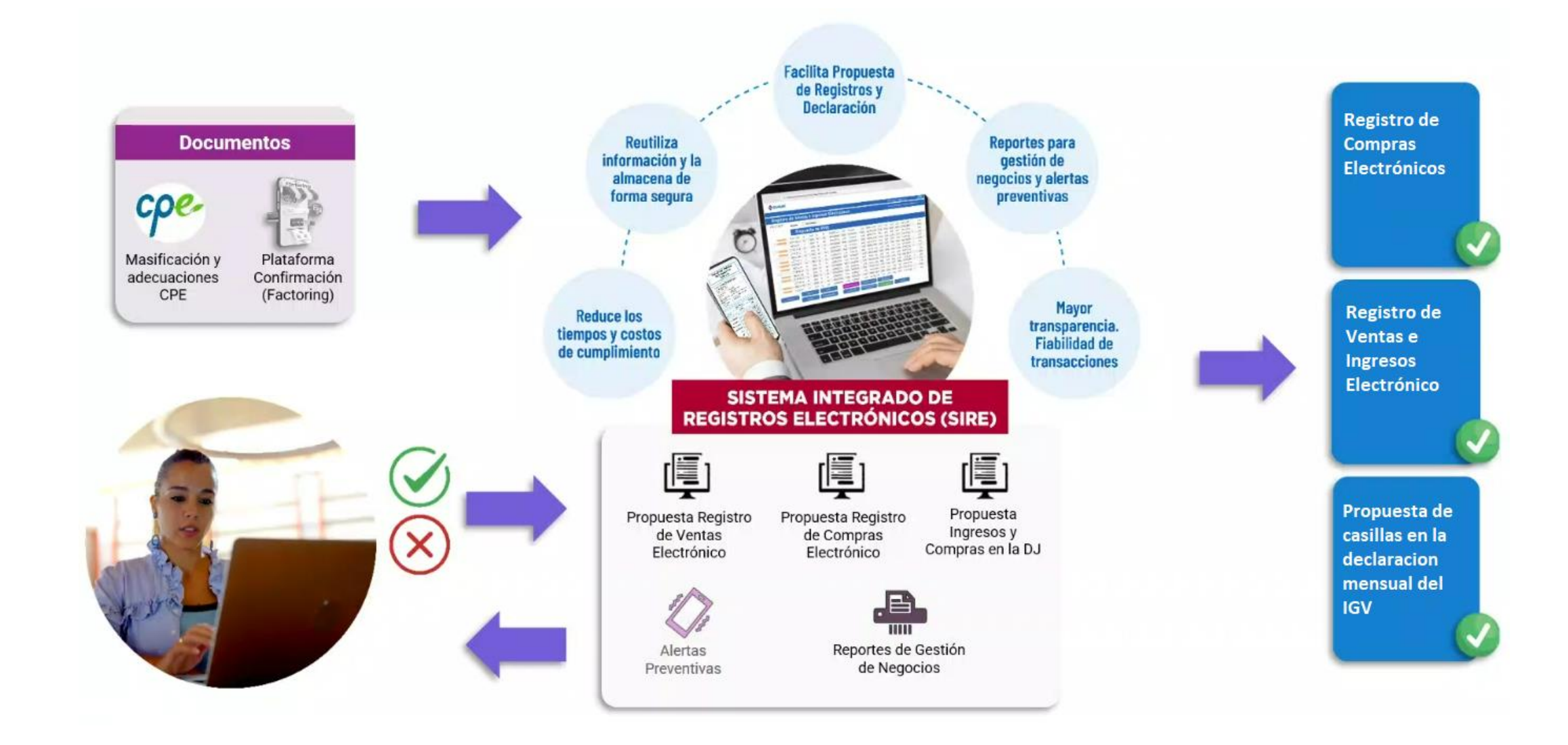

## Ventajas

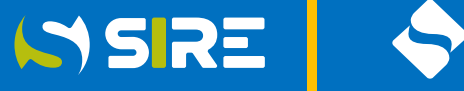

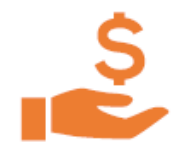

Propuesta de la información de compras y ventas de la declaración jurada mensual del IGV

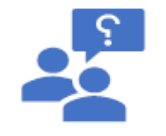

Propuesta automática del Registro de Compras y del Registro de Ventas e Ingresos Electrónicos

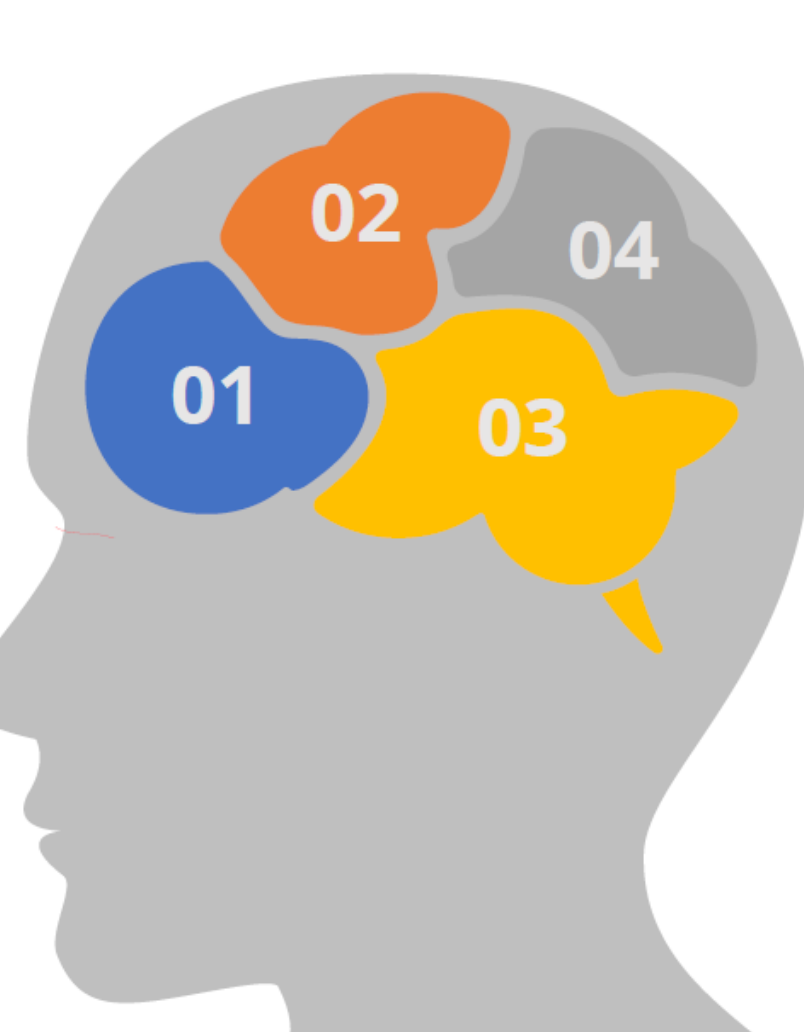

Alertas advierte al contribuyente de las inconsistencias en las etapas de emisión de comprobantes de pago electrónicos, generación de registros y declaración jurada mensual del IGV

**SUNAT** 

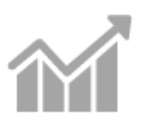

Proporciona información estadística de compras y ventas, principales clientes y proveedores, entre otros.

SSRE

# SISTEMA INTEGRADO DE ALERTAS - SIA

**EXALERTAS EN TODO EL PROCESO** 

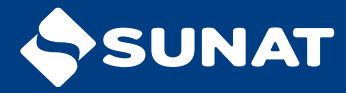

## Gestion de información

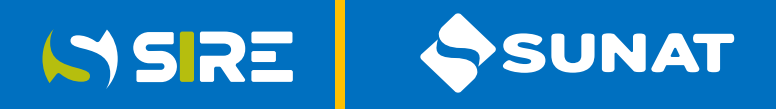

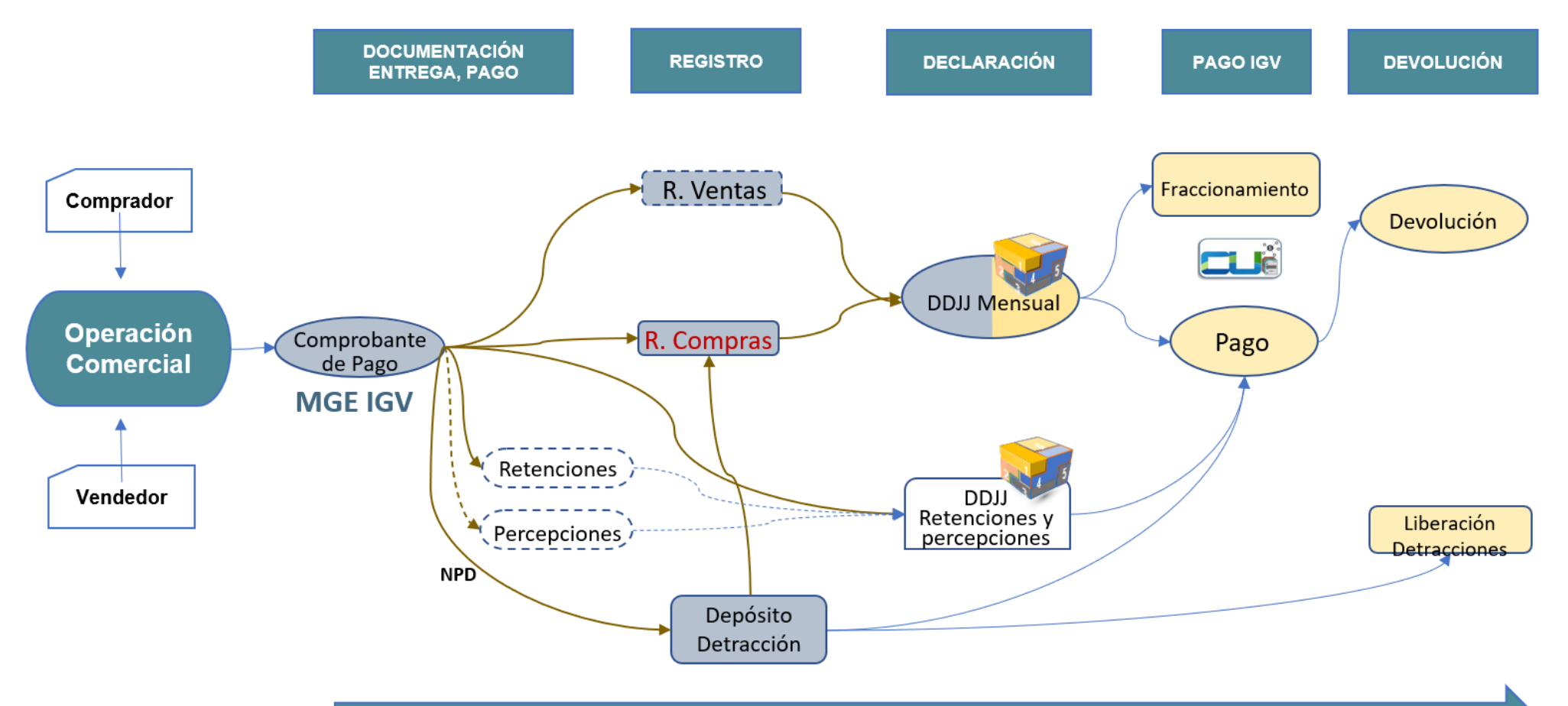

FLUJO DE INFORMACION EN IGV

## Algunas Inconsistencias

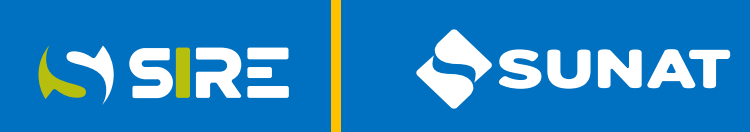

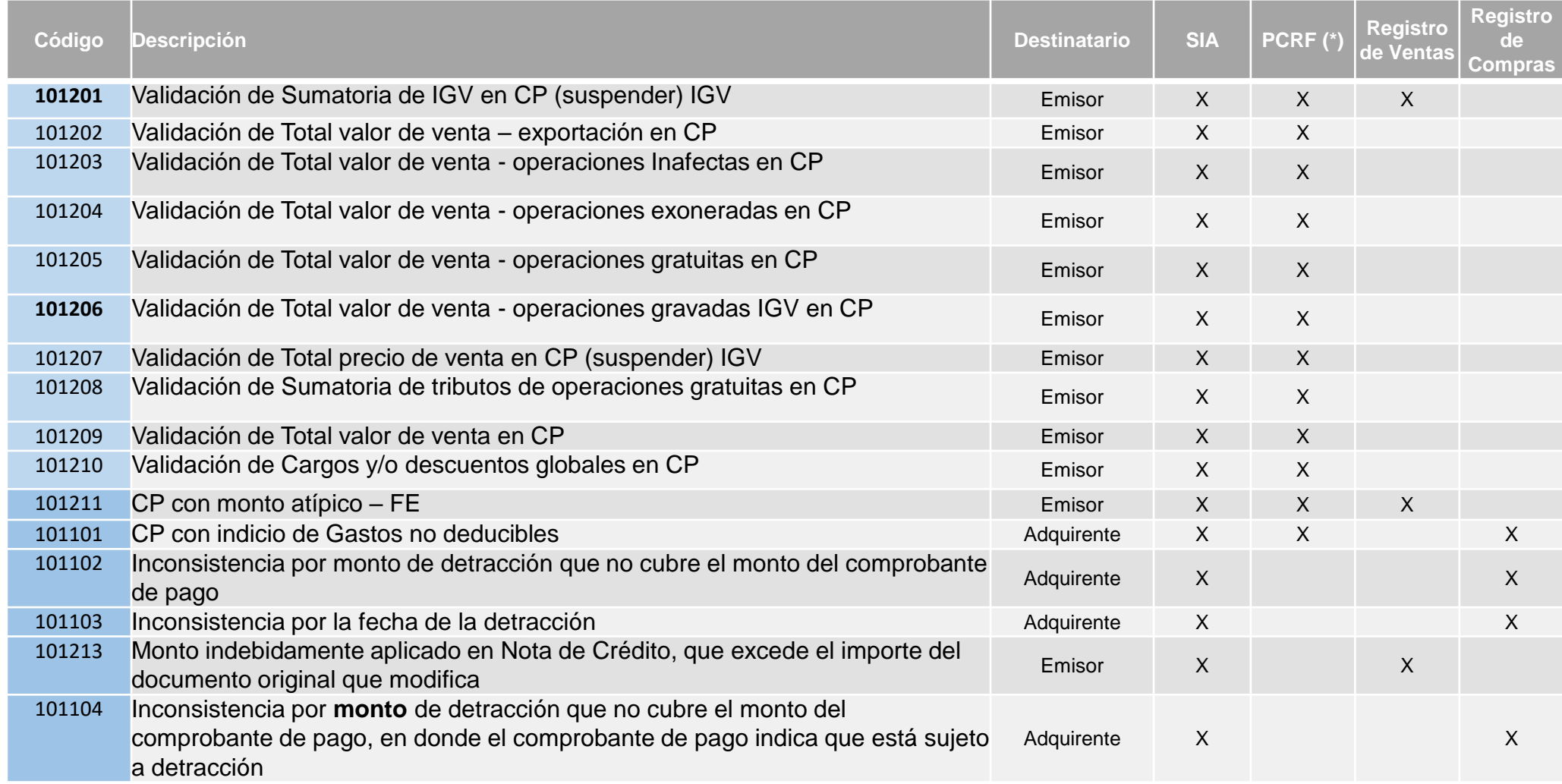

SSRE

# REGISTROS ELECTRÓNICOS

**E Registro de Ventas e Ingresos Electrónico – RVIE Registro de Compras Electrónico - RCE** 

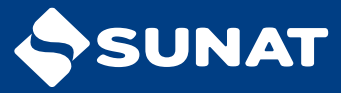

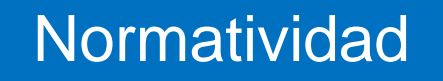

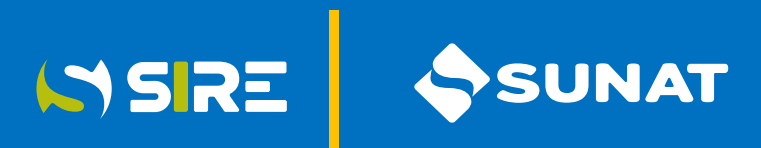

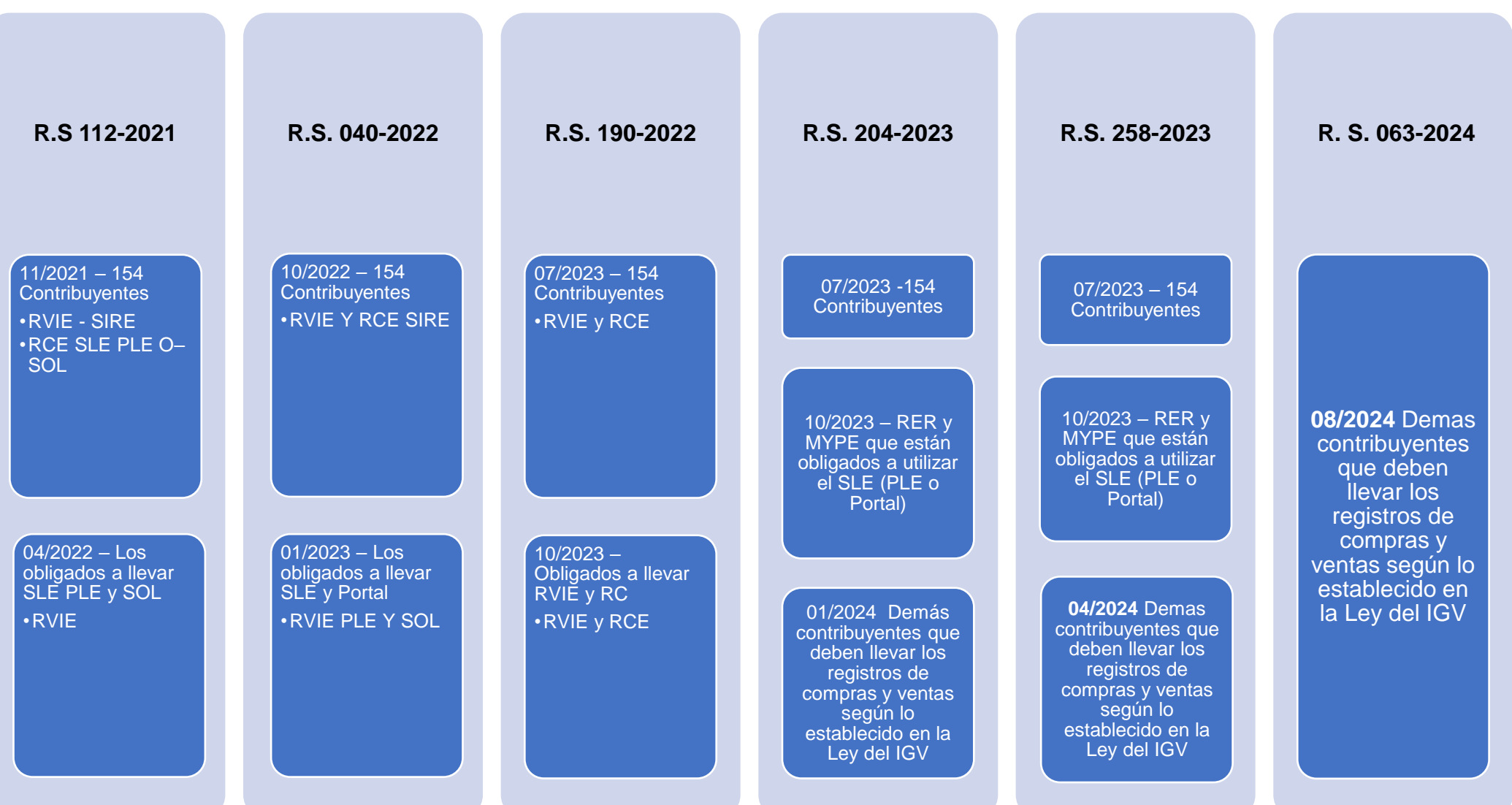

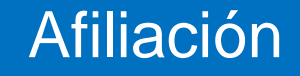

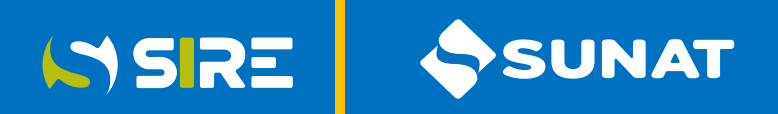

Desde el periodo JULIO 2023

- ➢ Registro de Ventas e Ingreso Electrónica RVIE
- ➢ Registro de Compras Electrónico RCE

## **CONSIDERACIONES**

- La afiliación se realiza cuando el sujeto reciba la constancia de recepción por la generación del RVIE o **RCE**
- ❑ Opera a partir del periodo que se realice la generación de ambos registros.

TIENE CARÁCTER DEFINITIVO, NO PROCEDE LA DESAFILIACIÓN

## Efectos de la obtención de la calidad de generador

a) La obligación de cerrar el Registro de Ventas e Ingresos y el Registro de Compras llevados en forma manual o en hojas sueltas o continuas, según la normativa respectiva, previa anotación de lo que corresponda hasta el periodo anterior a aquel en que se adquiere la obligación de llevar el RVIE y el RCE, o el periodo anterior a aquel por el cual generó estos a fin de afiliarse a su llevado.

**ISRE** 

JNAT

En el caso del Registro de Ventas e Ingresos y del Registro de Compras llevados en el SLE - PLE o en el SLE- Portal, la obligación de anotar lo que corresponda hasta el periodo anterior a aquel en que se adquiere la obligación de llevar el RVIE y el RCE o el periodo anterior a aquel por el cual se generó estos a fin de afiliarse a su llevado y la de realizar el cierre respectivo. Sin aquella anotación, ni el módulo RVIE ni el módulo RCE permiten la generación de los registros electrónicos.

b) Obligación de generar conjuntamente el RVIE y RCE a partir del periodo en que esté obligado a llevarlo o del periodo siguiente por el cual se afilie para su llevado.

c) El almacenamiento, archivo y conservación del RVIE y RCE estará a cargo de la SUNAT.

e) El derecho a consultar y/o descargar la propuesta y el preliminar de los registros electrónicos antes que se genere el RVIE o RCE.

## Formas de acceso

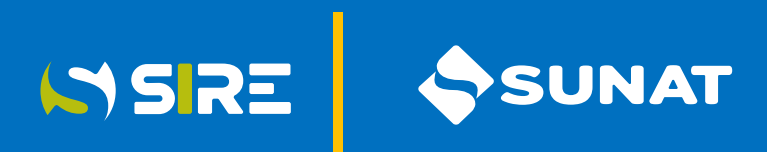

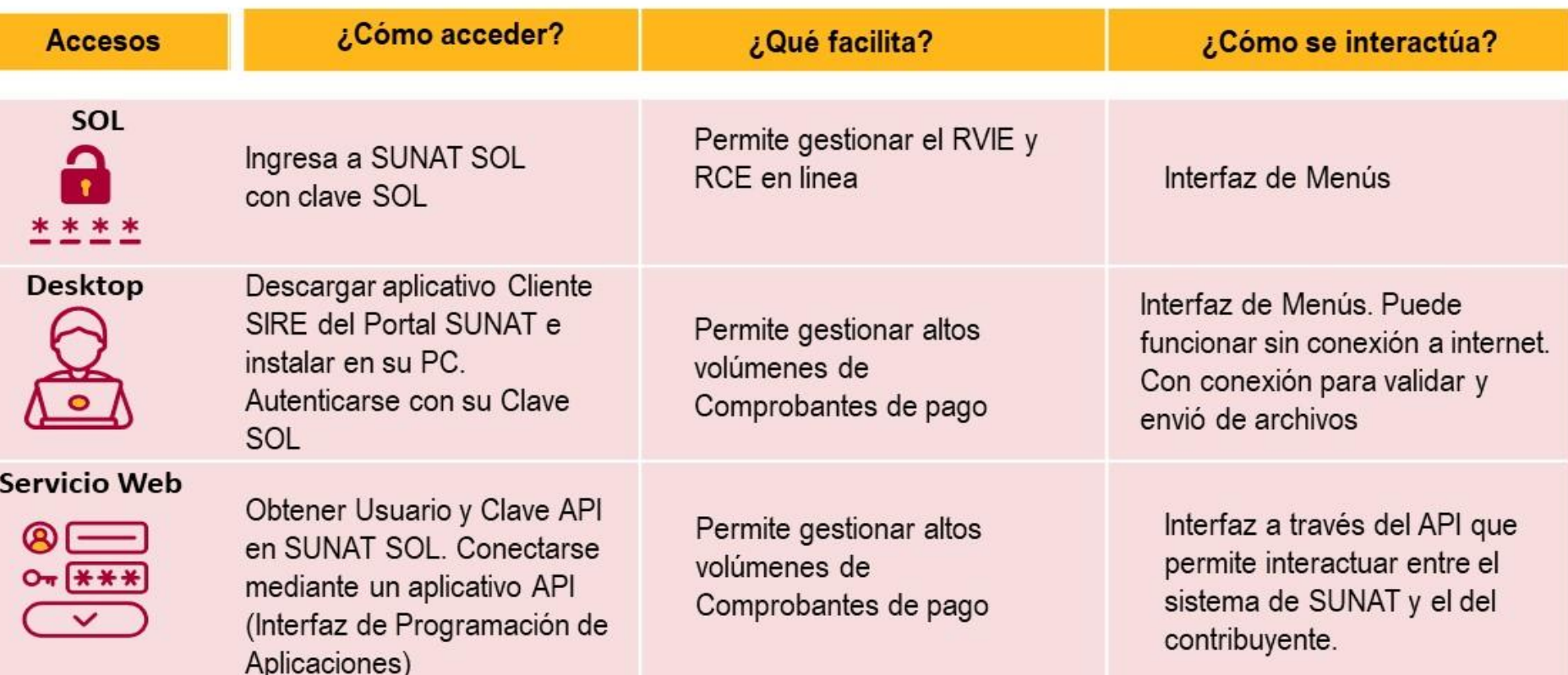

## Aceptar propuesta SIRE

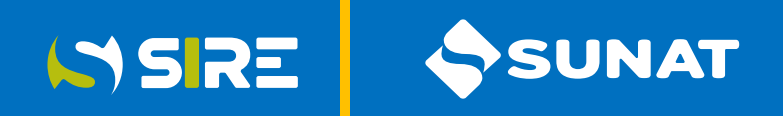

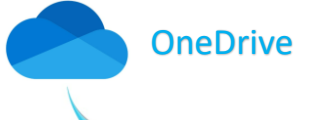

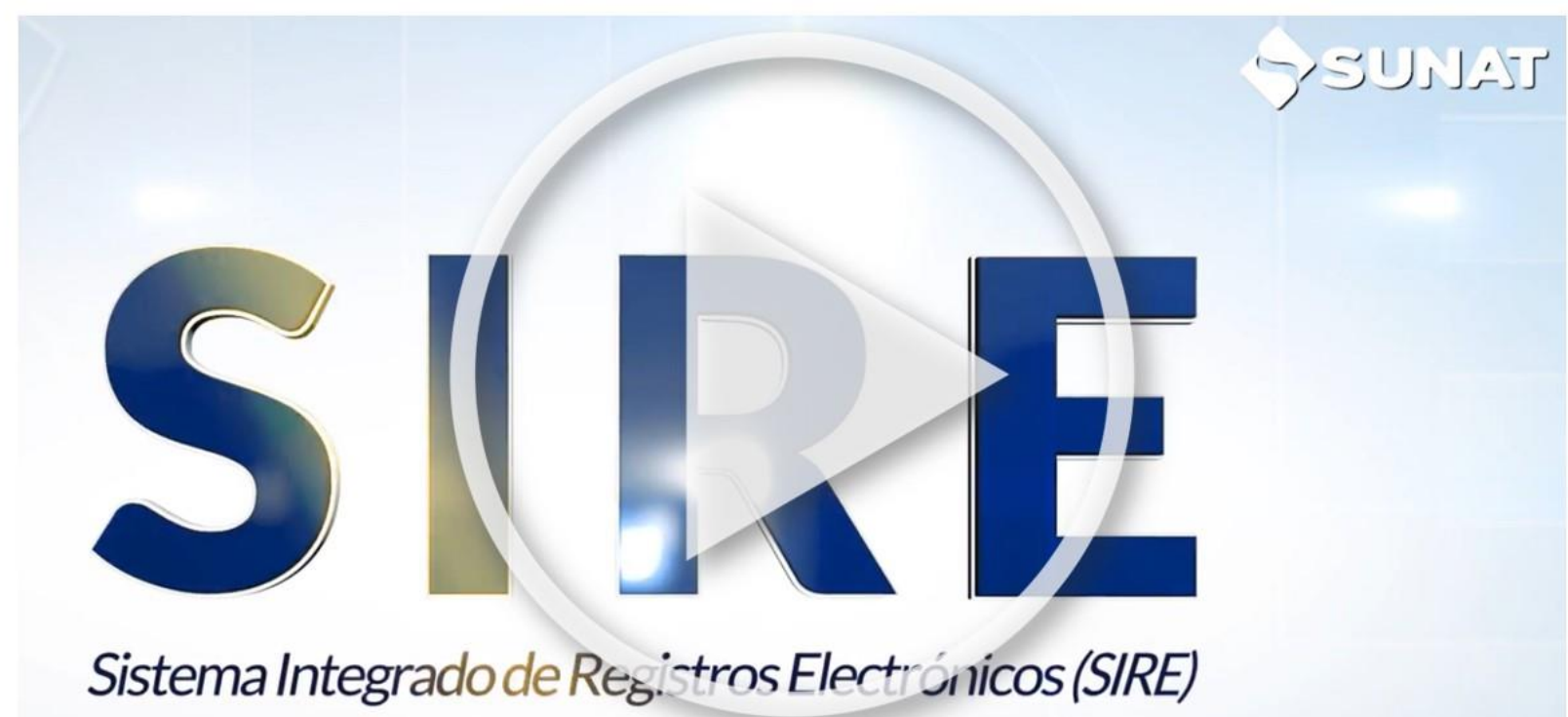

Opcionalmente puedes ingresar desde:

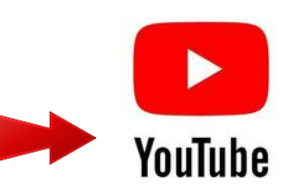

#### ACEPTAR PROPUESTA

#### Registro de Compras Electrónico - RCE

Ingrese al portal de la SUNAT a [www.sunat.gob.pe](http://www.sunat.gob.pe/) y selecciones Operaciones en línea (SOL)

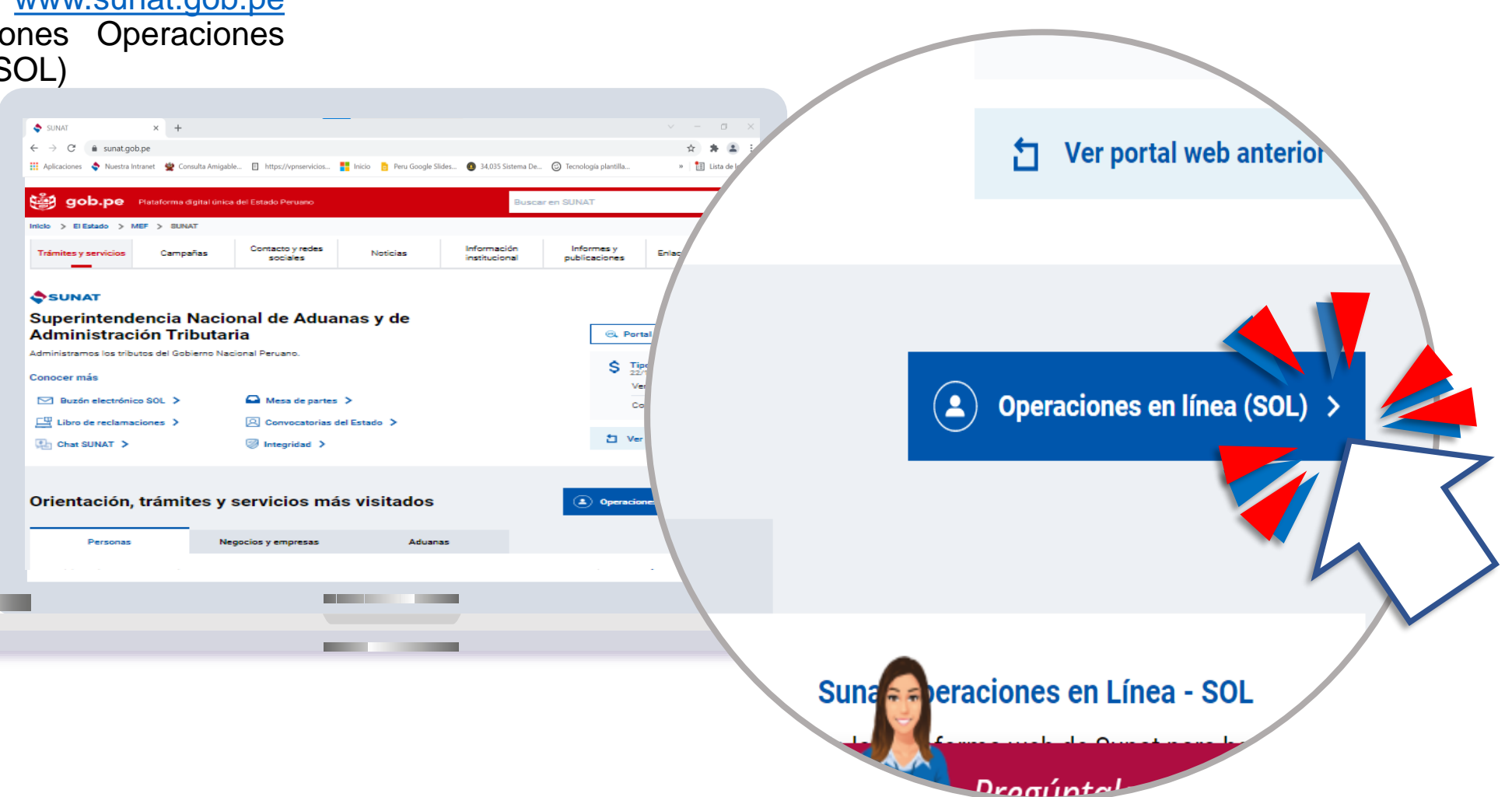

SSRE SUNAT

## Ingreso Módulo del RCE

#### Registro de Compras Electrónico - RCE

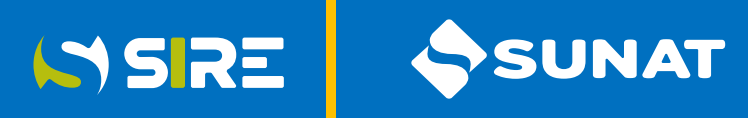

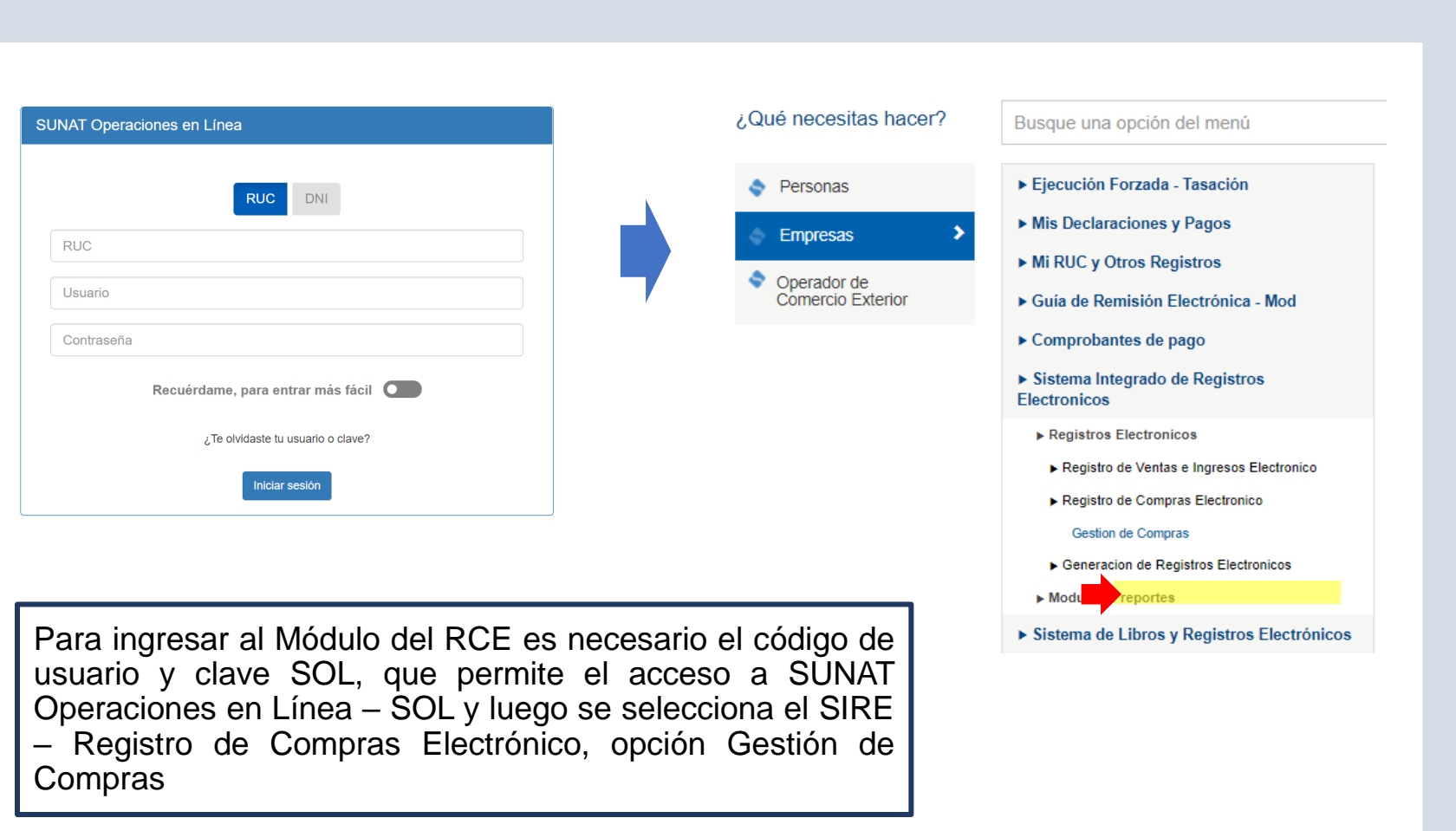

## Módulo de Registro de Compras Electrónico

#### Registro de Compras Electrónico - RCE

 $\bullet$ 

WSRE

SSUNAT

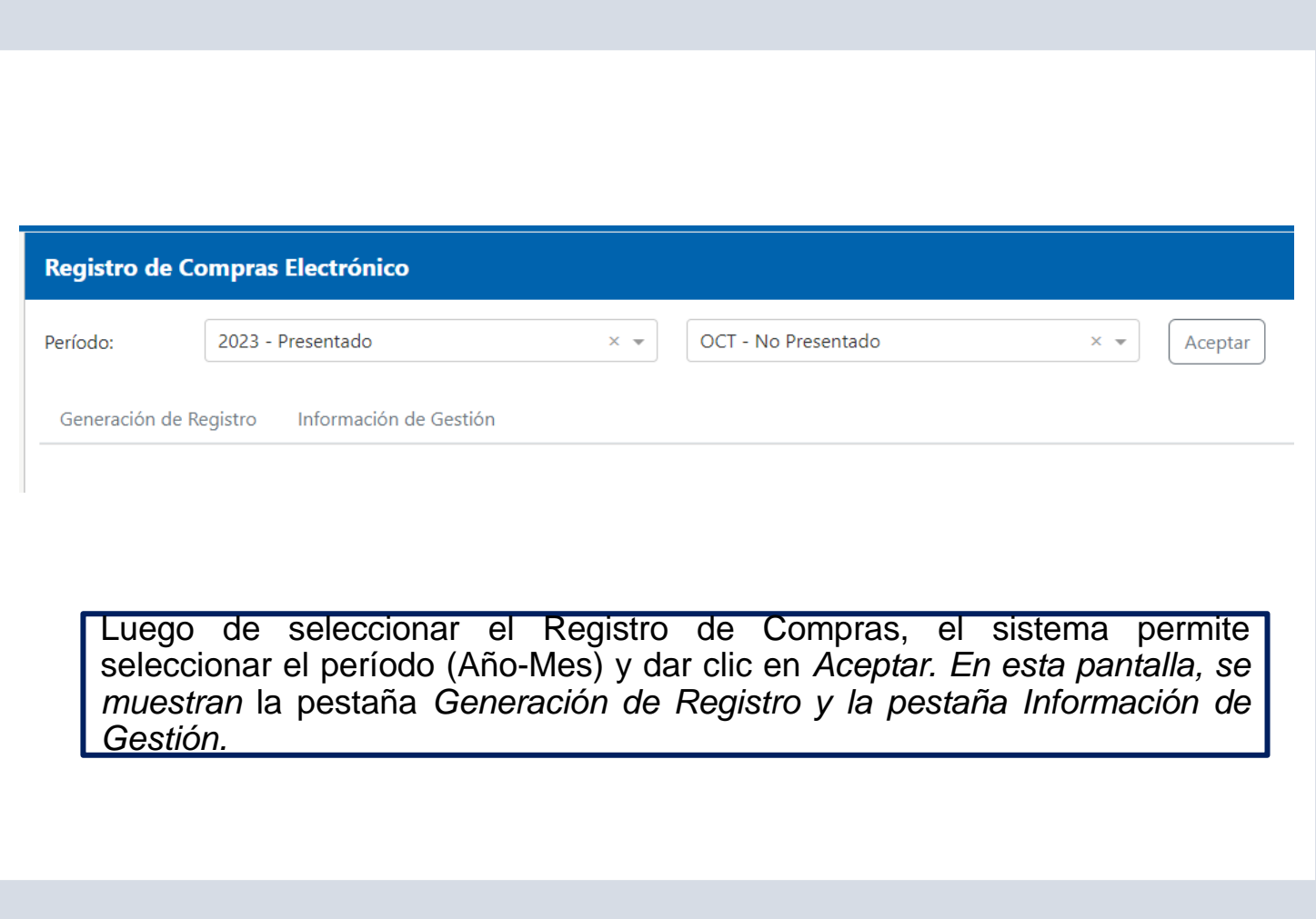

#### Resumen de CP

#### Registro de Compras Electrónico - RCE

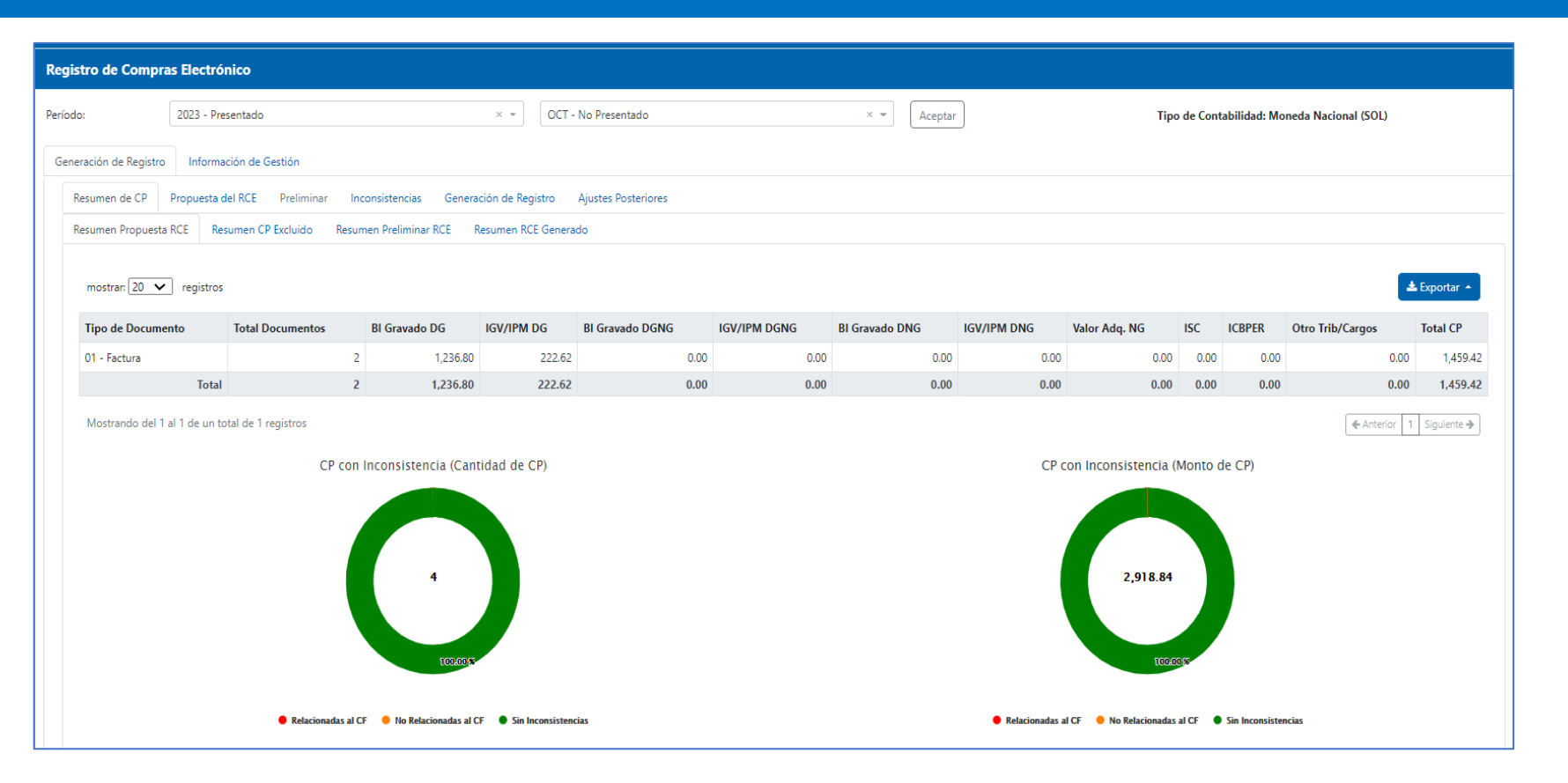

Muestra el total de comprobantes de pago o documentos por tipo de comprobantes en cantidad y montos totales, cargados de manera automática por SUNAT. El resumen se actualiza con los datos de los comprobantes importados por el contribuyente. Se muestra Resumen de propuesta, Resumen de excluidos, Resumen del preliminar y Resumen del RCE generado.

**ISSRE** SUNAT

#### Propuesta RCE

#### Registro de Compras Electrónico - RCE

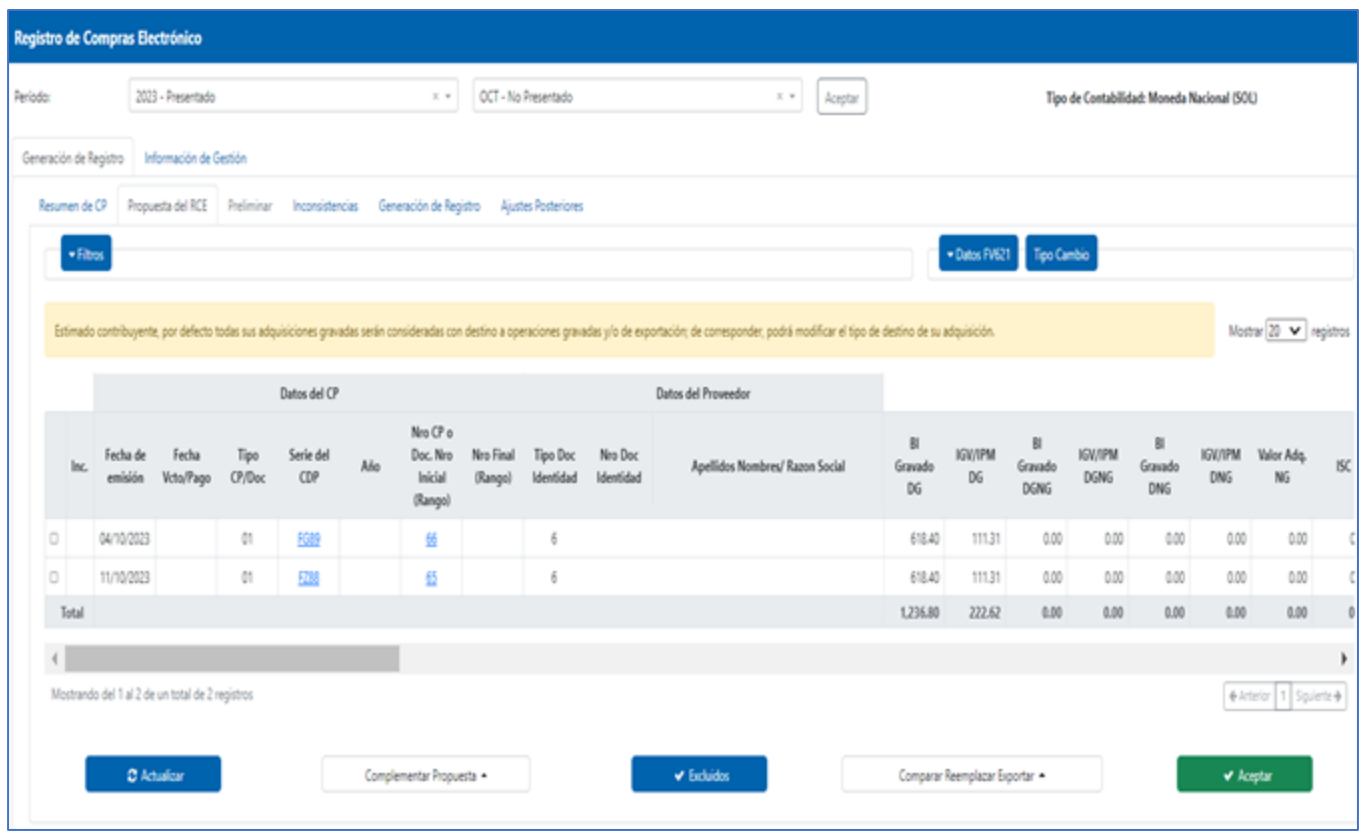

SSRE

SUNAT

Muestra el detalle de los comprobantes de pago electrónicos o documentos propuestos que pueden ser del Tipo 01, 07, 08, 23, 30, 34, 42, 50, 52, 53 y 54 detallados en la Tabla 11 de la Resolución de Superintendencia N° 040-2022/SUNAT. La propuesta se actualiza con los comprobantes agregados por el generador.

**Filtros** 

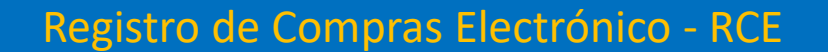

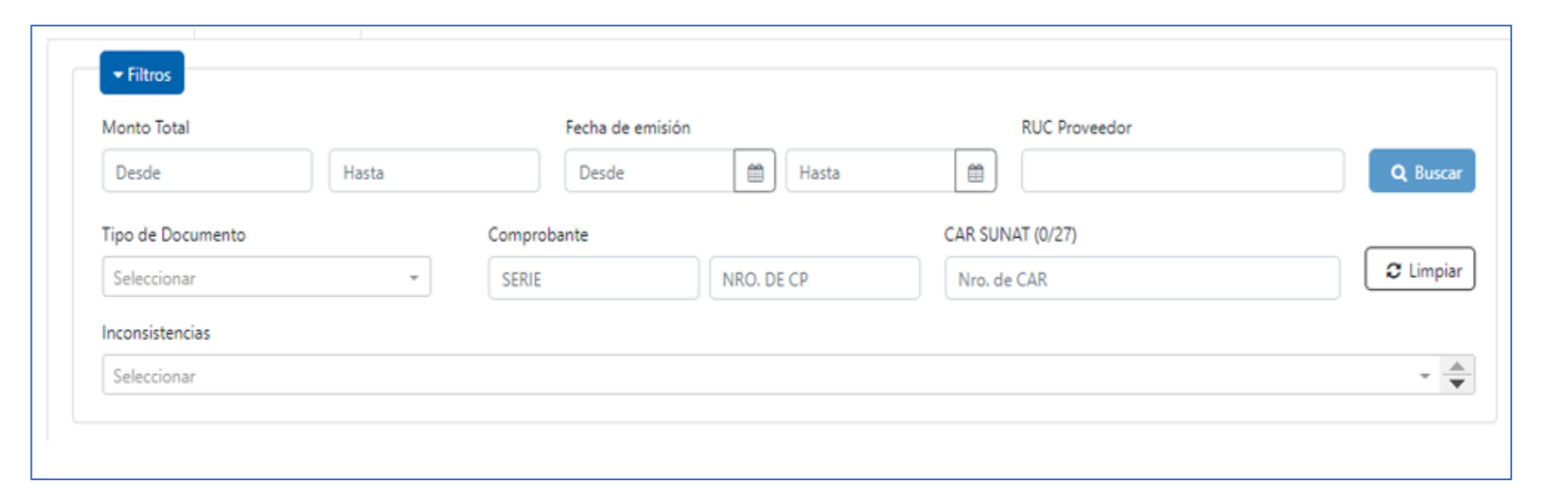

SUNAT

**ISRE** 

Funcionalidad que permite al contribuyente buscar comprobantes que se encuentran en la propuesta.

#### Tipo de Cambio

#### Registro de Compras Electrónico - RCE

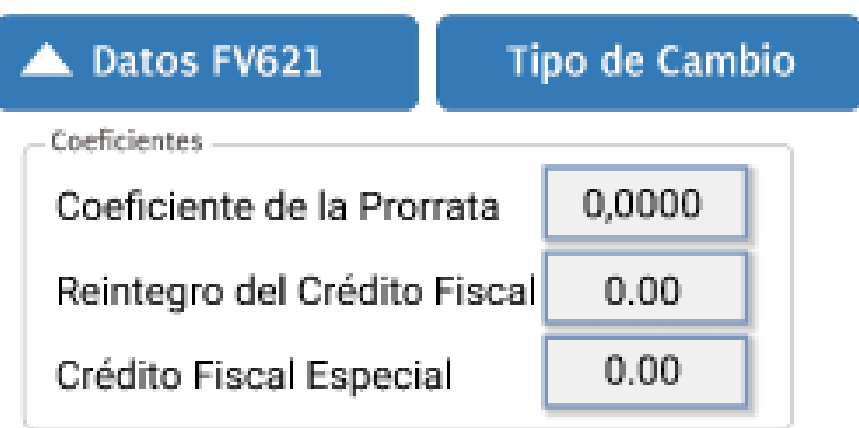

Funcionalidad que permite informar los datos necesarios para la elaboración de la propuesta de las casillas del FV 0621, de ser el caso.

SUNAT

SSRE

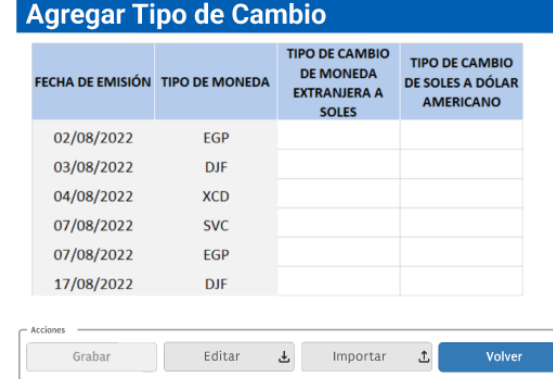

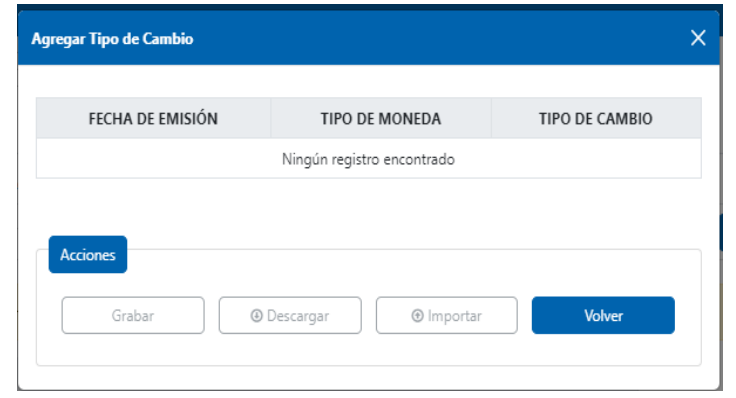

Funcionalidad que permite al contribuyente informar, de manera manual o masiva a través de la función importar mediante un archivo plano de conformidad con el Anexo N° 10 de la Resolución de Superintendencia N° 040- 2022/SUNAT, el Tipo de Cambio no propuesto.

Anexo N.° 10 – Información, estructura y reglas para complementar la propuesta del RCE, en los casos en que esta no contiene el tipo de cambio.

#### Complementar Propuesta

#### Registro de Compras Electrónico - RCE

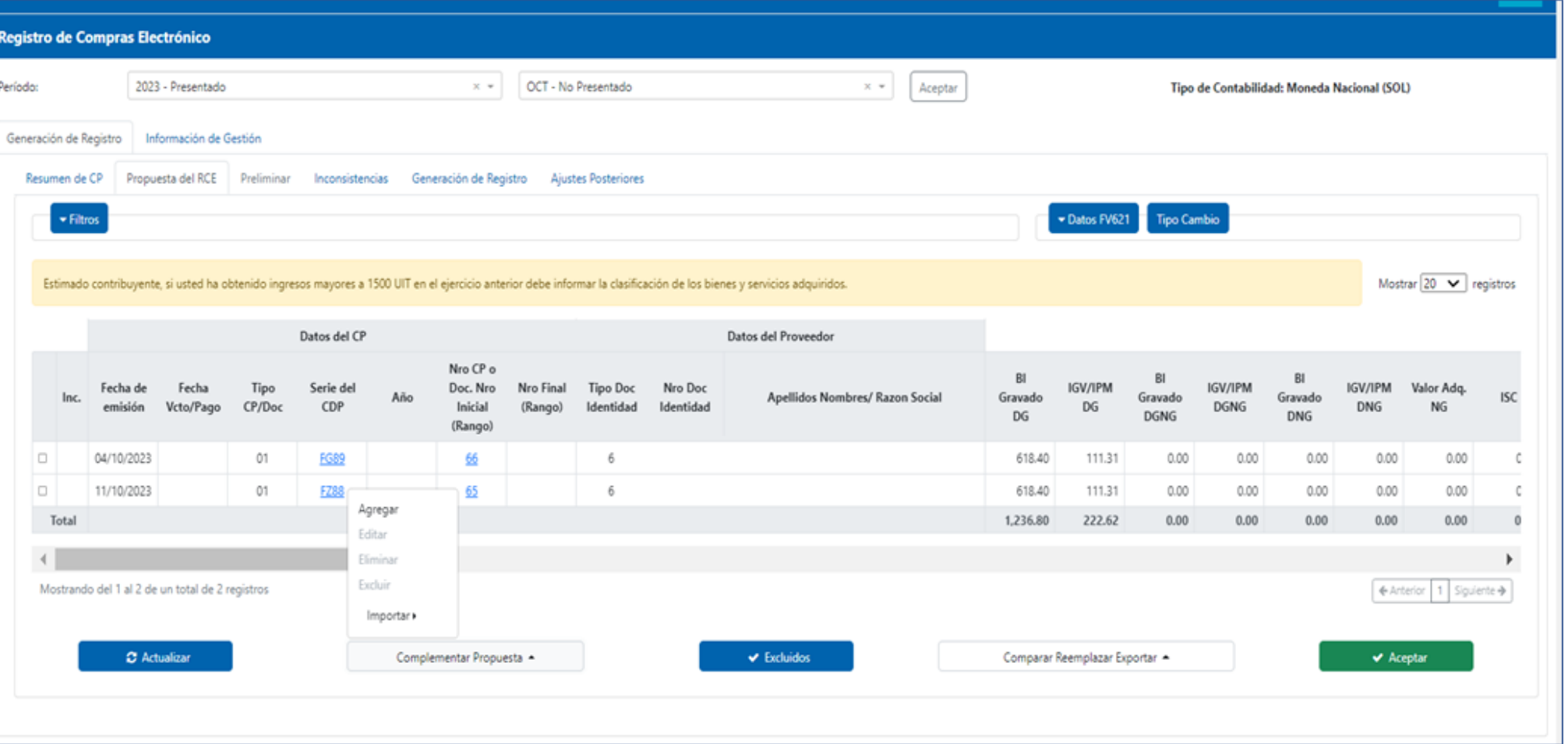

SSRE

SUNAT

Permite al contribuyente complementar la propuesta del RCE mediante las siguientes funcionalidades: Agregar, Editar, Eliminar, Excluir e Importar.

#### Funcion agregar

#### Registro de Compras Electrónico - RCE

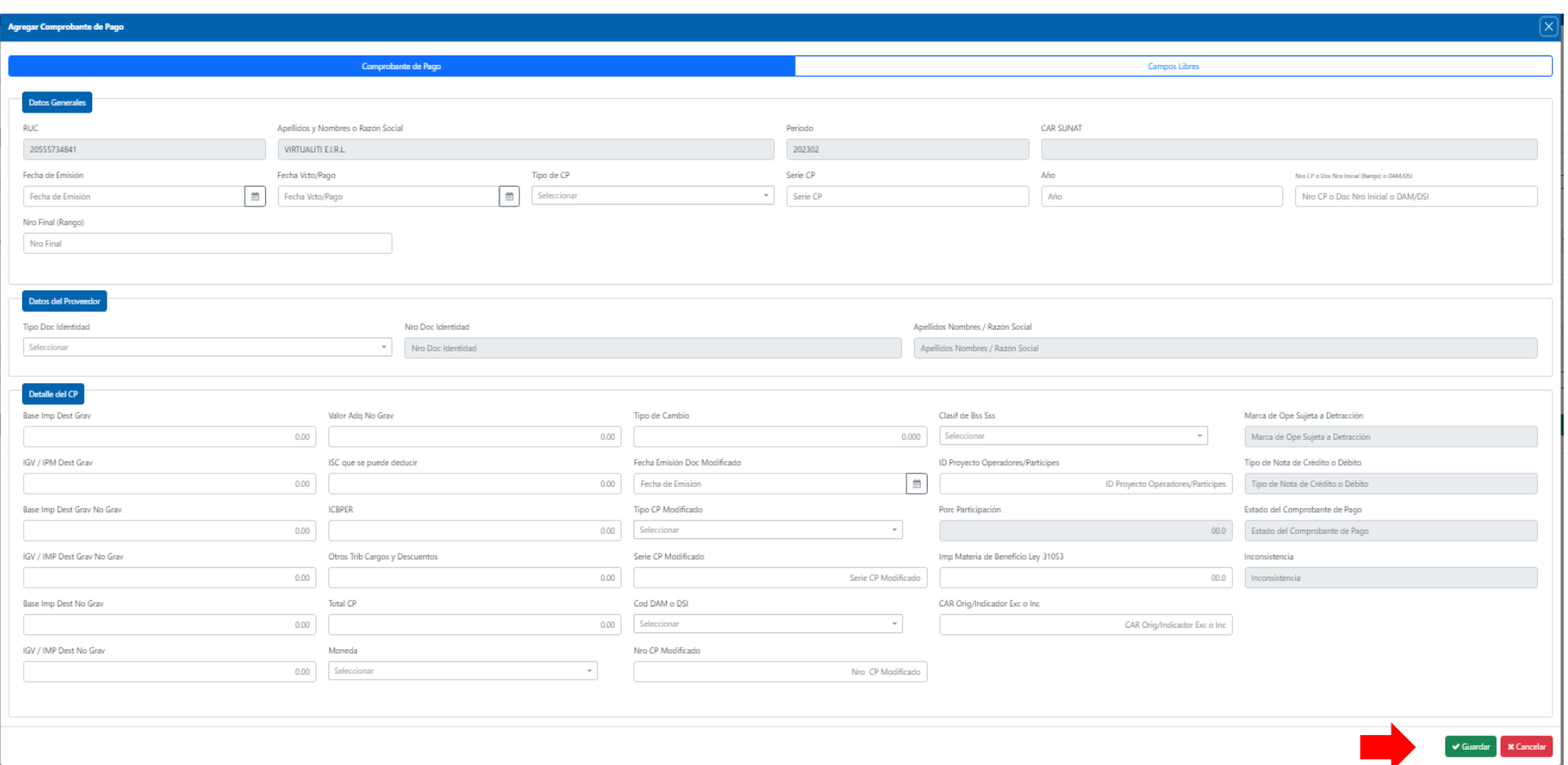

WSRE

SUNAT

Funcionalidad que permite agregar de manera individual a la propuesta, los comprobantes de pago o documentos, que se encuentran detallados en la Tabla 11 de la Resolución de Superintendencia N° 040-2022/SUNAT, salvo los comprobantes de pago electrónicos de los tipos propuestos que corresponden al periodo a generar.

#### **Editar**

WSRE

SUNAT

#### Registro de Compras Electrónico - RCE

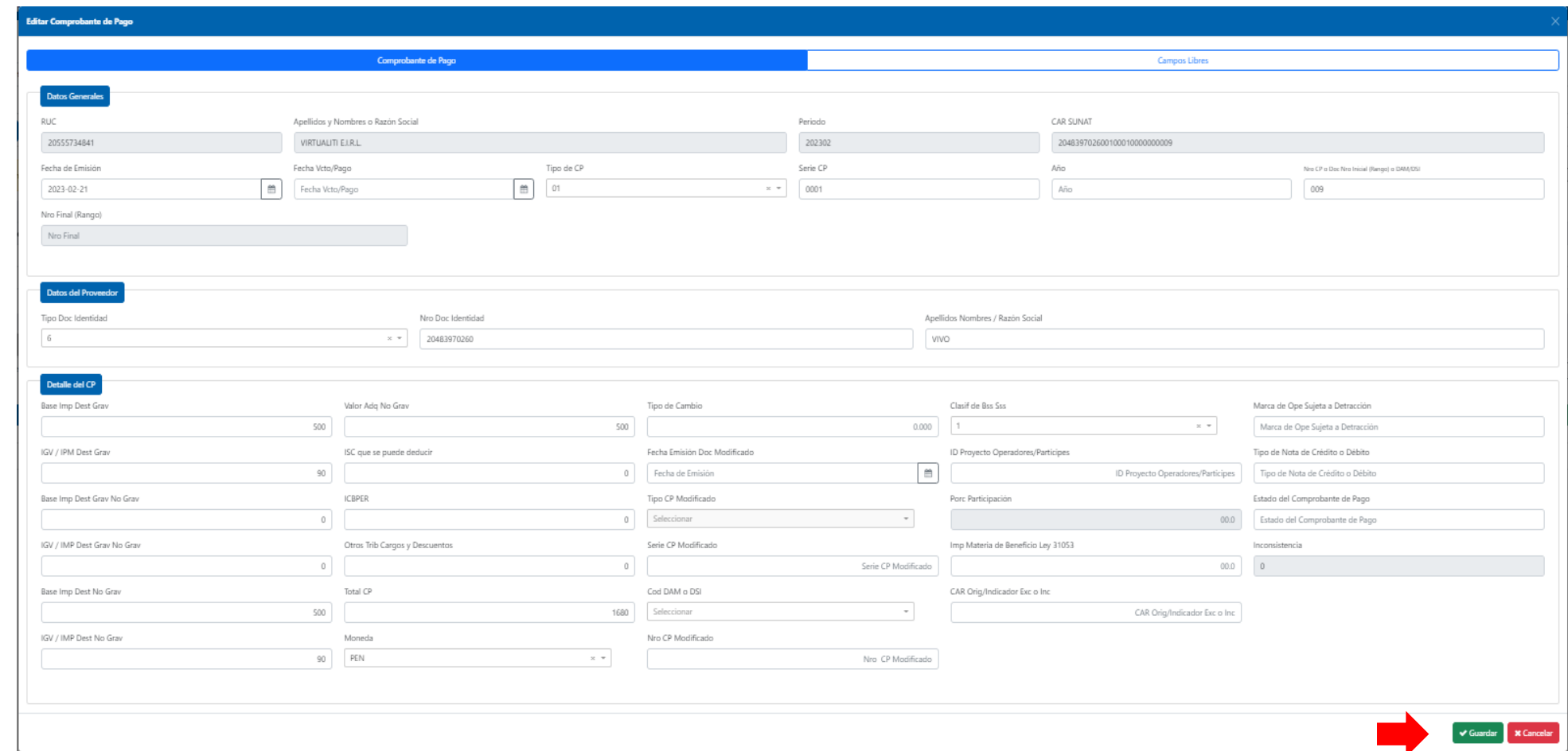

Funcionalidad que permite al contribuyente modificar algunos datos de los comprobantes de pago o documentos que se encuentran en la propuesta del RCE. El contribuyente puede editar los campos detallados en la primera columna de la Regla global, del Anexo 08 de la RS 112-2021/SUNAT y normas modificatorias.

#### **Excluir**

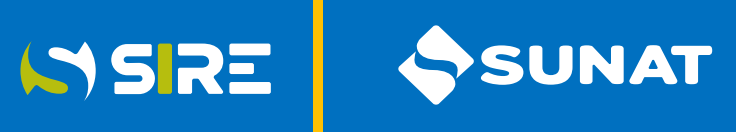

#### Registro de Compras Electrónico - RCE

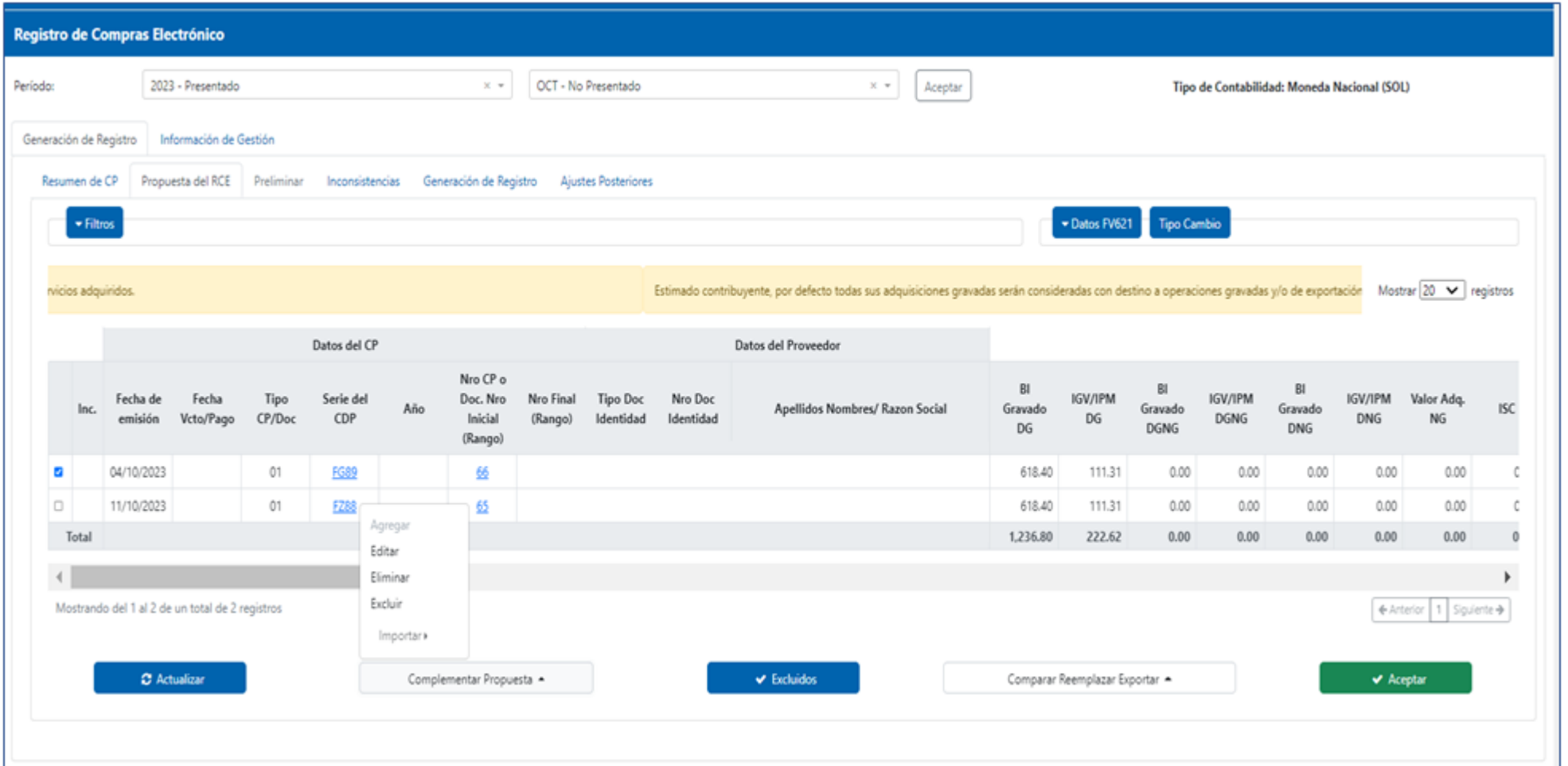

Funcionalidad que permite al contribuyente excluir un comprobante de pago propuesto por la SUNAT. No se permite excluir comprobantes agregados por el contribuyente.

#### Excluidos

SSRE SUNAT

#### Registro de Compras Electrónico - RCE

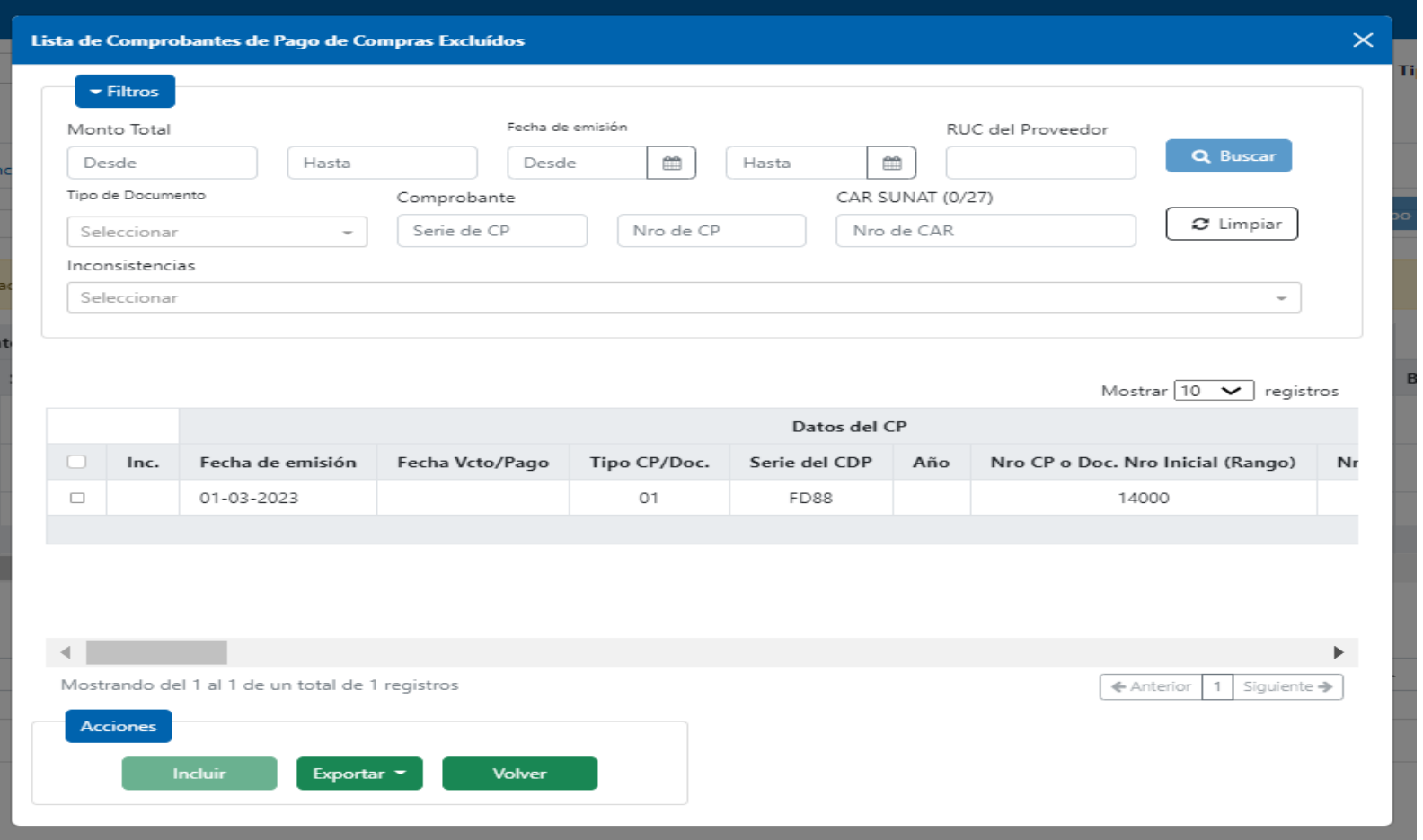

Funcionalidad que muestra el detalle de los comprobantes de pago excluidos de la propuesta. El generador puede volver a incluir a la propuesta, los comprobantes previamente excluidos.

#### Importar

SSRE SSUNAT

#### Registro de Compras Electrónico - RCE

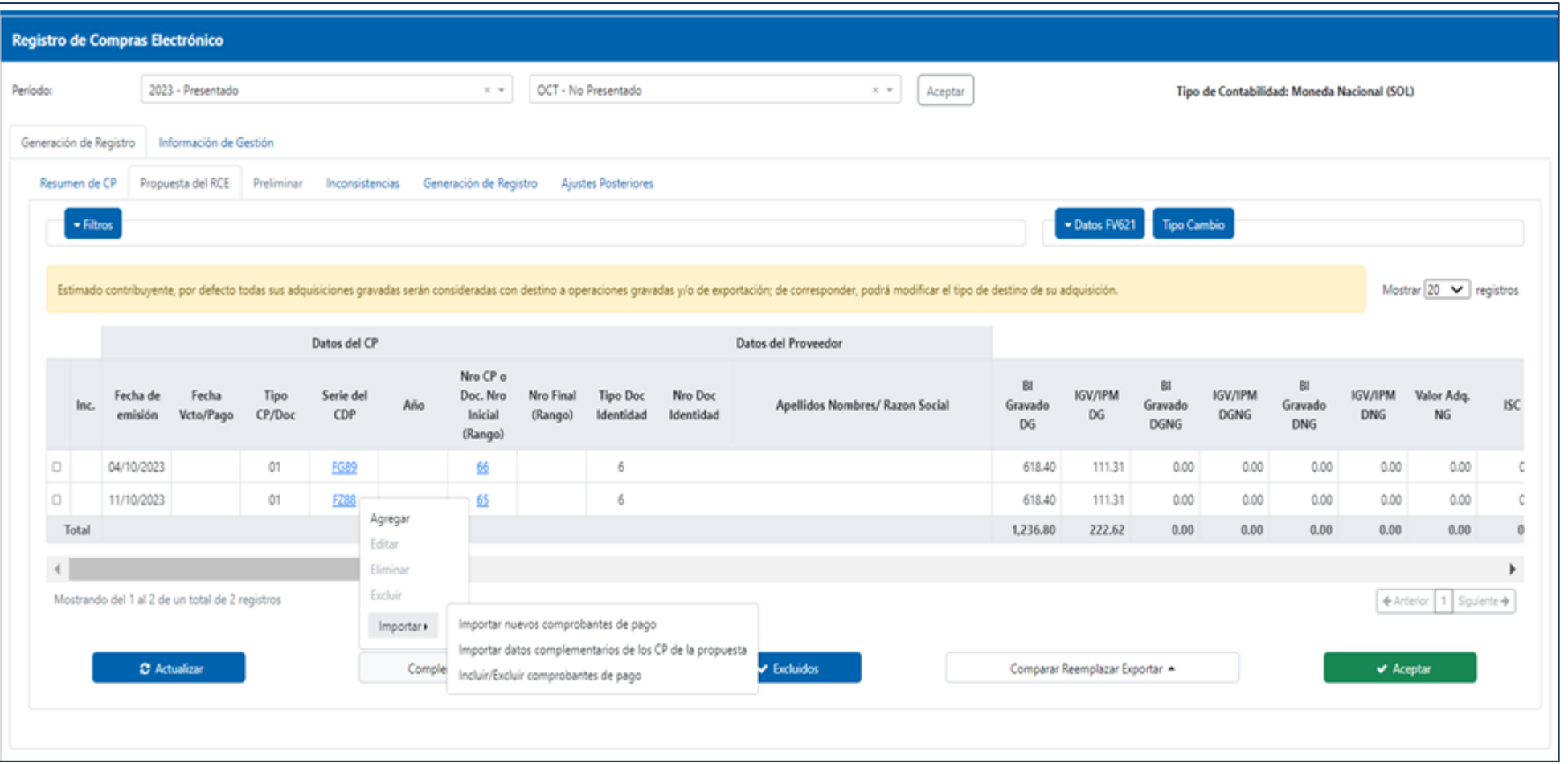

Funcionalidad que permite importar un archivo para de manera masiva, modificar los comprobantes de pago propuestos, incorporar nuevos comprobantes o incluir/excluir comprobantes de la propuesta.

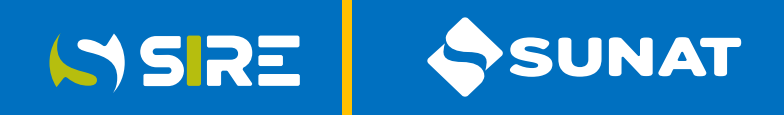

#### Registro de Compras Electrónico - RCE

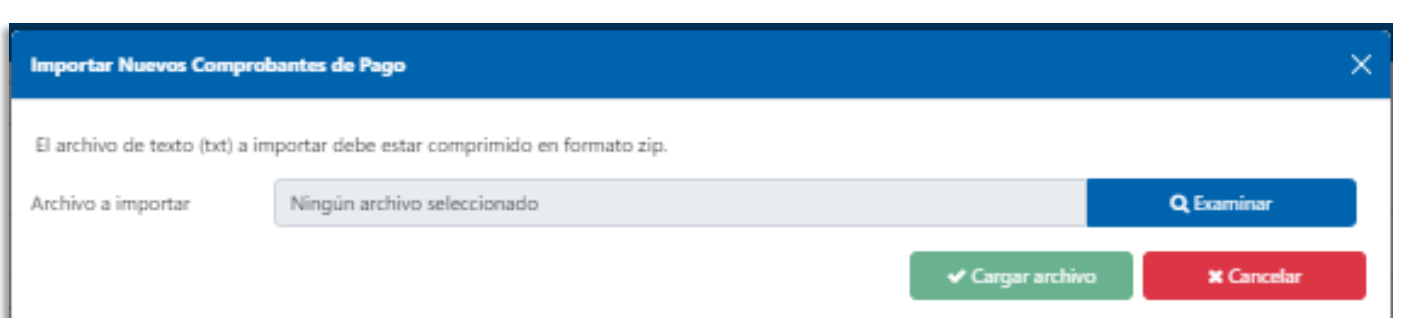

#### ESTRUCTURA E INFORMACIÓN DEL ARCHIVO TEXTO PARA COMPLEMENTAR LA PROPUESTA DEL RCE CON COMPROBANTES DE PAGO FÍSICOS O ELECTRÓNICOS AUTORIZADOS

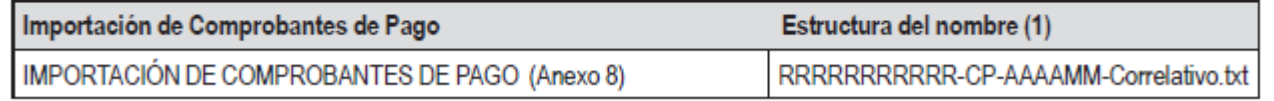

Funcionalidad que permite importar comprobantes de pago y documentos no propuestos por SUNAT.

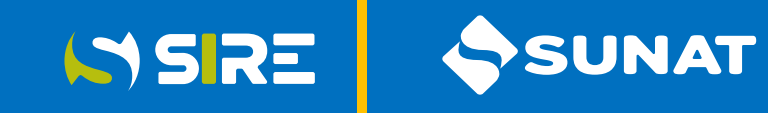

#### Registro de Compras Electrónico - RCE

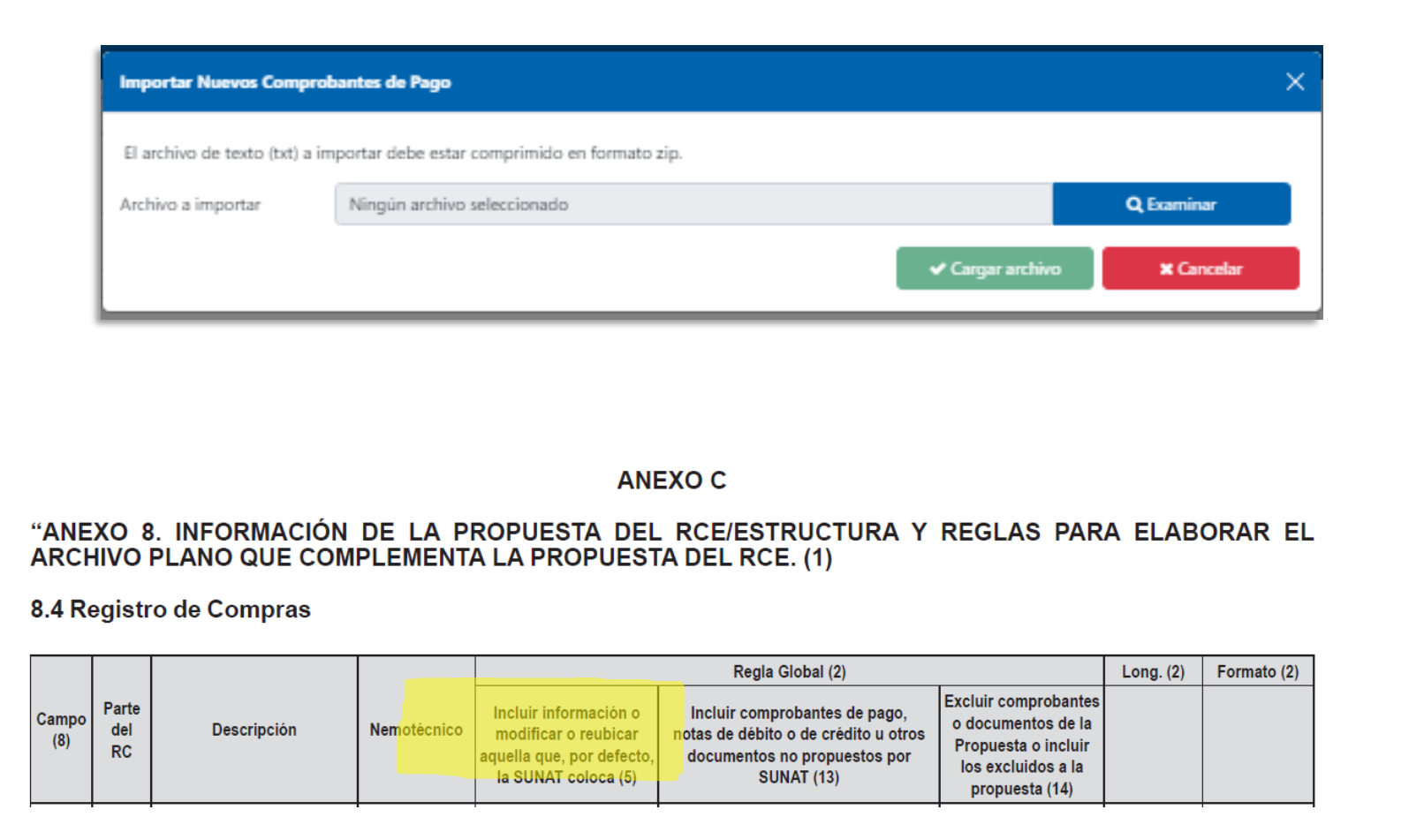

El archivo plano deberá tener la estructura y considerar las reglas para su construcción, detalladas en el Anexo 08 de la RS 112-2021/SUNAT, incorporado por la RS 040-2022/SUNAT, para luego comprimirlo en archivo ZIP y cargar el archivo.

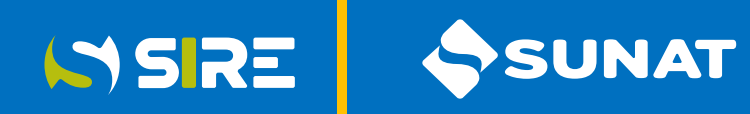

#### Registro de Compras Electrónico - RCE

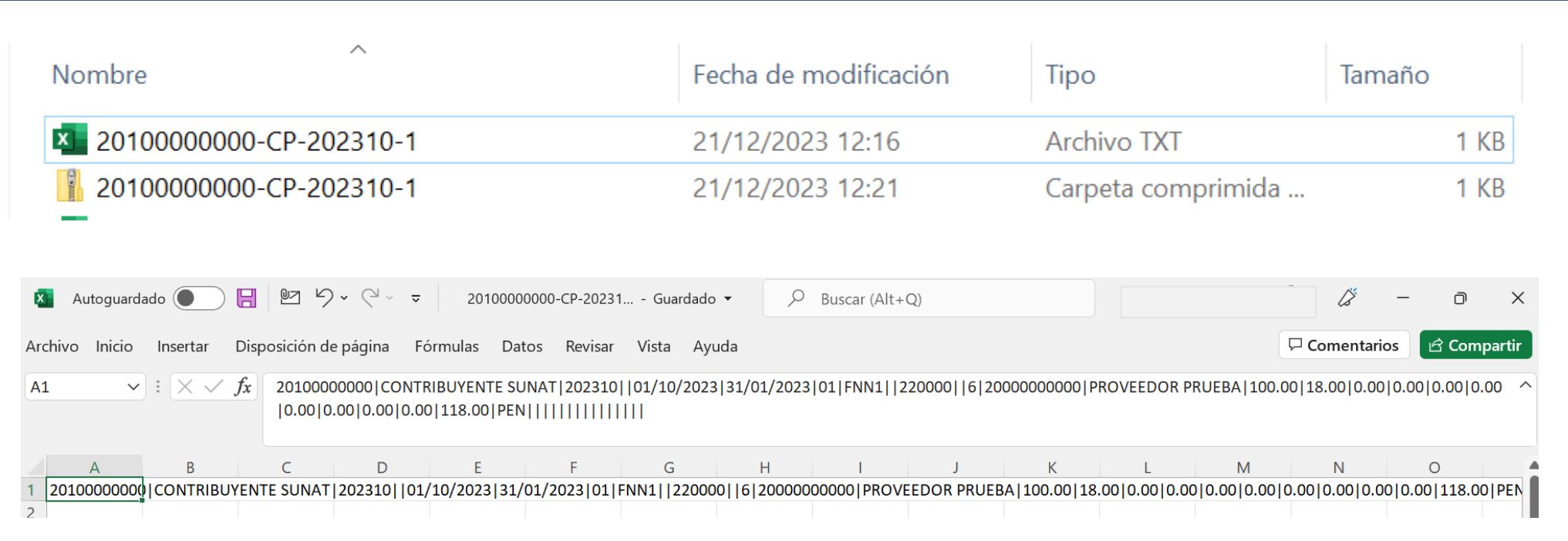

Los campos del archivo plano están separados por palotes y será guardado con la extensión ".txt", para luego comprimirlo en archivo ZIP y proceder a la carga correcta.

#### Registro de Compras Electrónico - RCE

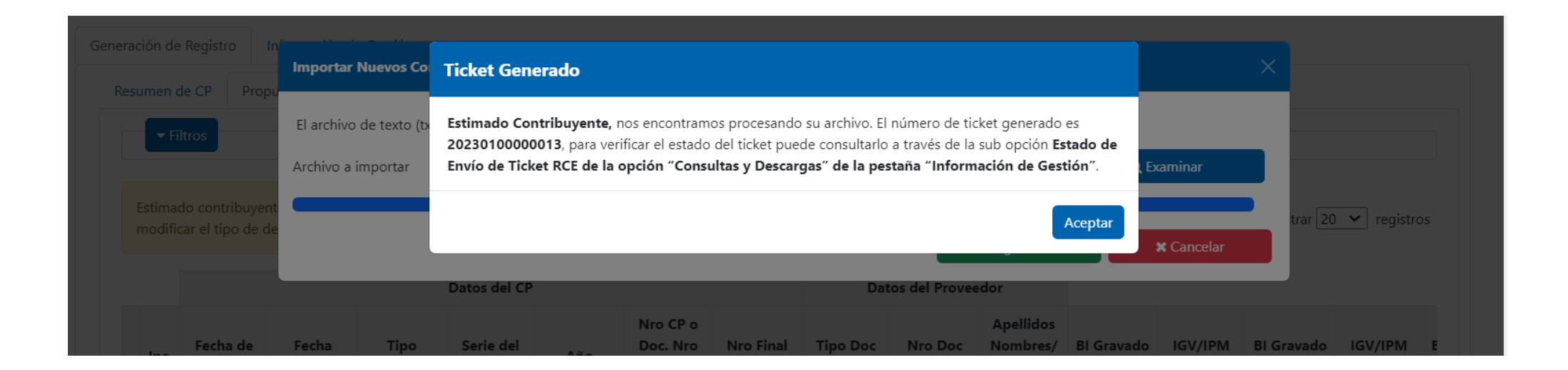

SUNAT

**ISRE** 

Luego de presionar los botones "Examinar" para ubicar al archivo plano y "Cargar Archivo", se muestra un mensaje en la pantalla para informar el ticket generado.

#### Registro de Compras Electrónico - RCE

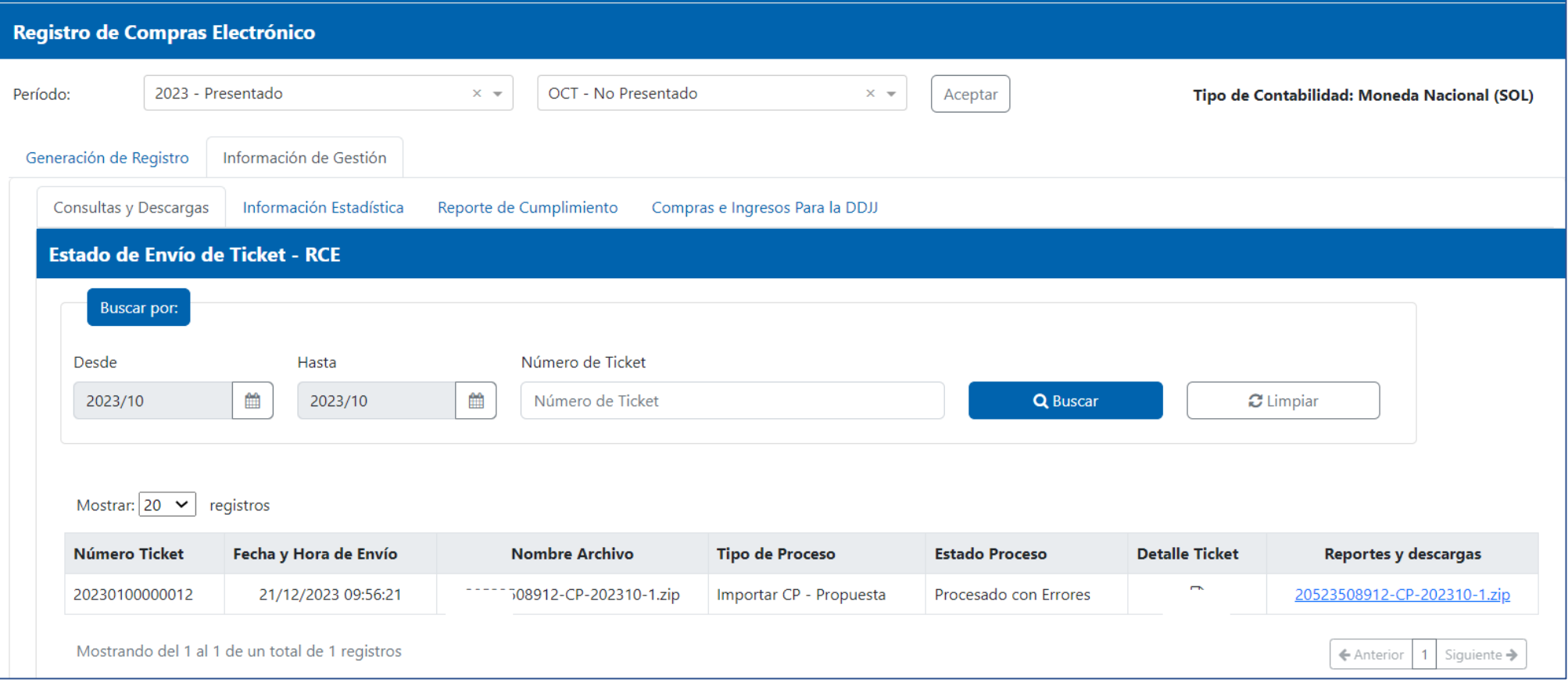

**ISSRE** 

SUNAT

Al verificarse el estado del proceso y de observarse errores, se descarga el archivo del detalle del ticket y el archivo de inconsistencias desde el enlace de reportes y descargas.

#### Registro de Compras Electrónico - RCE

ISSRE

**SUNAT** 

**EXAMPLE PARAMETRICA: Bloc de notas** 

Archivo Edición Formato Ver Ayuda REPORTE DE INCONSISTENCIAS PARAMÉTRICAS Datos del contribuvente Número de RUC: 20100000000 Nombre o razón social: CONTRIBUYENTE SUNAT

Datos del archivo con inconsistencias Periodo: 2023/10 Registro: 080400 - RCE Nro. De ticket: 20230100000012 Fecha y hora de generación: 21/12/2023 09:56:22 Cantidad de filas validadas: 1 Cantidad de inconsistencias: 2

Estimado contribuyente, se muestran algunas inconsistencias que presenta su archivo.

1.- INCONSISTENCIAS A NIVEL RESUMEN CANTIDAD | DESCRIPCIÓN 1 | El campo debe estar vacío 1 | Campo debe estar vacío

2.- INCONSISTENCIAS A NIVEL DETALLE NÚMERO DE OPERACIÓN CAMPO DEL REGISTRO DATOS COMPROBANTE CÓDIGO DE INCONSISTENCIA DESCRIPCIÓN 1 27 2000000000 01 FNN1 220000 499 El campo debe estar vacío 1 41 20000000000 01 FNN1 220000 404 Campo debe estar vacío

20230100000012: Bloc de notas Archivo Edición Formato Ver Ayuda TICKET: 20230100000012 FECHA : 21/12/2023 HORA : 09:56:21 ESTADO: Procesado con Errores DETALLE : 20100000000-CP-202310-1.zip PROCESO : Importar CP - Propuesta TOTAL REGISTROS : 1 TOTAL RECHAZADOS : 1 TOTAL ACEPTADOS : 0

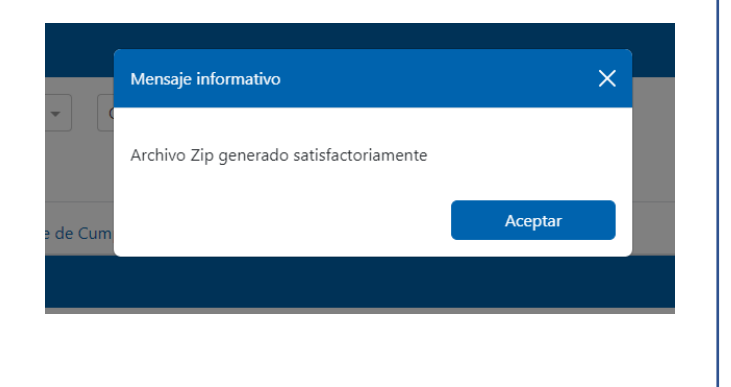

Luego de la descarga de los archivos del detalle del Ticket y Reporte de Inconsistencias, se procede a subsanar los campos observados que generaron las inconsistencias. Los comprobantes que cumplieron las validaciones se incorporan a la propuesta y los que no cumplieron no se incorporan.

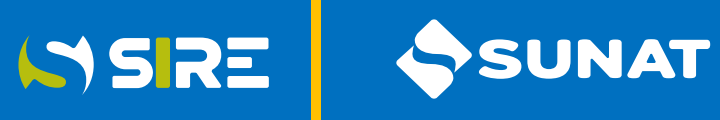

#### Registro de Compras Electrónico - RCE

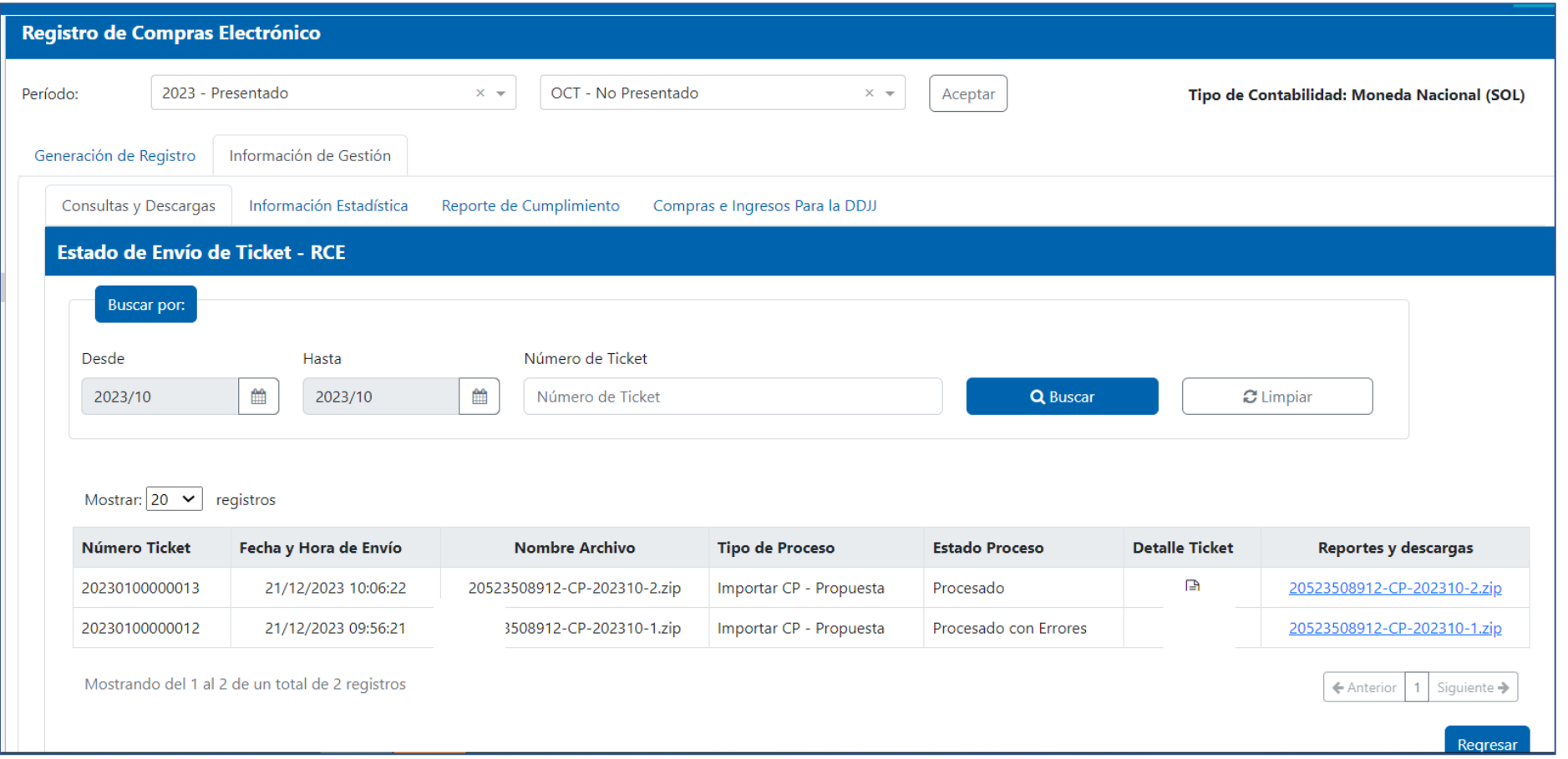

Luego de corregido los errores detectados se procede a la carga del archivo y generación de ticket. Deben incluirse en el archivo únicamente los comprobantes que no se incorporaron a la propuesta en el proceso anterior y de corresponder nuevos comprobantes a procesar.

#### Importar datos complementarios de los CP de la Propuesta

#### Registro de Compras Electrónico - RCE

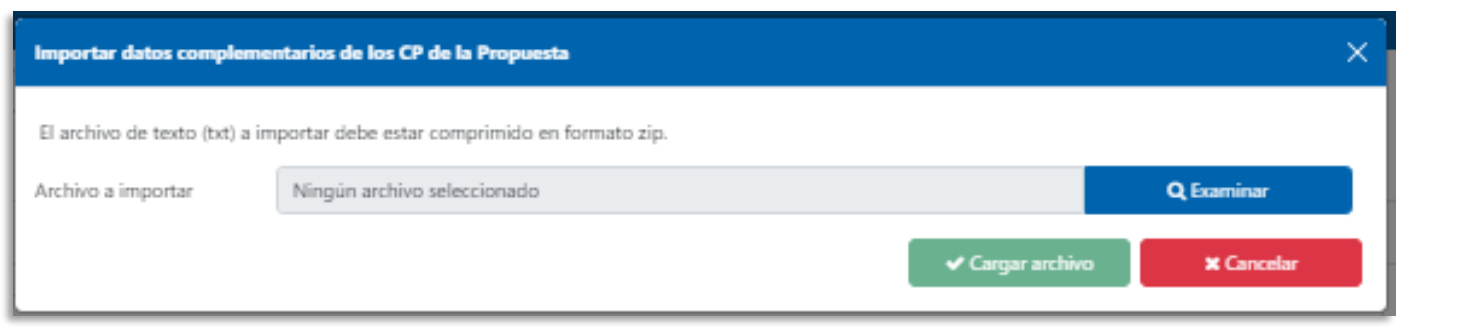

#### 13.3 ESTRUCTURA E INFORMACIÓN DEL ARCHIVO TEXTO PARA COMPLEMENTAR INFORMACION DE LOS COMPROBANTES DE LA **PROPUESTA DEL RCE**

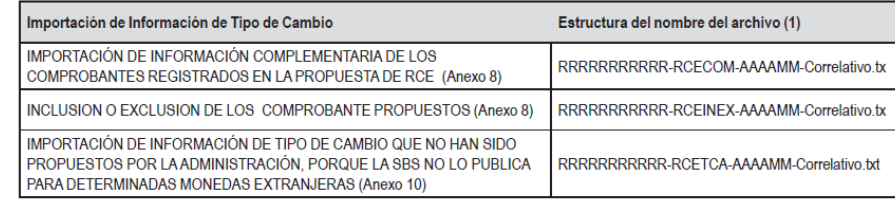

(1) Se detalla lo que significa cada parte de la estructura del nombre

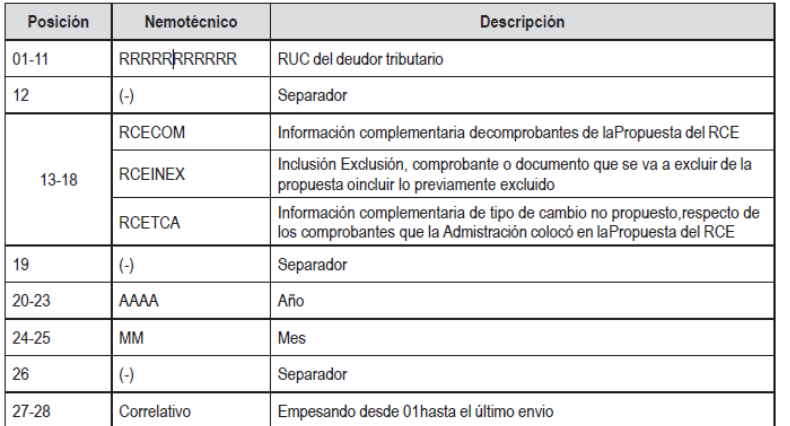

WSRE

SUNAT

Funcionalidad que permite complementar los datos de los comprobantes de pago y documentos propuestos por SUNAT.

### Importar datos complementarios de los CP de la Propuesta

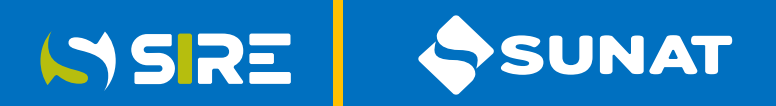

#### Registro de Compras Electrónico - RCE

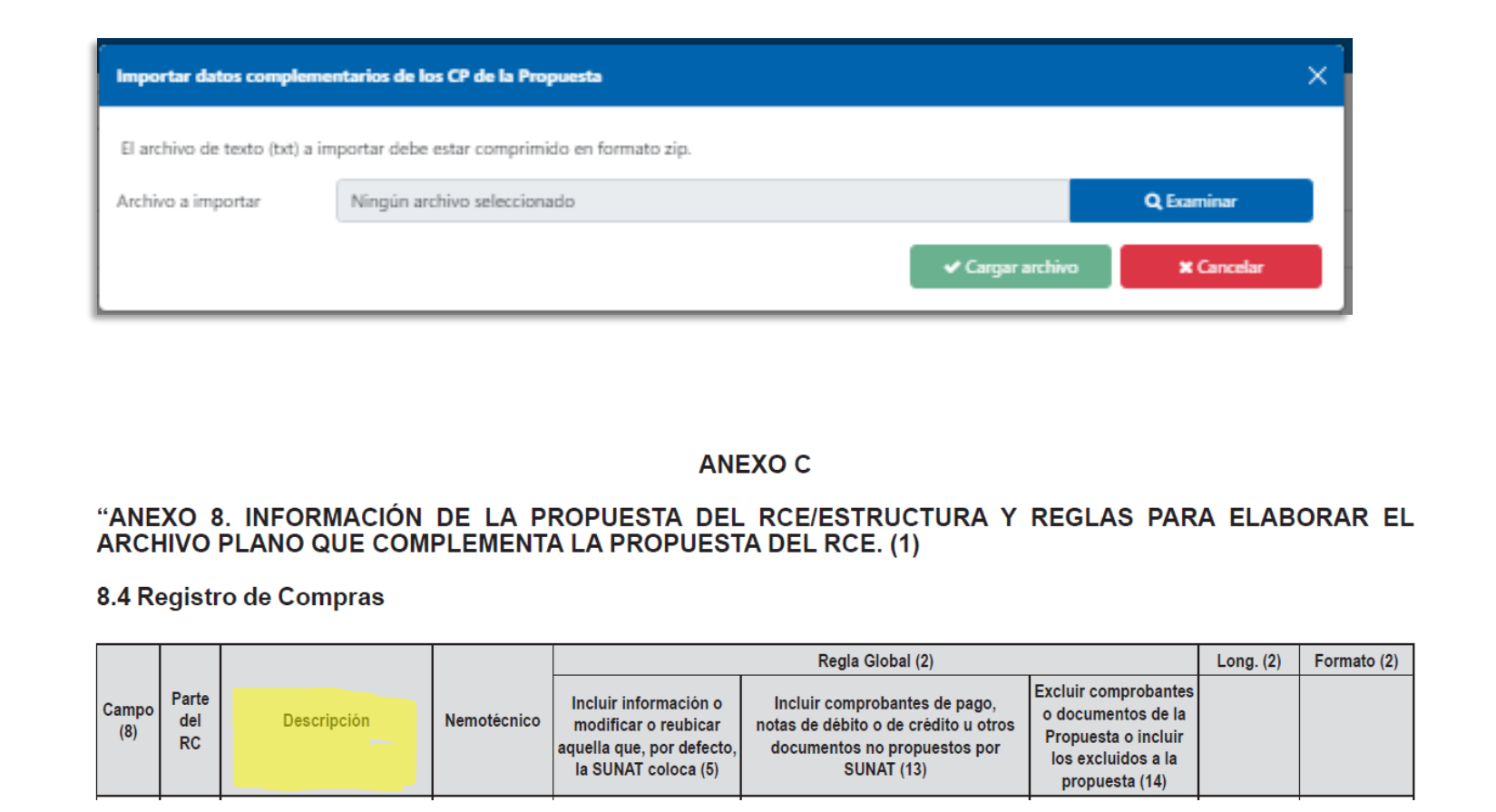

El archivo plano deberá tener la estructura y considerar las reglas para su construcción, detalladas en el Anexo 08 de la RS 112-2021/SUNAT, incorporado por la RS 040-2022/SUNAT.
### Importar datos complementarios de los CP de la Propuesta

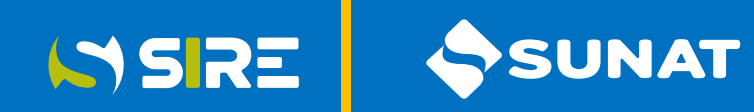

#### Registro de Compras Electrónico - RCE

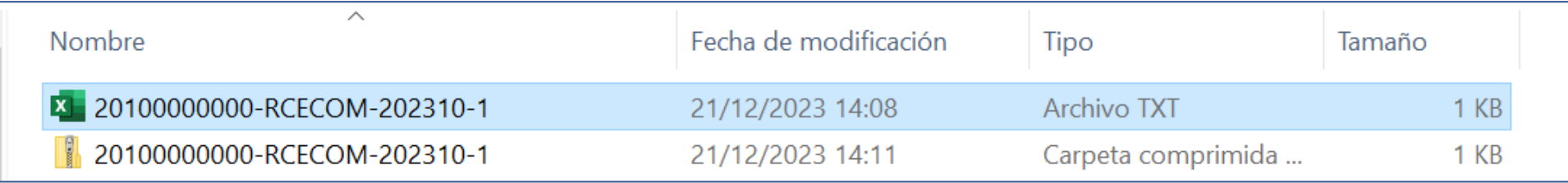

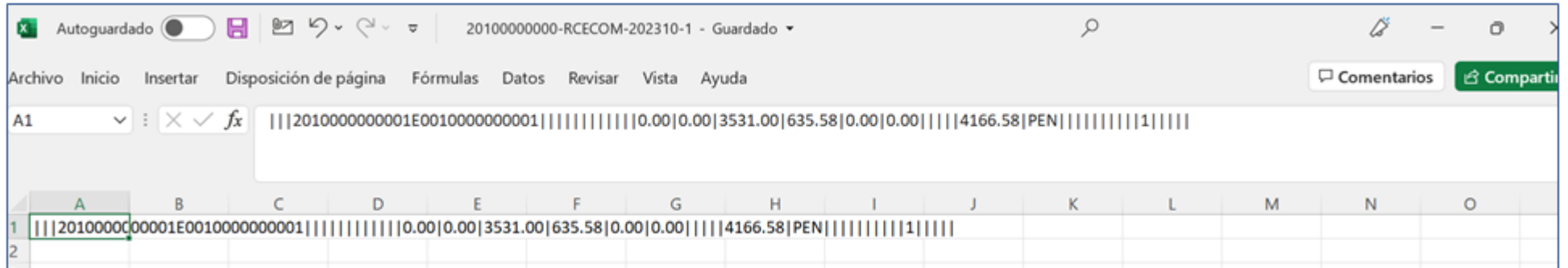

Los campos del archivo plano están separados por palotes y será guardado con la extensión .txt, para luego comprimirlo en archivo ZIP y proceder a la carga correcta.

## Importar datos complementarios de los CP de la Propuesta

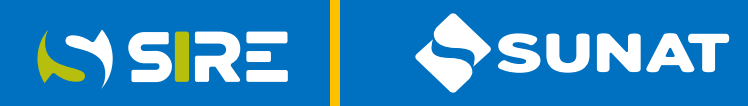

#### Registro de Compras Electrónico - RCE

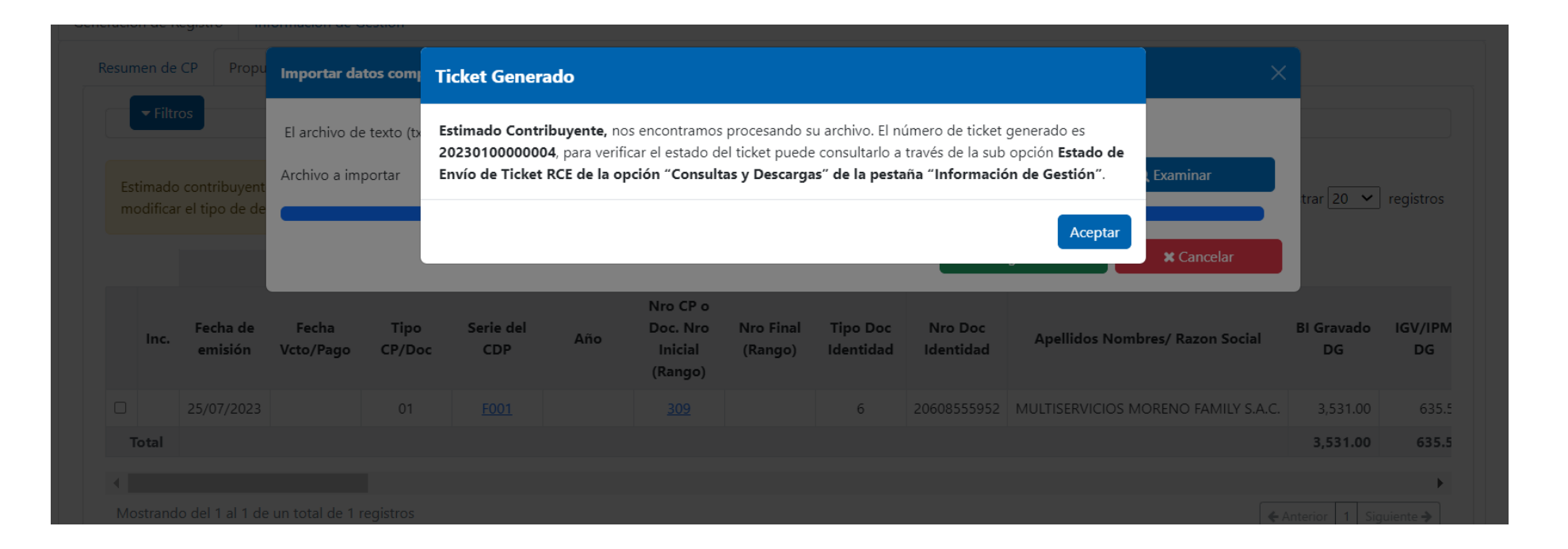

Luego de presionar los botones "Examinar" para ubicar al archivo plano y "Cargar Archivo", se muestra un mensaje en la pantalla para informar el ticket generado.

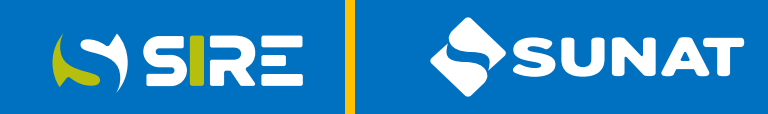

### Registro de Compras Electrónico - RCE

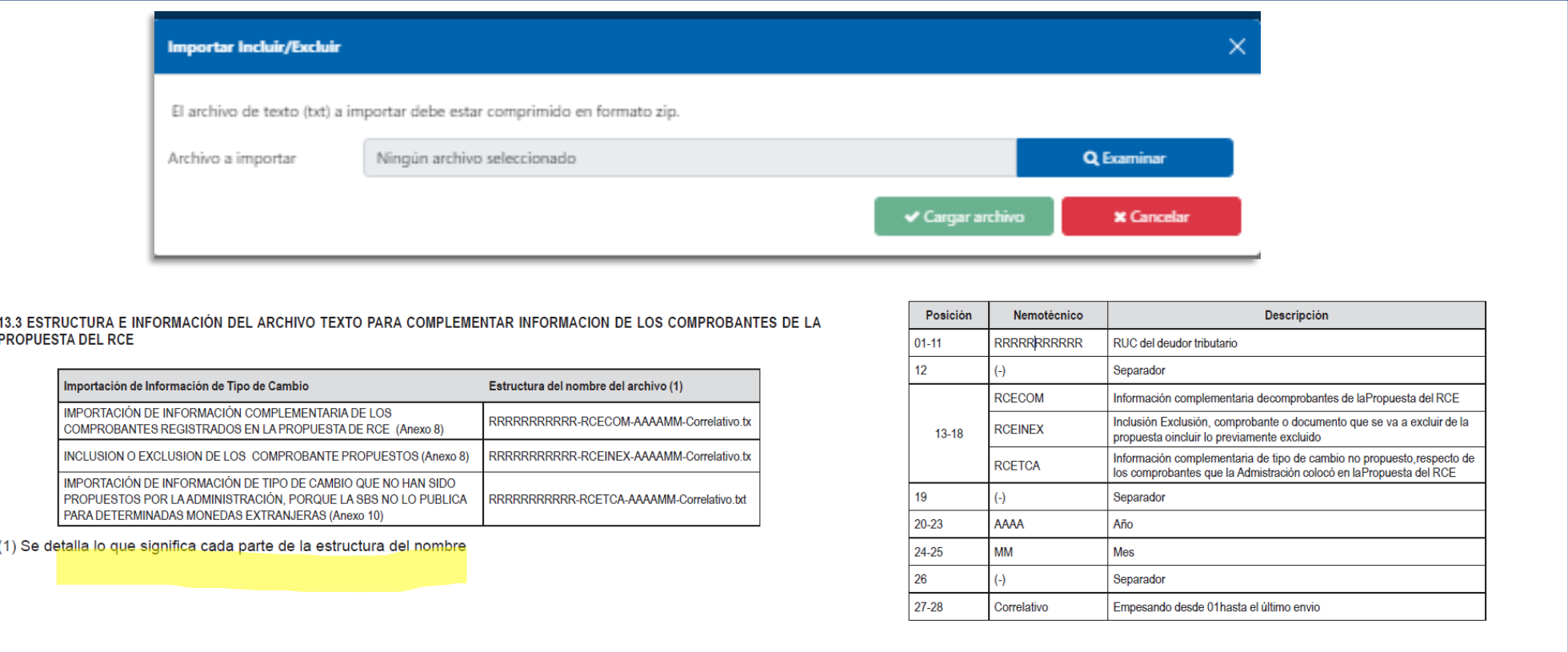

Funcionalidad que permite excluir de manera masiva los comprobantes de pago y documentos propuestos por SUNAT. Luego de excluidos los comprobantes de pago o documentos, se podrá incluir de manera masiva a la propuesta.

#### Registro de Compras Electrónico - RCE

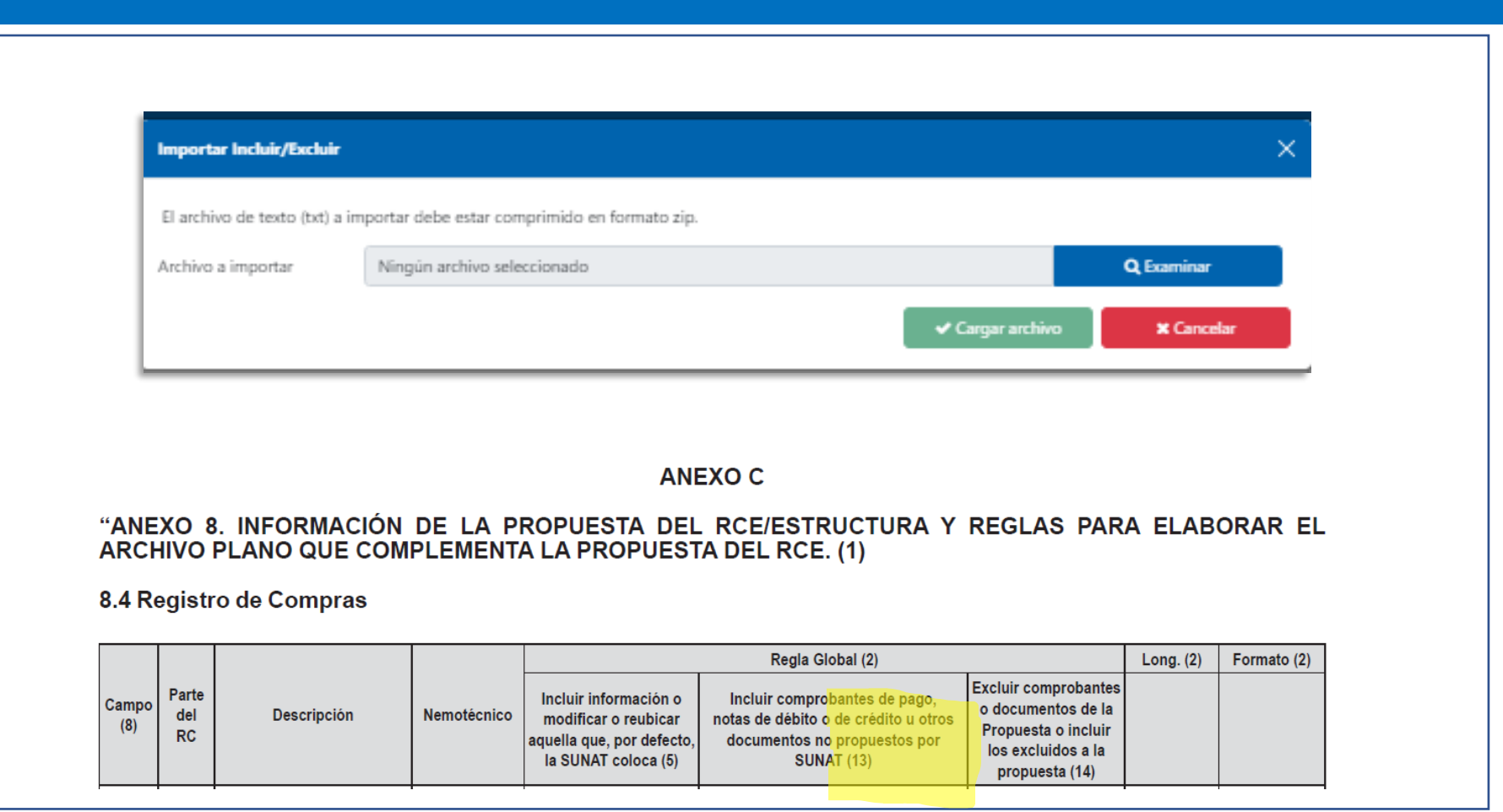

El archivo plano deberá tener la estructura y considerar las reglas para su construcción, detalladas en el Anexo 08 de la RS 112-2021/SUNAT, incorporado por la RS 040-2022/SUNAT.

SUNAT ISSRE

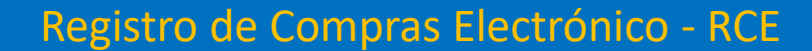

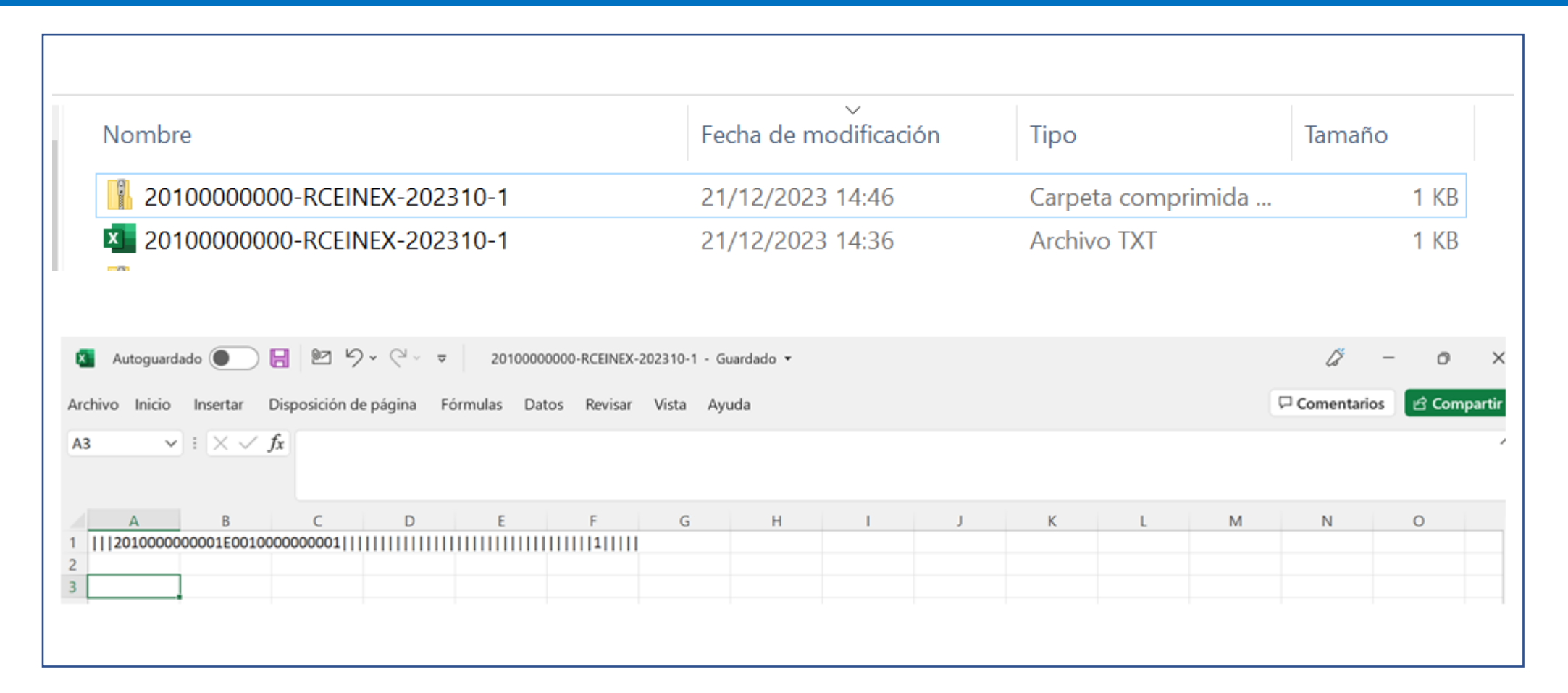

**ISSRE** 

SUNAT

Los campos del archivo plano están separados por palotes y será guardado con la extensión .txt, para luego comprimirlo en archivo ZIP y proceder a la carga correcta.

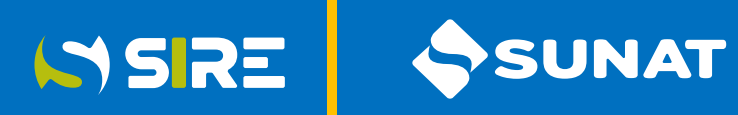

 $\bullet$ 

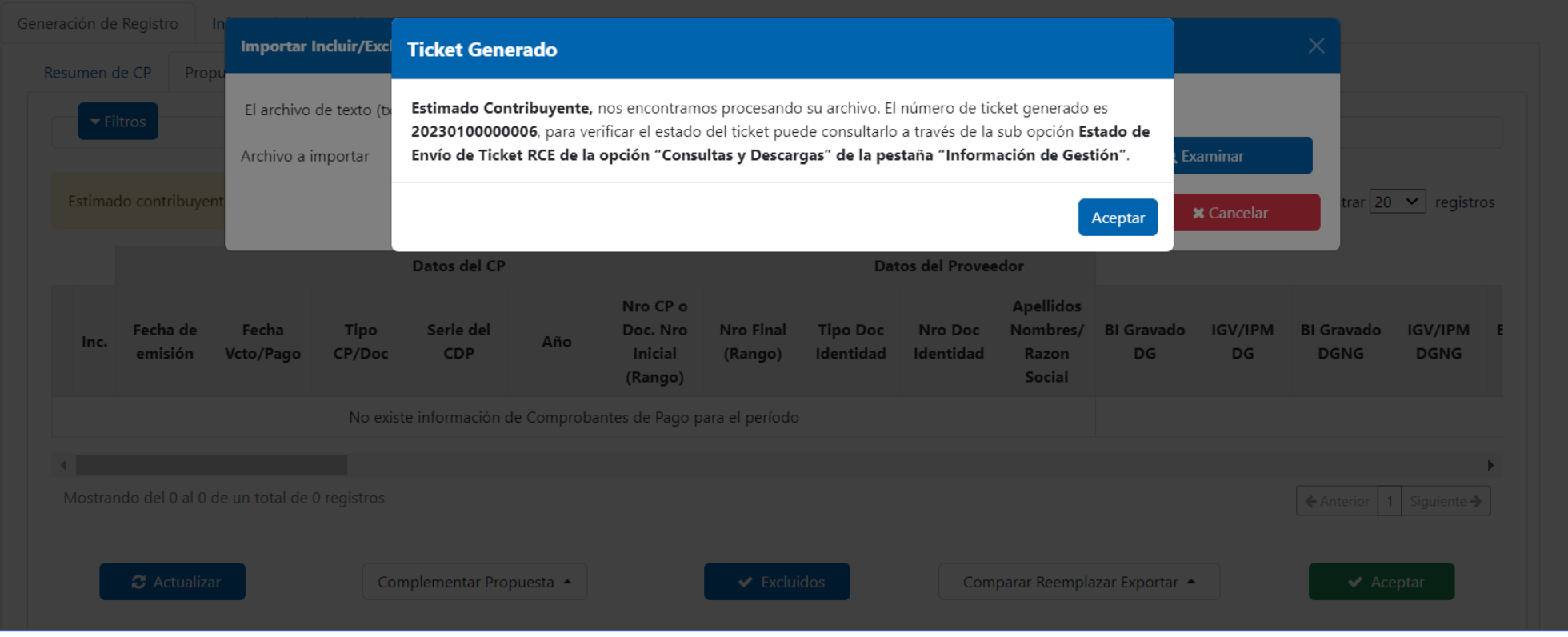

Luego de presionar los botones "Examinar" para ubicar al archivo plano y "Cargar Archivo", se muestra un mensaje en la pantalla para infirmar el ticket generado.

## **Exportar**

### Registro de Compras Electrónico - RCE

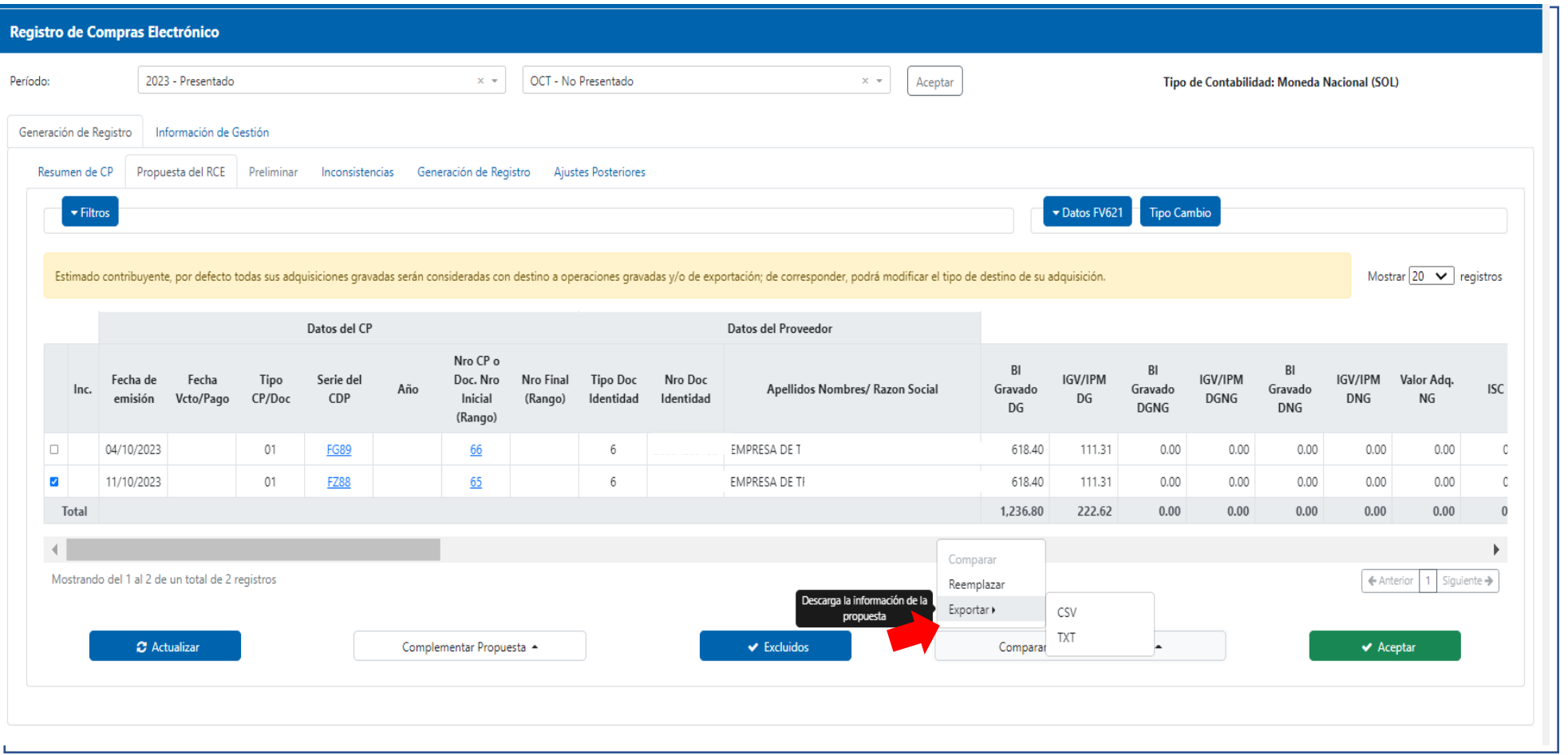

SSRE

SSUNAT

Funcionalidad que permite exportar la propuesta del RCE en archivo csv o txt

### Aceptar Propuesta

### Registro de Compras Electrónico - RCE

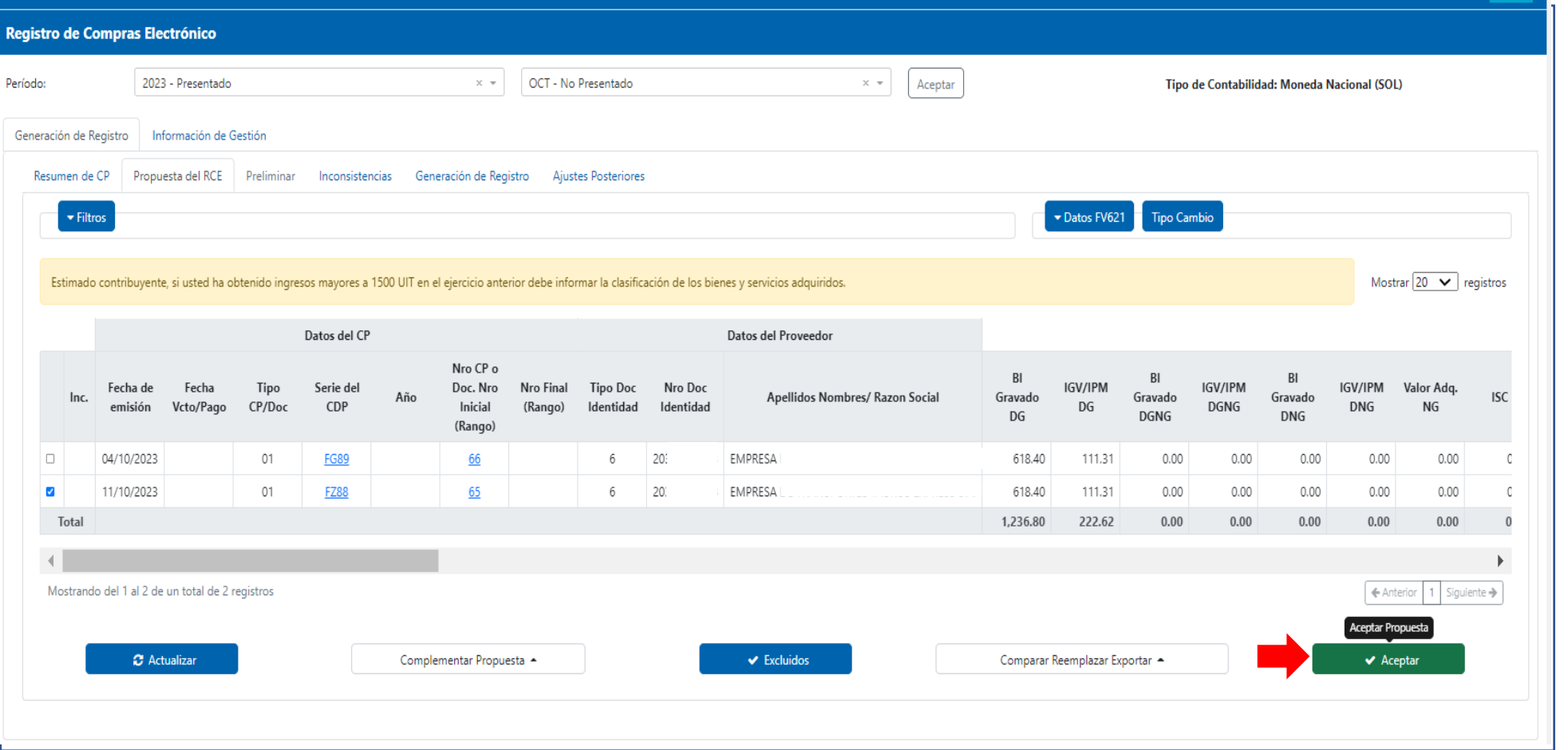

SSRE

SUNAT

Luego de verificar que la propuesta está correcta y haber realizado la complementación de corresponder, el generador puede proceder con Aceptar la propuesta que contiene la información a ser anotada en el Registro de compras a generar.

### Mensaje informativo

### Registro de Compras Electrónico - RCE

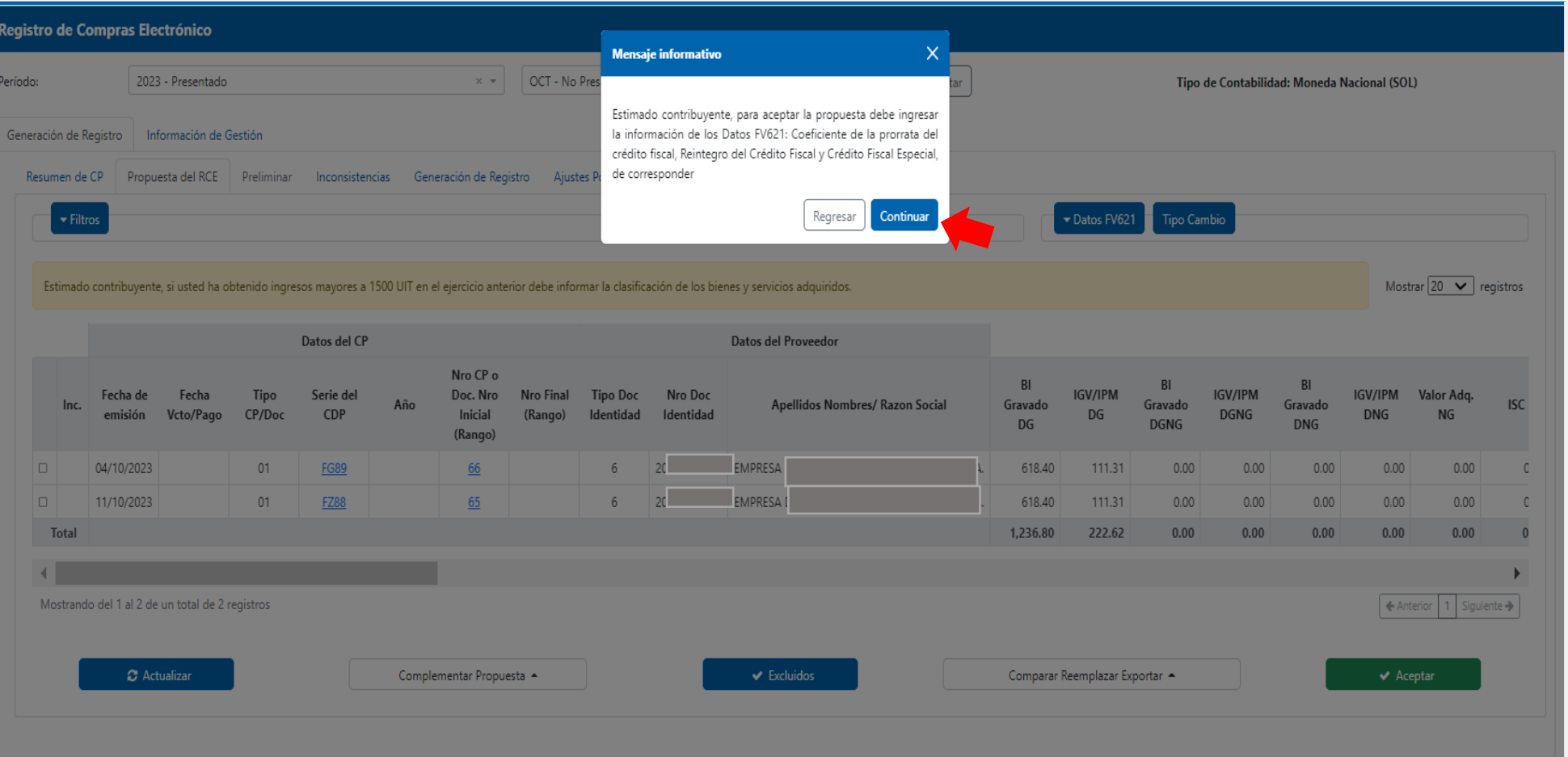

ISSRE

SUNAT

Luego de aceptar la propuesta, se muestra un mensaje informativo en el que se indica que debe ingresar los datos para la propuesta del FV 621. Este mensaje no es restrictivo y e l generador puede continuar con el proceso.

### Operaciones con Sujetos No Domiciliados

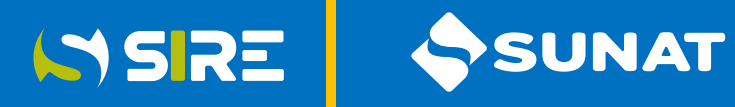

#### Registro de Compras Electrónico - RCE

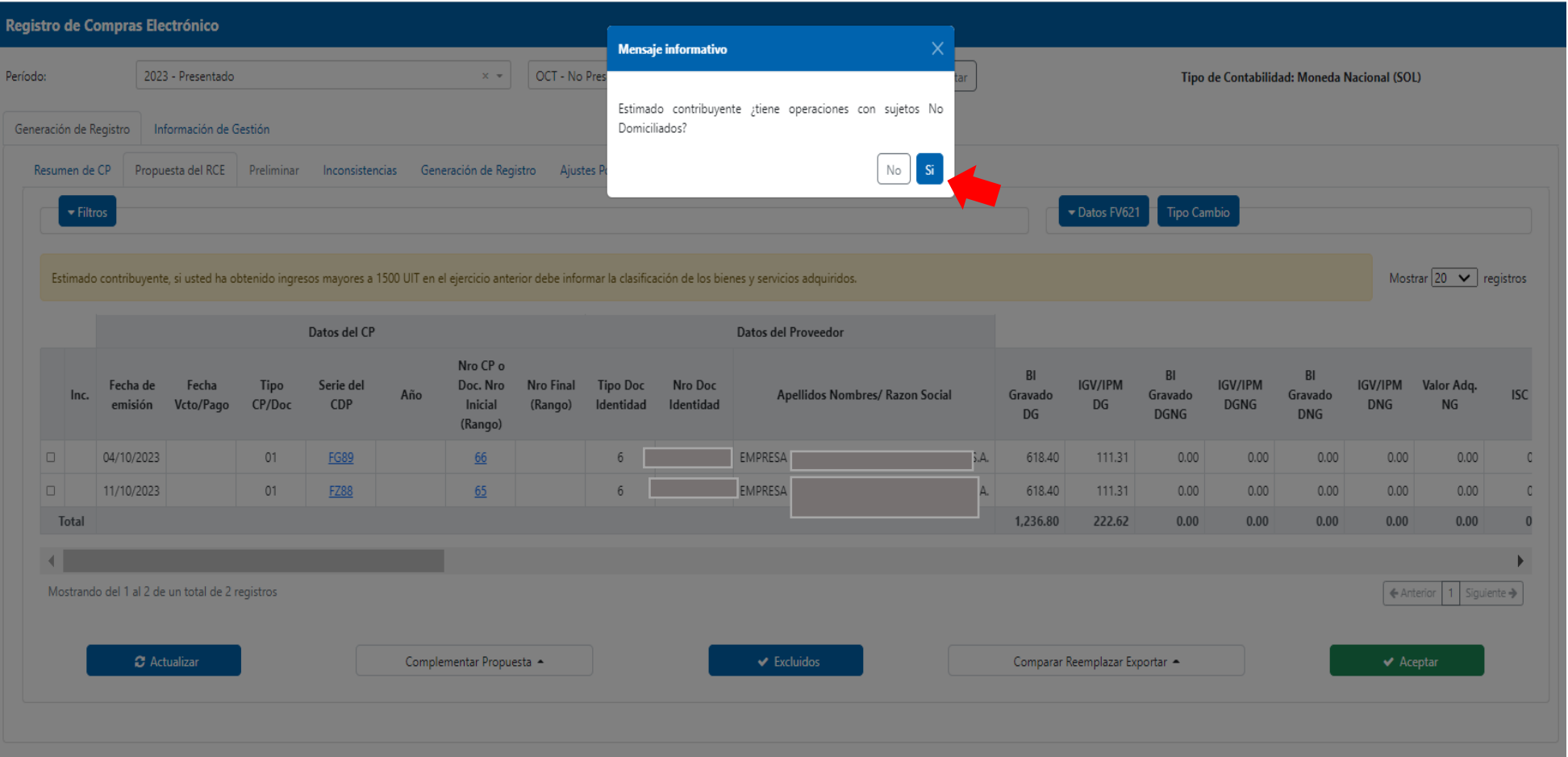

Luego del mensaje solicitando ingresar los datos para el FV621, se mostrará el mensaje consultando si tiene operaciones con No domiciliados. De indicar "Si", se mostrará la sub opción No domiciliados. De indicar "No" se genera el preliminar y se muestra en la opción "Generación".

### Regitro de Compras No Domiciliados

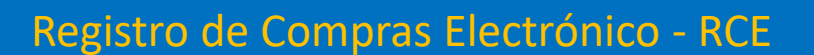

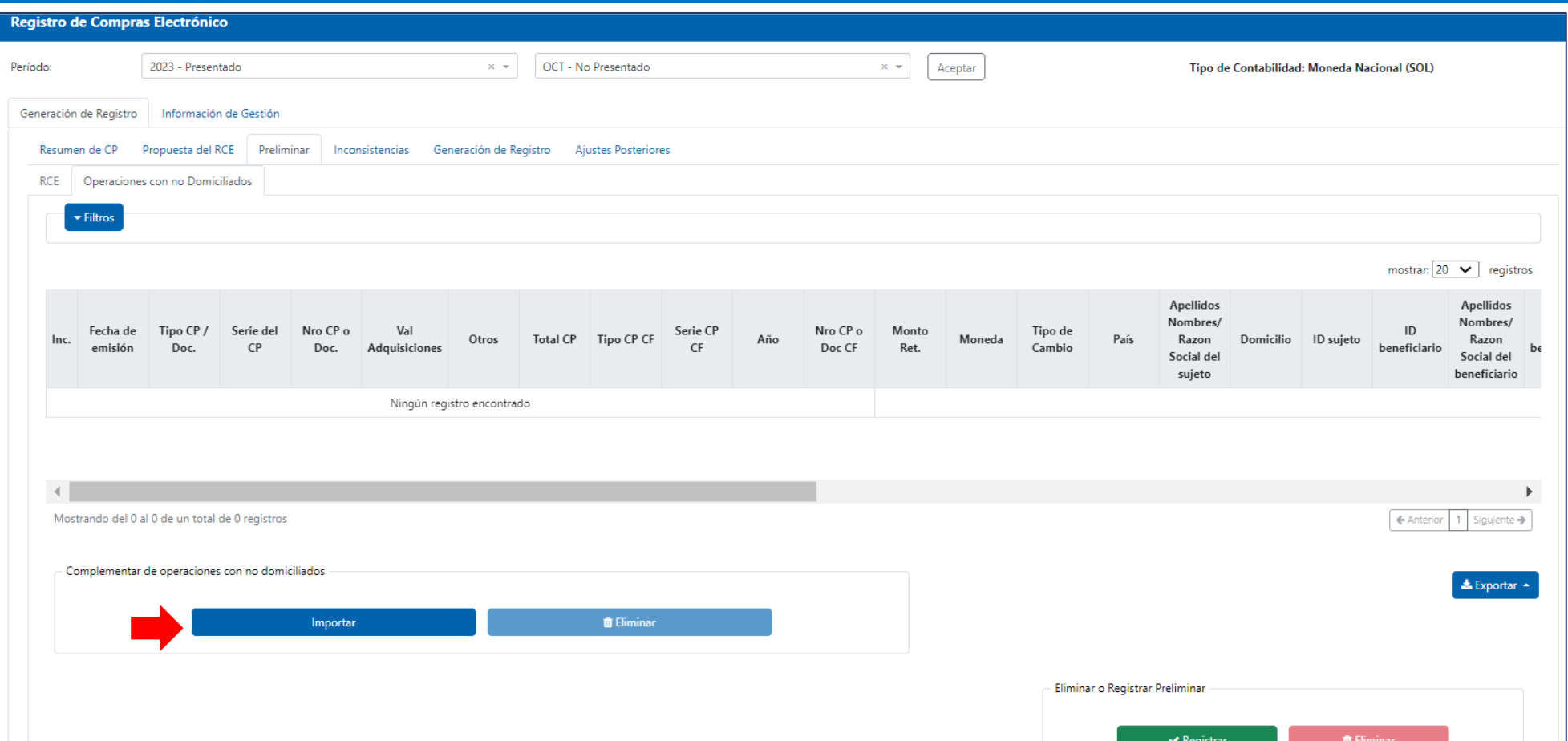

La estructura del archivo plano para la importación del RC No Domiciliados se encuentra detallado en el numeral 8.5 del Anexo N° 9 Información Relativa a Documentos de No Domiciliados /Estructura y Reglas para Elaborar el Archivo Plano con Dicha Información.

ISSRE SUNAT

### Operaciones con Sujetos No Domiciliados

### Registro de Compras Electrónico - RCE

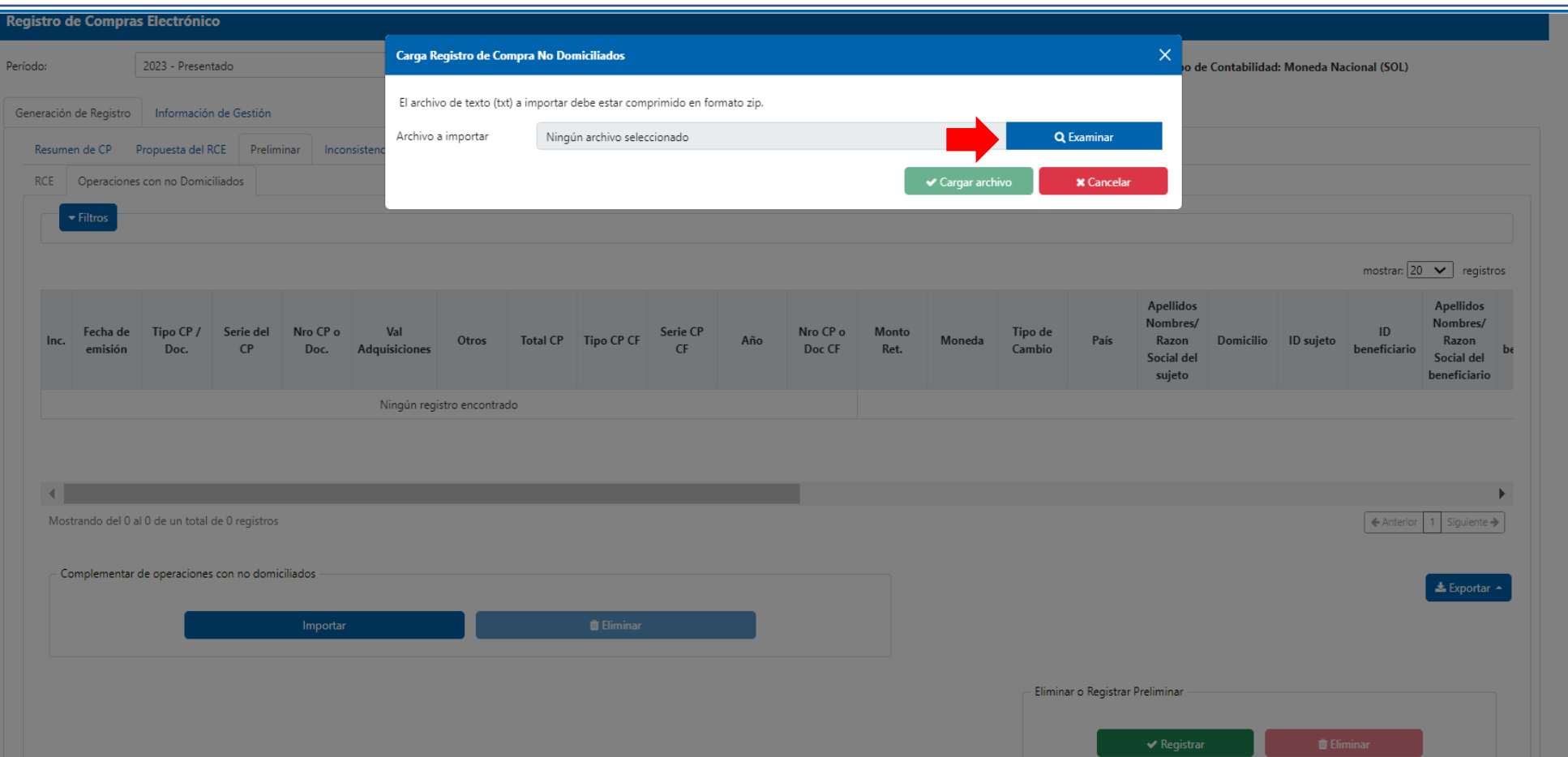

SSRE

SUNAT

Luego de haber seleccionado el botón "Importar" se procede a presionar el botón "Examinar" para seleccionar el archivo plano de operaciones con No Domiciliados.

### Operaciones con Sujetos No Domiciliados

### Registro de Compras Electrónico - RCE

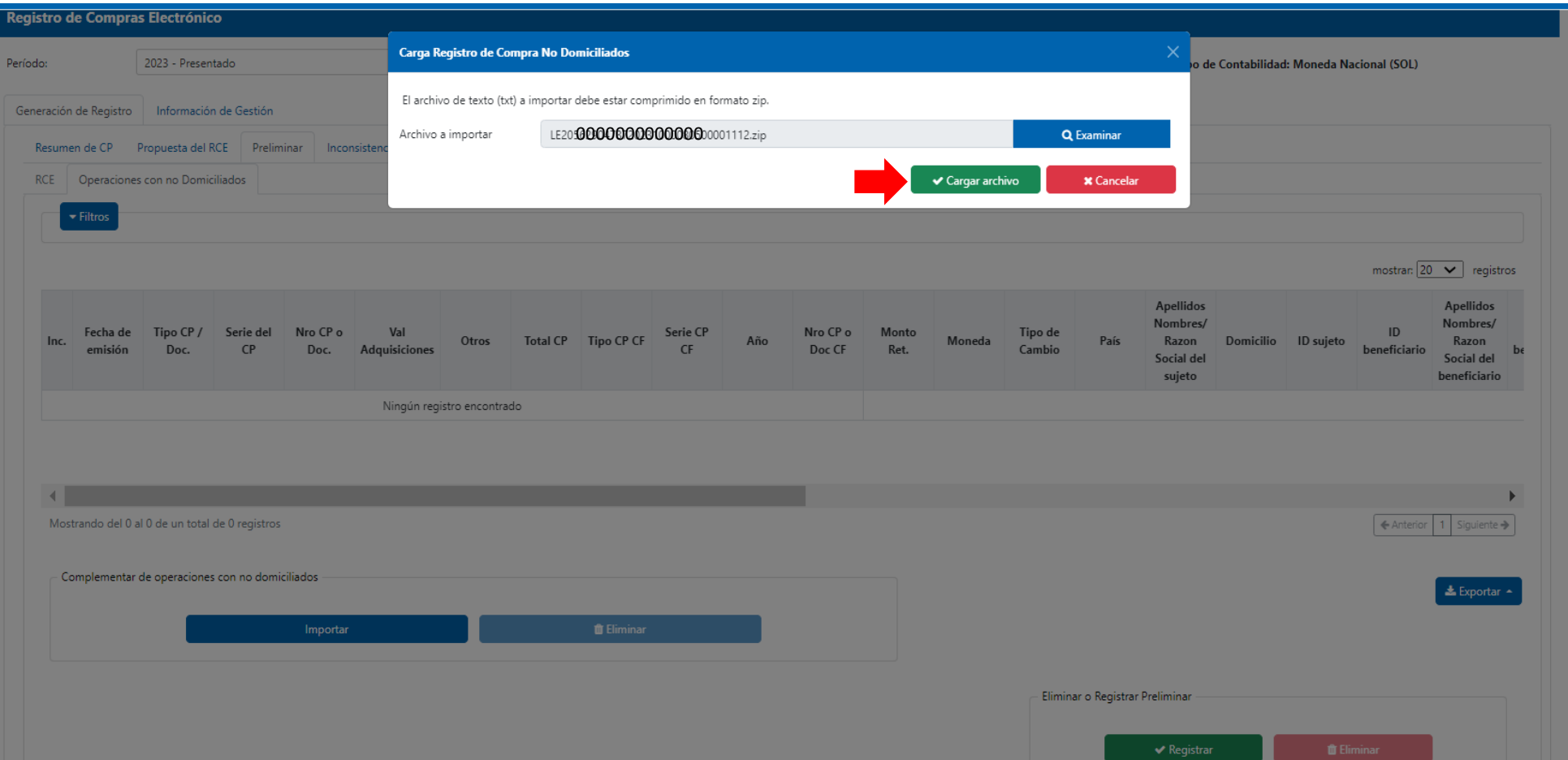

SSRE

SUNAT

Luego de haber seleccionado el archivo plano de Operaciones con No Domiciliados se procede presionar el botón "Cargar archivo"

### Ticket generado

#### Registro de Compras Electrónico - RCE

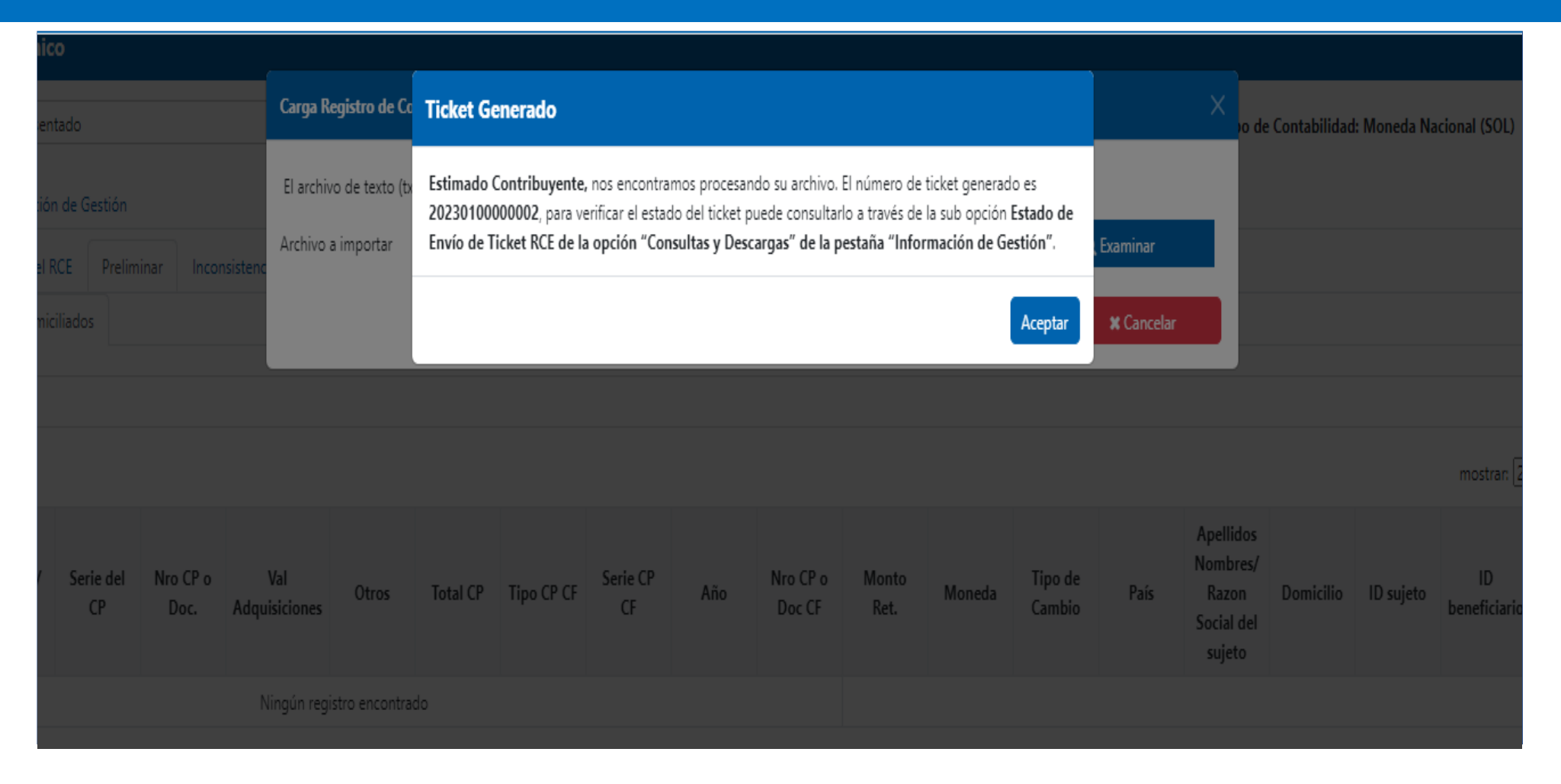

**ISRE** 

SUNAT

Luego de cargar el archivo se muestra un mensaje para hacer el seguimiento de la carga y validación del archivo con resultado "procesado" o "procesado con errores".

### Estado de envío de Ticket

#### Registro de Compras Electrónico - RCE

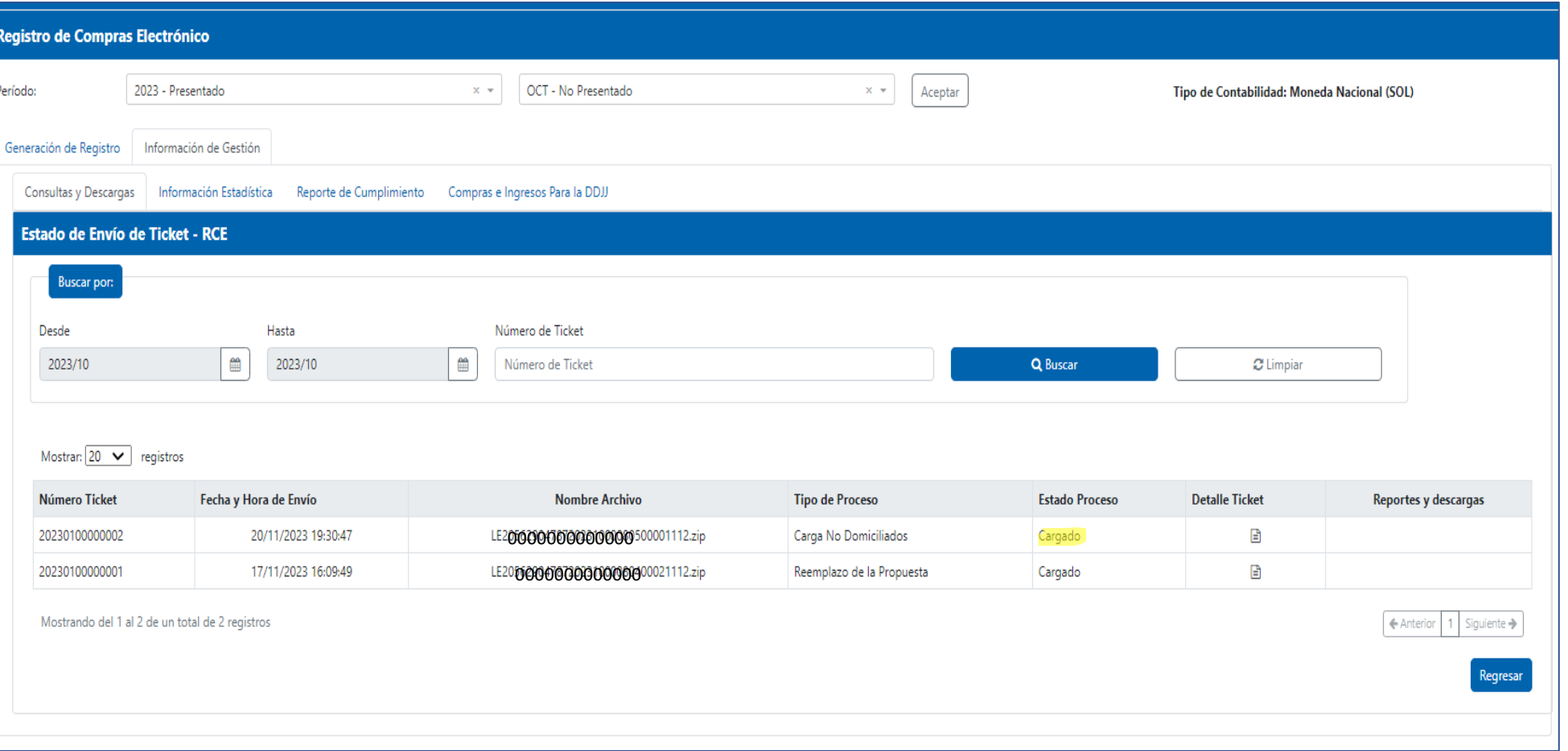

SSRE

SUNAT

Los estados del proceso para la importación, Carga No Domiciliados o Reemplazo de la Propuesta son: Cargado, Validando Archivos y culmina con el Estado Procesado o Procesado con Errores.

### Operaciones con Sujetos No Domiciliados

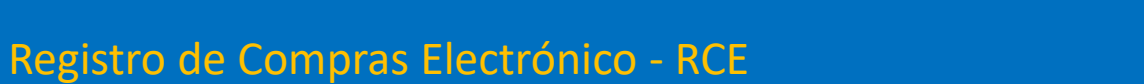

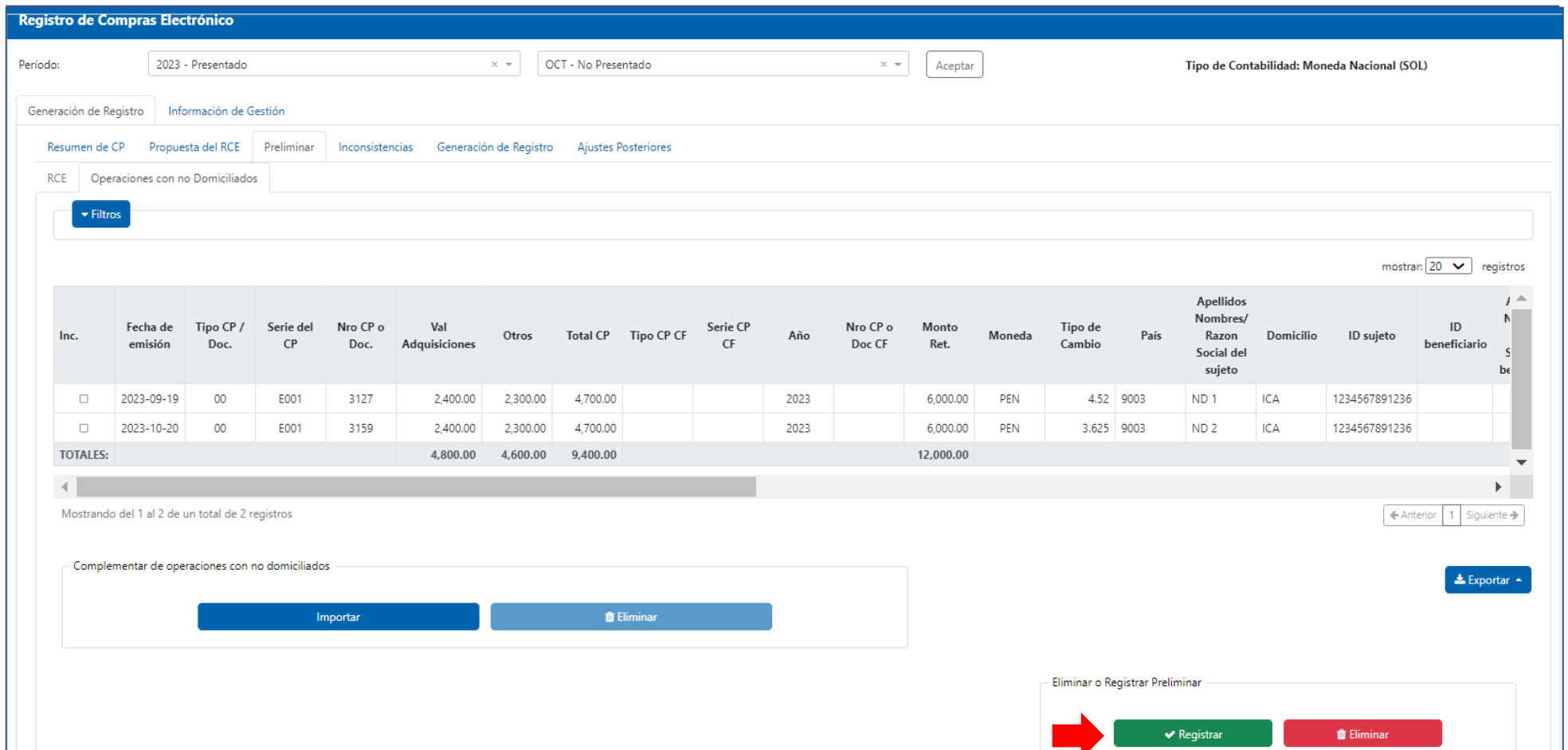

Desde el Preliminar de Operaciones con No Domiciliados se pueden Importar y Eliminar comprobantes.

SSRE SUNAT

## Registrar Preliminar

### Registro de Compras Electrónico - RCE

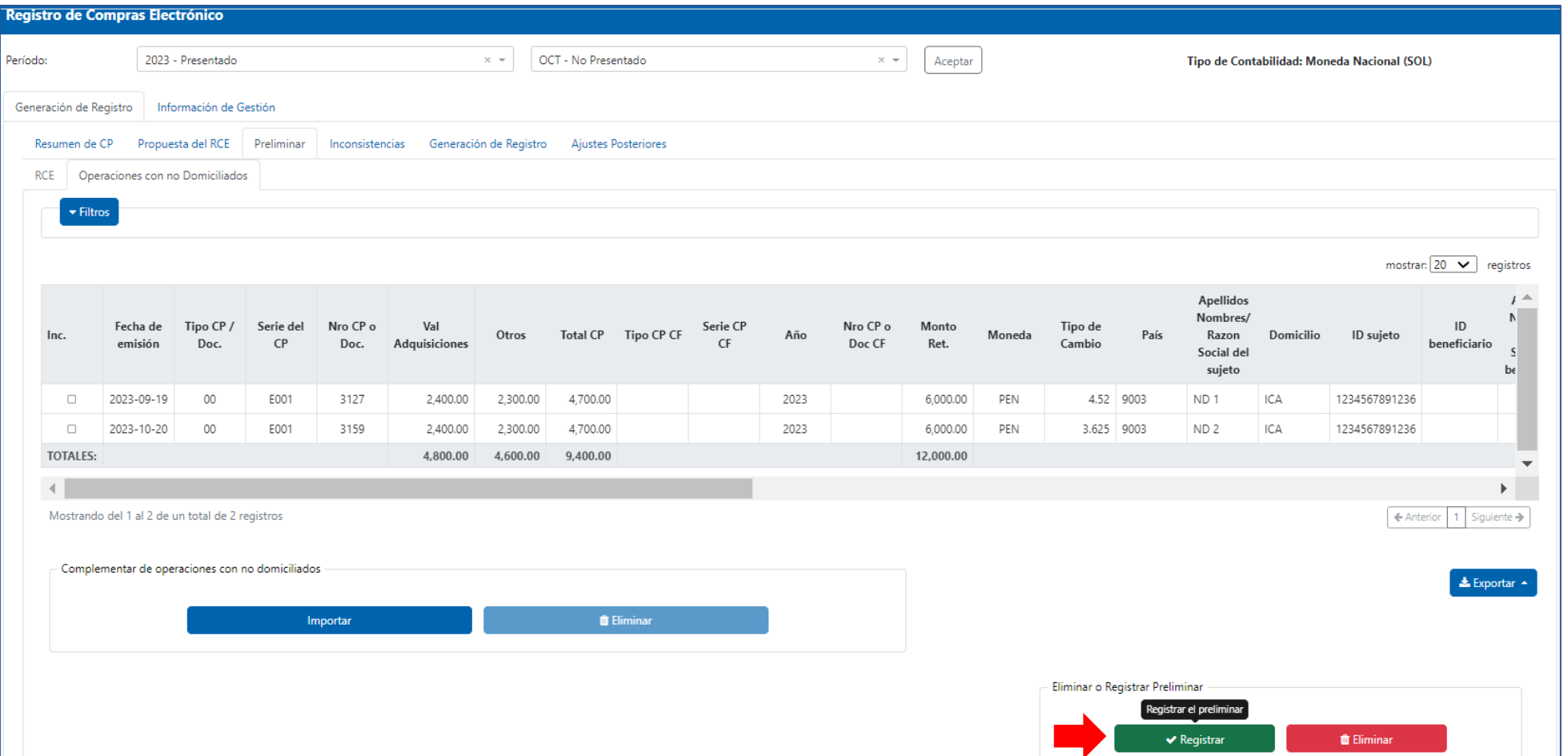

SSRE

SUNAT

Luego de revisar la importación del archivo de No Domiciliados, se procede a registrar.

## Registrar Preliminar

### Registro de Compras Electrónico - RCE

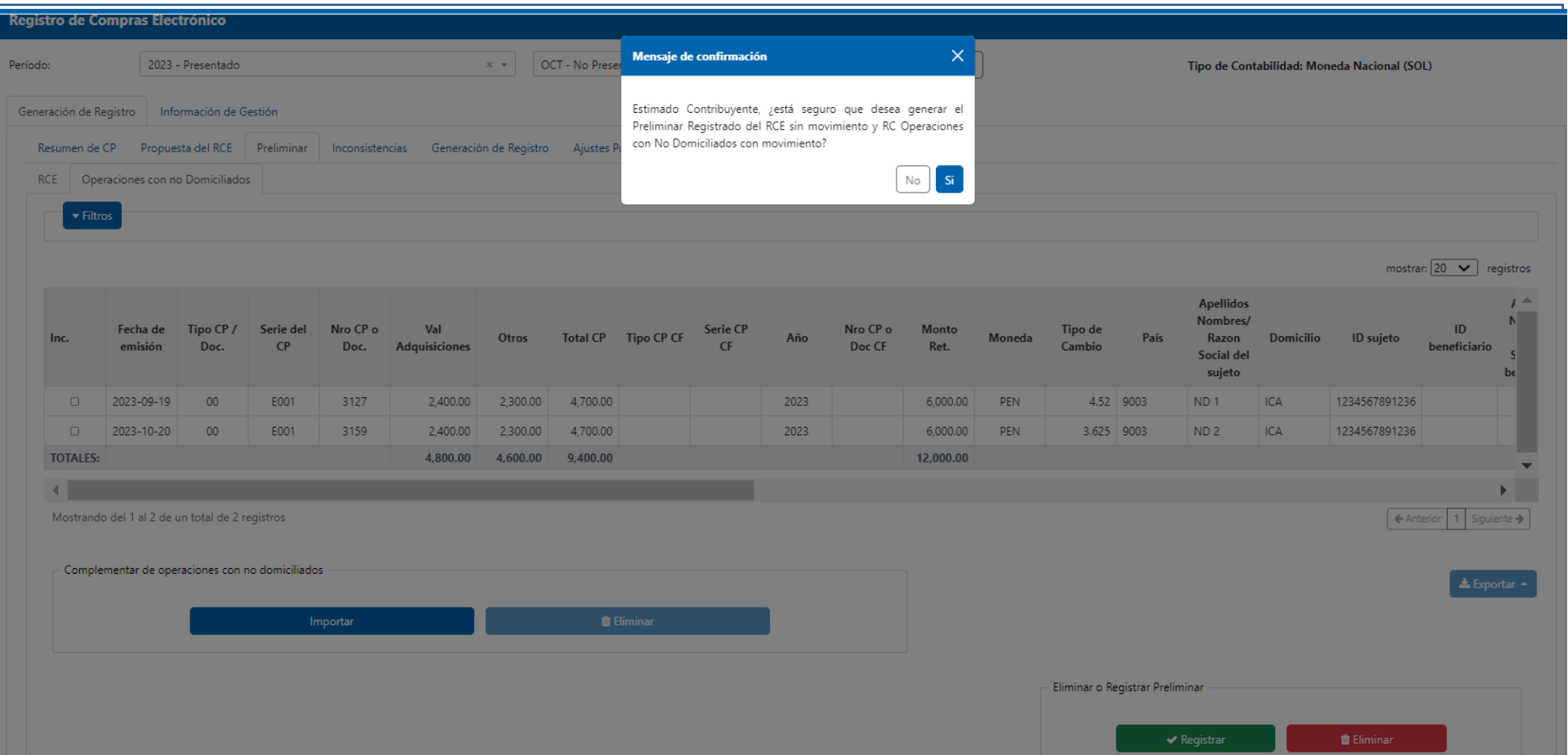

ISSRE

SUNAT

Se muestra un mensaje de confirmación de las operaciones que se encuentran anotadas tanto en el RCE como en las Operaciones con No Domiciliados.

### Registrar Preliminar

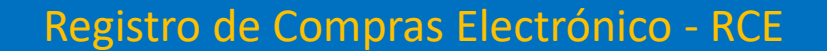

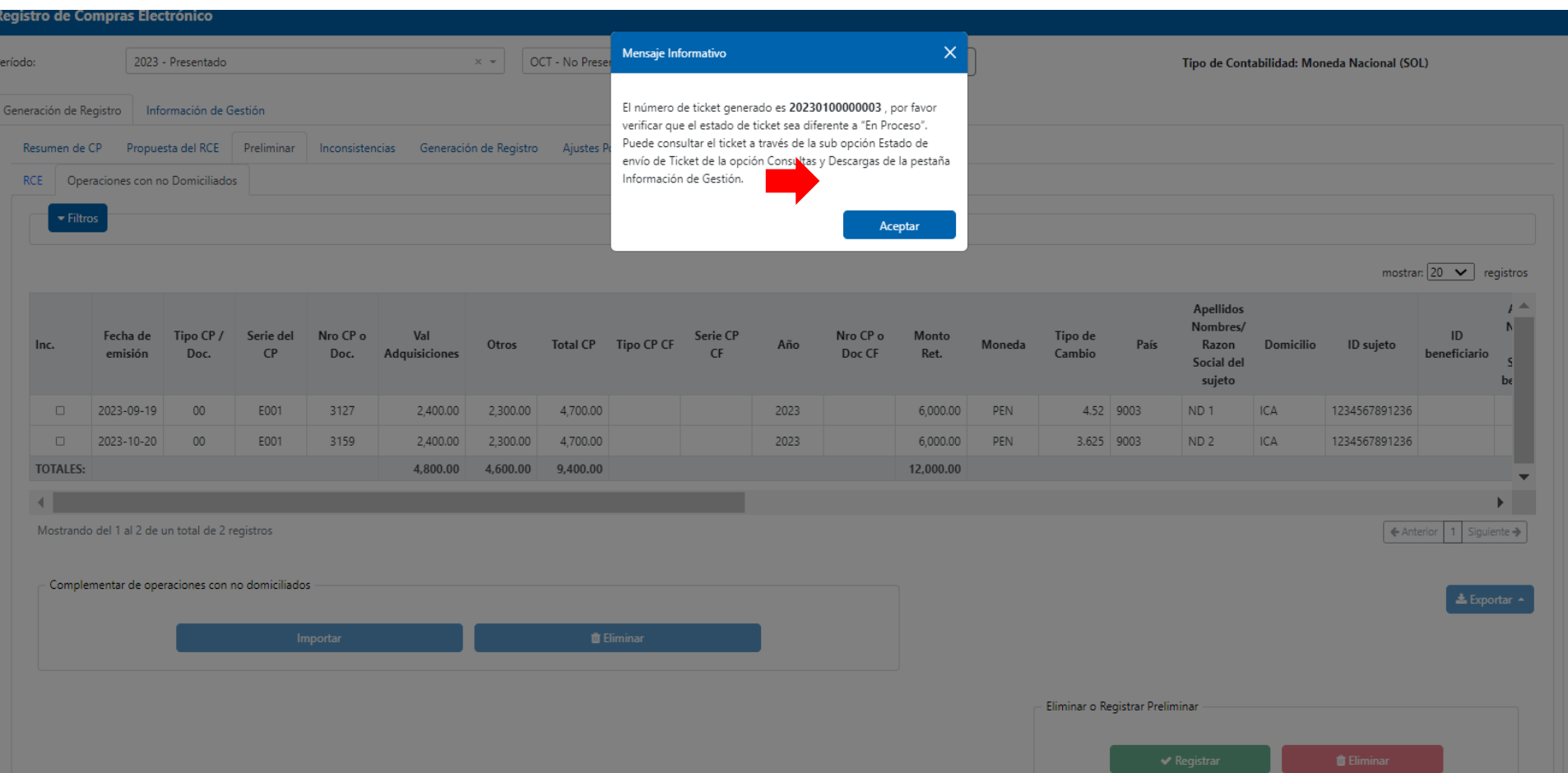

ISSRE

SUNAT

Luego se muestra el mensaje para la confirmación del registro del preliminar, debiendo confirmar en la pestaña "Estado de Envío de Ticket" si el proceso ha culminado con el estado "Terminado".

#### Registro de Compras Electrónico - RCE

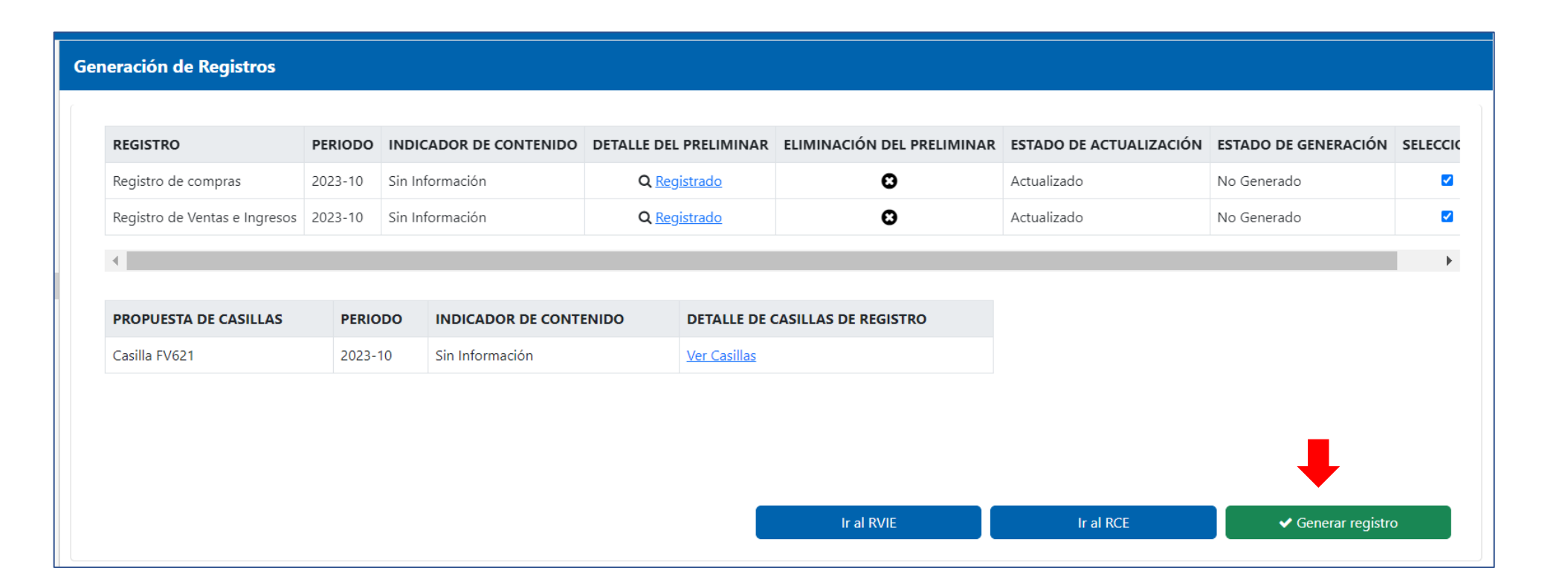

SUNAT

ISSRE

Tener en cuenta que la generación del RCE, se debe realizar de manera conjunta con el RVIE. Numeral 8.3 del artículo 8° de la Resolución de Superintendencia N° 040-2022/SUNAT

#### Registro de Compras Electrónico - RCE

Alerta Inicio de Generación de Registro

#### Estimado Contribuyente

Se procederá a generar los RCE Y RVIE | el Reporte de Ajustes Posteriores | el Reporte de Ajustes Posteriores de periodos anteriores al SIRE del periodo

ISSRE

 $\times$ 

Cancelar

Aceptar

**SUNAT** 

Asegúrese de que no haya comprobantes duplicados que estén anotados en otros registros generados

Luego de presionar el botón "Generar Registro" se muestra el mensaje de inicio de generación de registro. De continuar con el proceso de generación, hacer click en "Aceptar"

#### Registro de Compras Electrónico - RCE

#### Alerta Inicio de Generación de Registro

#### El Registro se encuentra en proceso de generación

Se ha registrado el proceso de Generación de Registro con el siguiente número de ticket N° (20230200000001), finalizado el proceso de generación se enviará la Constancia de Recepción al buzón SOL del contribuyente con la relación de documentos generados por el proceso:

Constancia de Recepción RVIE PDF Archivo del RVIE Reporte de Inconsistencias Reporte de Exportadores Archivo XML de la Constancia de Recepción

Constancia de Recepción RCE PDF Archivo del RCE Archivo del RC Operaciones con Sujetos No Domiciliados Reporte de Inconsistencias Archivo XML de la Constancia de Recepción Propuesta de Casillas del Formulario Virtual 621

Opcional: Puede adicionar correos electrónicos a donde desea que se le envíe la Información.

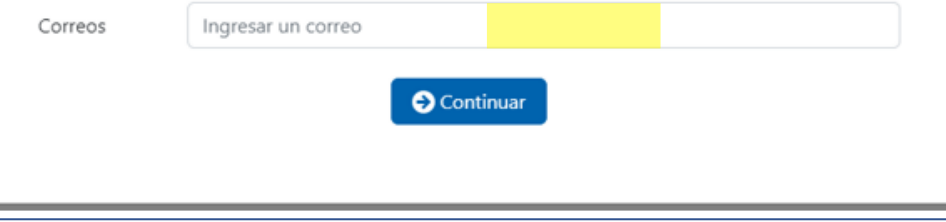

Luego de aceptar el sistema mostrará una pantalla que indica el detalle de los documentos que se van a otorgar producto de la generación. El contribuyente si lo desea podrá consignar un correo al cual adicionalmente al buzón SOL se le enviarán los documentos generados. Seleccionar continuar

SUNAT

**ISSRE** 

#### Registro de Compras Electrónico - RCE

Inicio de generación de RVIE Y RCE período 202310

SUNAT <comunica@correo.sunat.gob.pe>  $P<sub>ara</sub>$ 

 $\mathbf{x}$ 

CONTRIBUYENTE SUNAT RUC: 20100000000

Estimado Contribuyente:

Se ha iniciado el proceso de Generación de Registro con el siguiente ticket Nº 20230200000001. Finalizado el proceso de generación se enviará la Constancia de Recepción a su buzón Sol con la relación de documentos generados:

Constancia de Recepción de RVIE Archivo de Registro RVIE Archivo XML con Firma Digital RVIE Reporte de Inconsistencias RVIE Reporte de Exportadores RVIE Constancia de Recepción de RCE Archivo de Registro RCE Archivo del RC Operaciones con Sujetos No Domiciliados Archivo XML con Firma Digital RCE Reporte de Inconsistencias RCE Propuesta de Casillas del Formulario Virtual 621

Más información:

1. Por Internet, vía SUNAT Virtual: www.sunat.gob.pe

2. A través de nuestra Central de Consultas: 0-801-12-100 (desde teléfonos fijos al costo de una llamada local) o (01)315-0730 desde celulares.

SSUNAT

3. En cualquiera de nuestros Centros de Servicios al Contribuyente, ubicados en todo el país.

#### Se envía correo electrónico al buzón SOL por el inicio de generación de los registros RVIE y RCE.

SSRE

SSUNAT

#### Registro de Compras Electrónico - RCE

#### Generación de Registro RVIE Y RCE del período 202310

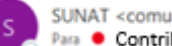

SUNAT <comunica@correo.sunat.gob.pe> Para Contribuyente SUNAT

LE20100000000202310000804000110120.pdf  $F$  162010

Estimado Contribuyente,

El proceso de generación de los Registros de de los RCE Y RVIE con ticket Nro 20230200000001 ha concluido satisfactoriamente.

Los documentos detallados podrán ser descargados durante las próximas 48 horas usando la opción de Consultas y Descargas, de los módulos RCE o RVIE del Sistema Integrado de Registros Electrónicos - SIRE.:

Constancia de Recepción de RVIE

Archivo de Registro RVIE Archivo XML con Firma Digital RVIE Reporte de Inconsistencias RVIE Reporte de Exportadores RVIE Constancia de Recepción de RCE Archivo de Registro RCE Archivo del RC Operaciones con Sujetos No Domiciliados Archivo XML con Firma Digital RCE Reporte de Inconsistencias RCE Propuesta de Casillas del Formulario Virtual 621

Se adjuntan las Constancias de Recepción de los registros de los RCE Y RVIE del periodo 202310.

Nota: Este mensaje también ha sido enviado a los correos electrónicos: contrib@sunat.gob.pe según lo indicado al momento de iniciar el proceso de Generar Registro.

Más información:

1. Por Internet, vía SUNAT Virtual: www.sunat.gob.pe

2. A través de nuestra Central de Consultas: 0-801-12-100 (desde teléfonos fijos al costo de una llamada local) o (01)315-0730 desde celulares.

**SUNAT** 

3. En cualquiera de nuestros Centros de Servicios al Contribuyente, ubicados en todo el país.

Culminado el proceso de generación, se envían el mensaje al buzón SOL y al correo indicado por el generador al inicio de la generación, informándola culminación de la generación de los registros RVIE y RCE.

SSRE |

SUNAT

### Consultas y Descargas

#### Registro de Compras Electrónico - RCE

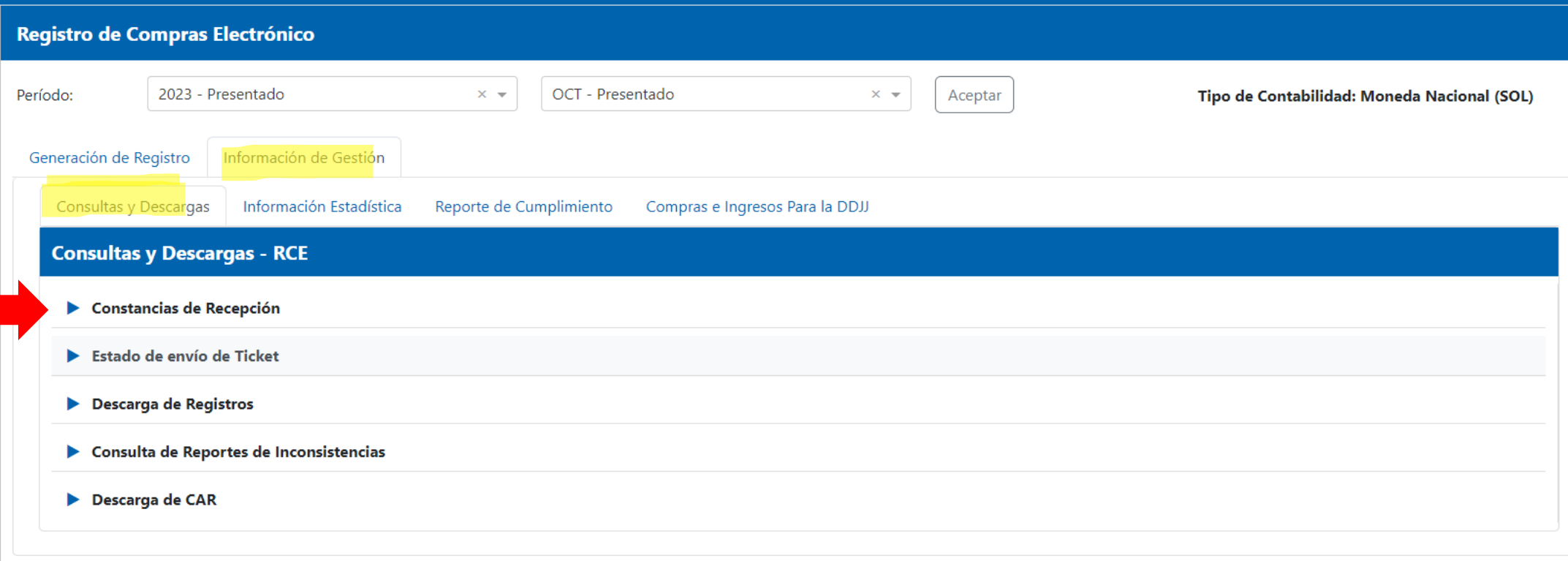

SSRE

SUNAT

Mediante la opción **Información de Gestión** >>**Consultas y Descargas** >>**Estado de Envío de Ticket** se puede confirmar el estado del proceso realizado.

### Estado de Envío de Ticket

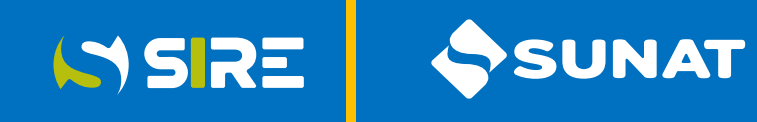

### Registro de Compras Electrónico - RCE

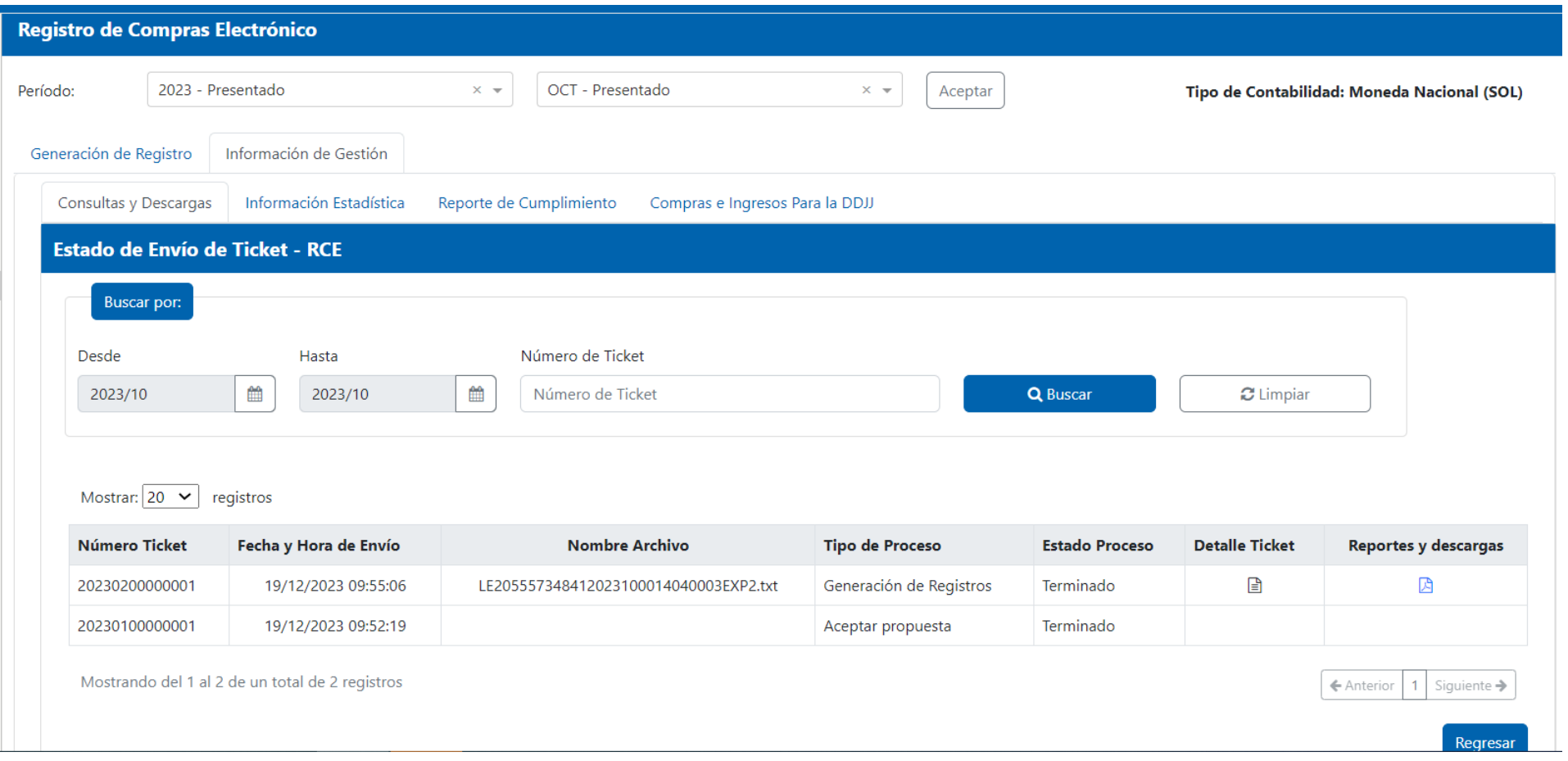

Terminado el proceso de generación, el contribuyente puede realizar la descarga de los documentos generados en el enlace de la columna "Reportes y descargas".

#### Registro de Compras Electrónico - RCE

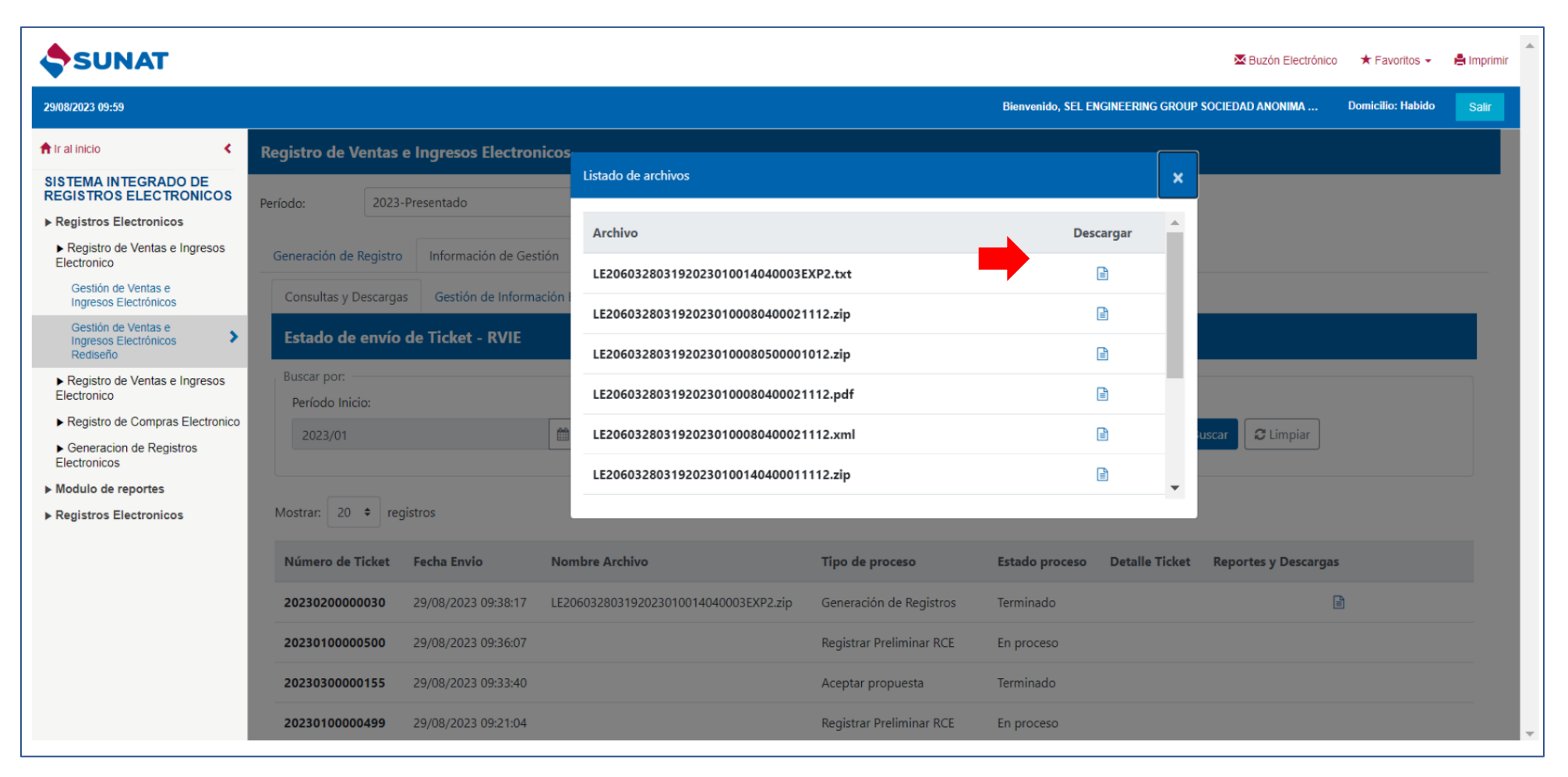

Al seleccionar el enlace de la descarga de los archivos generados, se muestra en pantalla todos los archivos generados para su descarga.

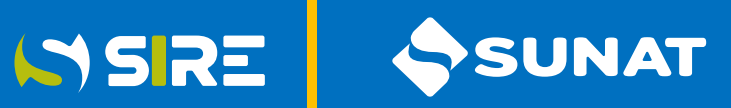

# **Ingreso al módulo del RVIE**

### Registro de Ventas e Ingresos Electrónico - RVIE

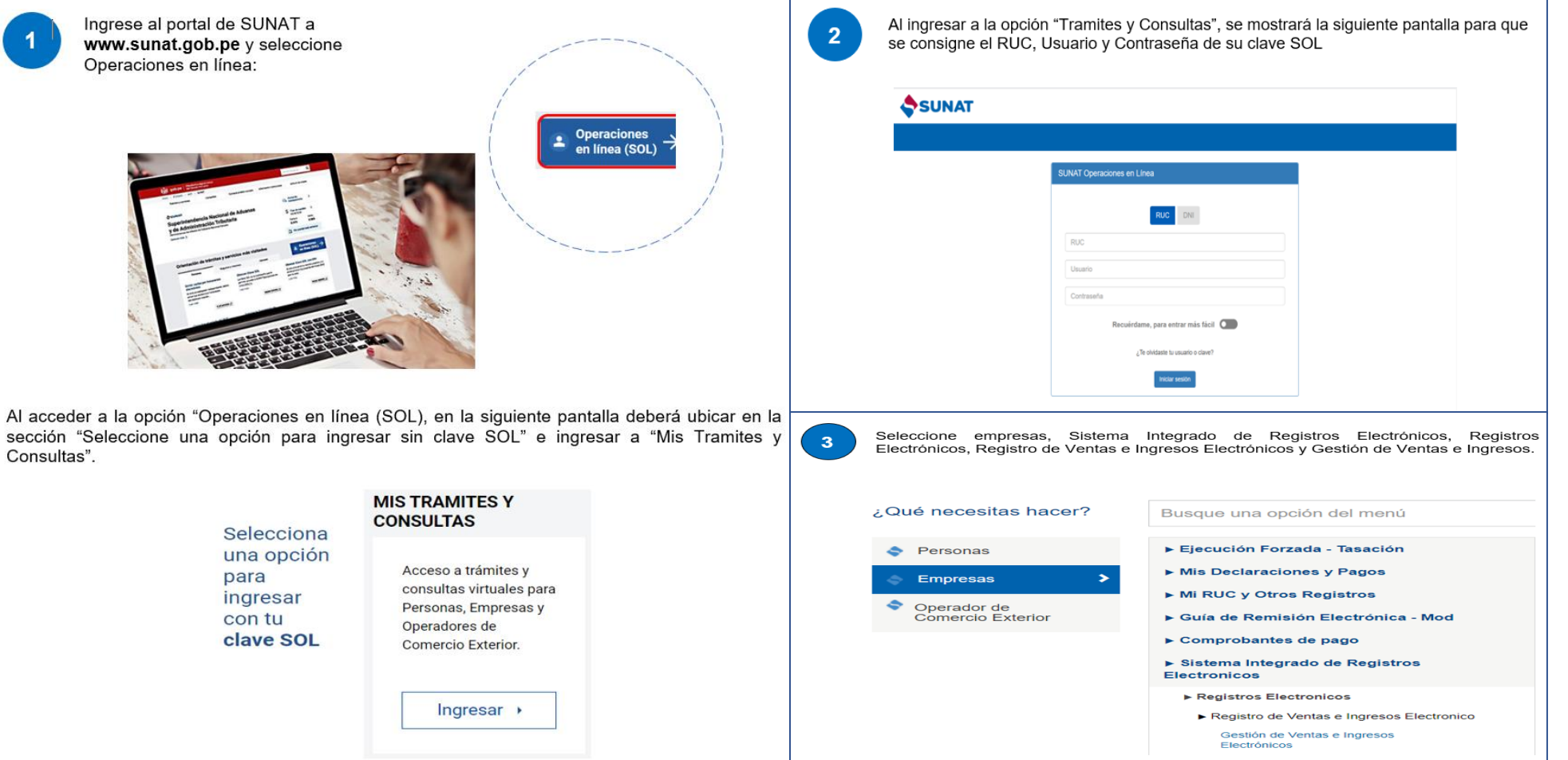

ISSRE

SUNAT

Para ingresar al módulo del RVIE, se debe seguir los siguientes pasos:

# **Selección de año y mes**

Registro de Ventas e Ingresos Electrónico - RVIE

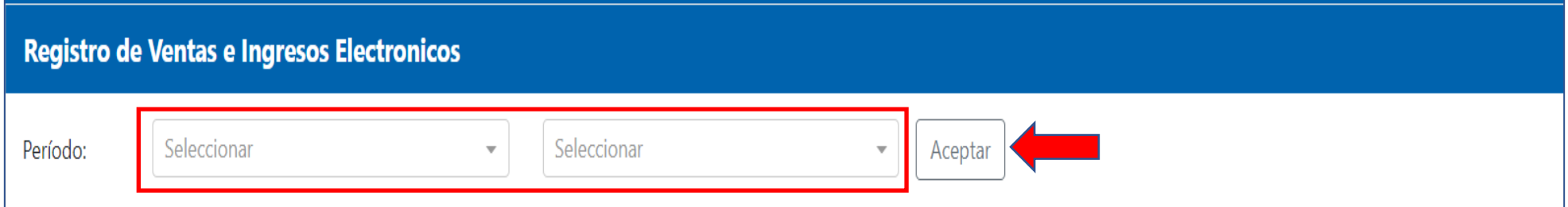

SSRE

SUNAT

Luego de ingresar al SIRE, se debe seleccionar el periodo, primero el año y luego el mes y ejecutar aceptar.

# **Resumen de Propuesta**

### Registro de Ventas e Ingresos Electrónico - RVIE

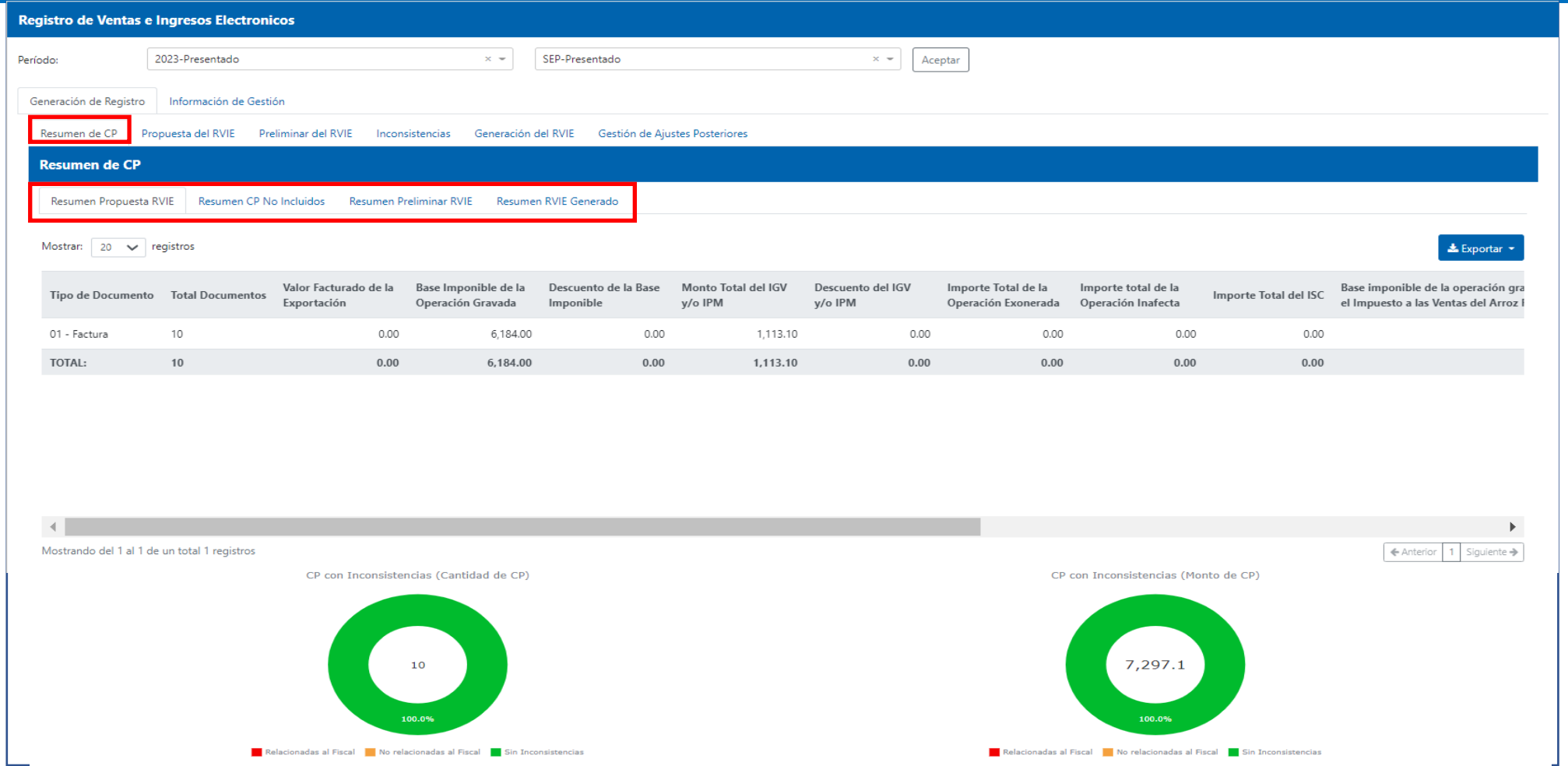

WSRE

SUNAT

Funcionalidad que muestra en forma consolidada por tipo de comprobantes en cantidad y monto, los comprobantes de pago que integran la propuesta del RVIE, no incluidos, el preliminar y RVIE generado. Es informativo, no es necesario ejecutar ninguna acción.

## **Propuesta**

### Registro de Ventas e Ingresos Electrónico - RVIE

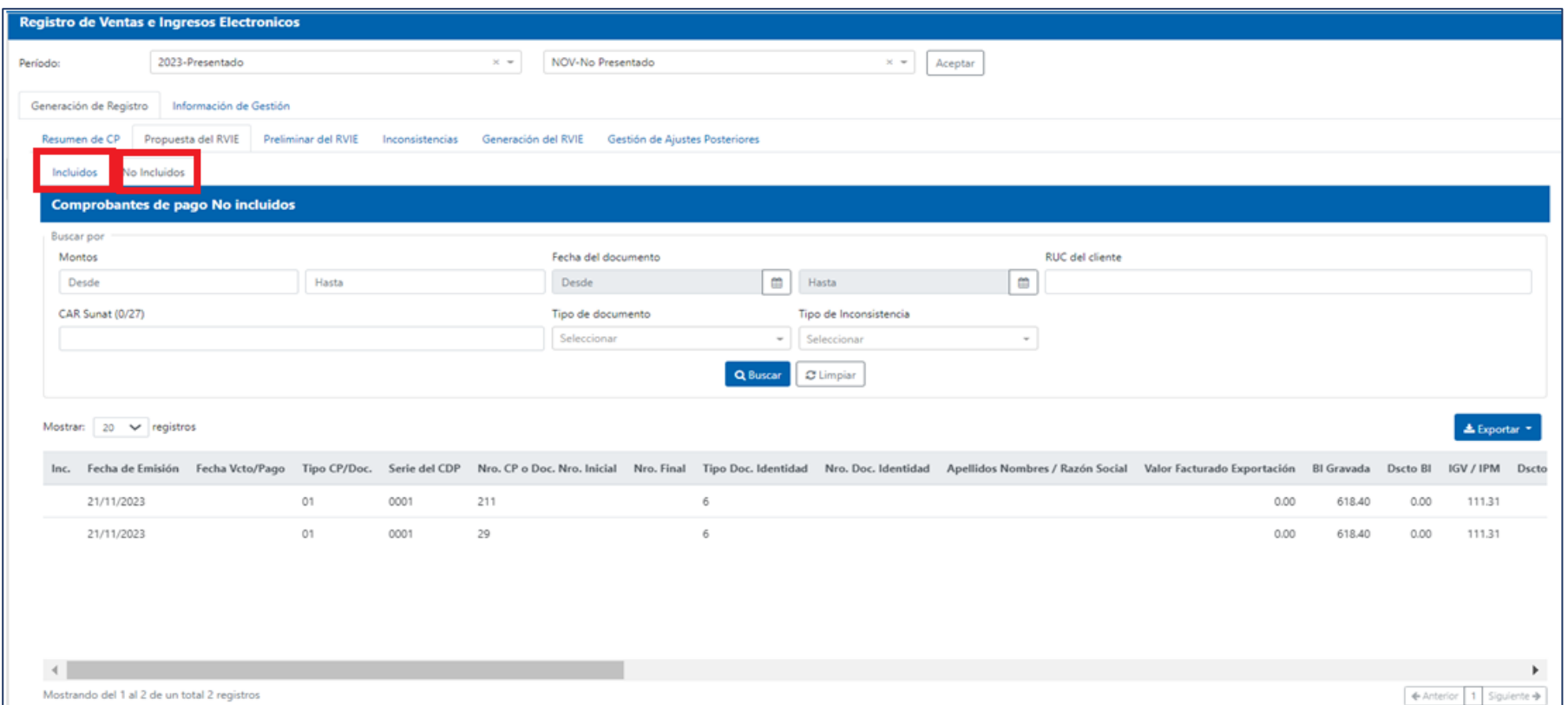

SSRE

SUNAT

#### **La opción propuesta tiene dos sub opciones:**

- Incluidos, muestra todos los comprobantes de pago electrónicos y físicos que el contribuyente haya informado por el sistema de emisión electrónica, se proponen los comprobantes de pago con estado activo y con comunicación de baja que se muestran con valor cero.
- No incluidos, muestra los correlativos de los comprobantes de pago rechazados y la información de las DAM, esta información no forma parte del RVIE.

# **Agregar en Propuesta**

#### Registro de Ventas e Ingresos Electrónico - RVIE

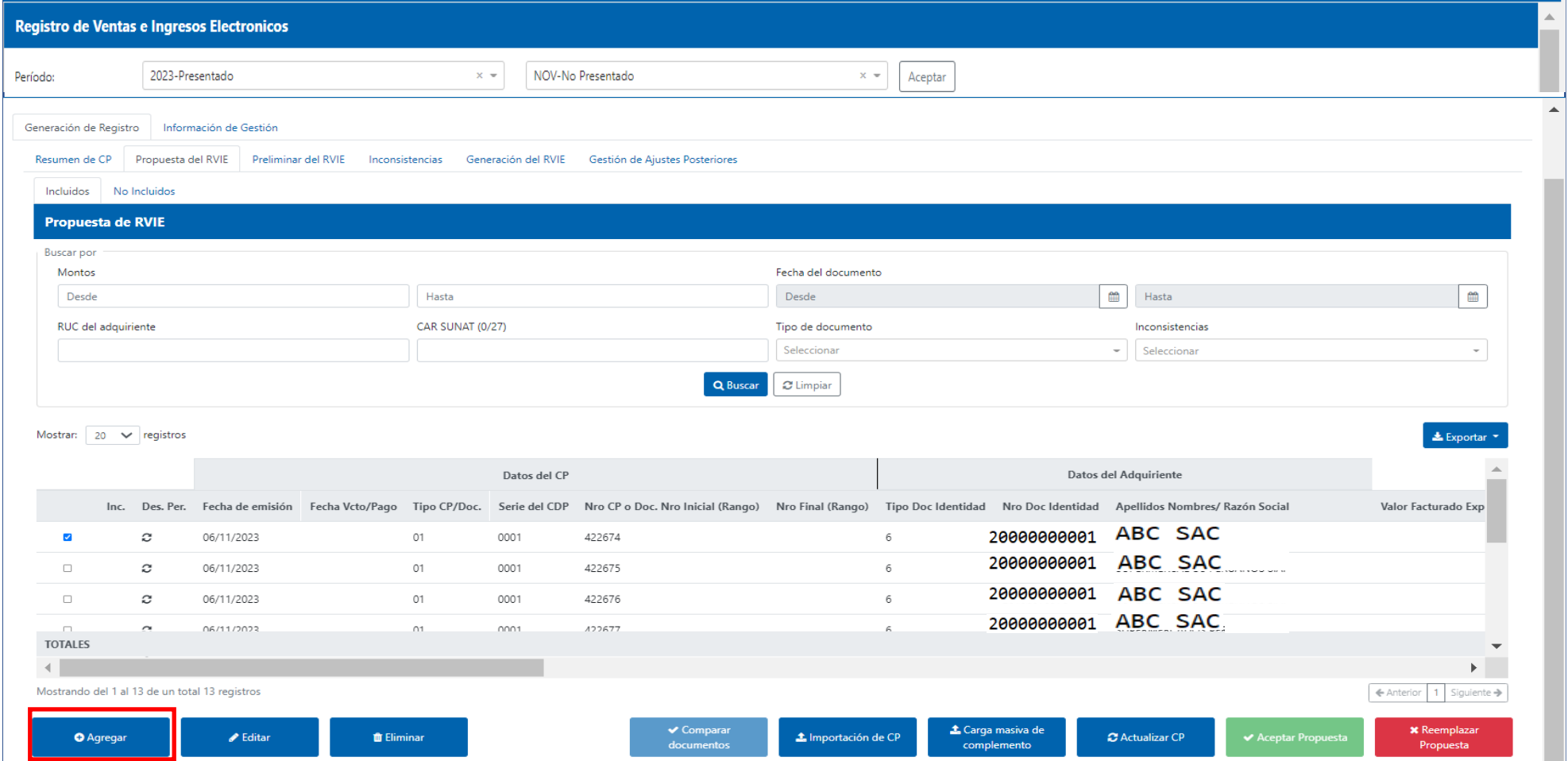

SSRE

SUNAT

Funcionalidad que permite incorporar en forma individual a la propuesta del RVIE, comprobantes de pago físicos que no son informados por ningún sistema de emisión electrónica. No se puede incorporar comprobantes de pago electrónicos.

## **Agregar**

### Registro de Ventas e Ingresos Electrónico - RVIE

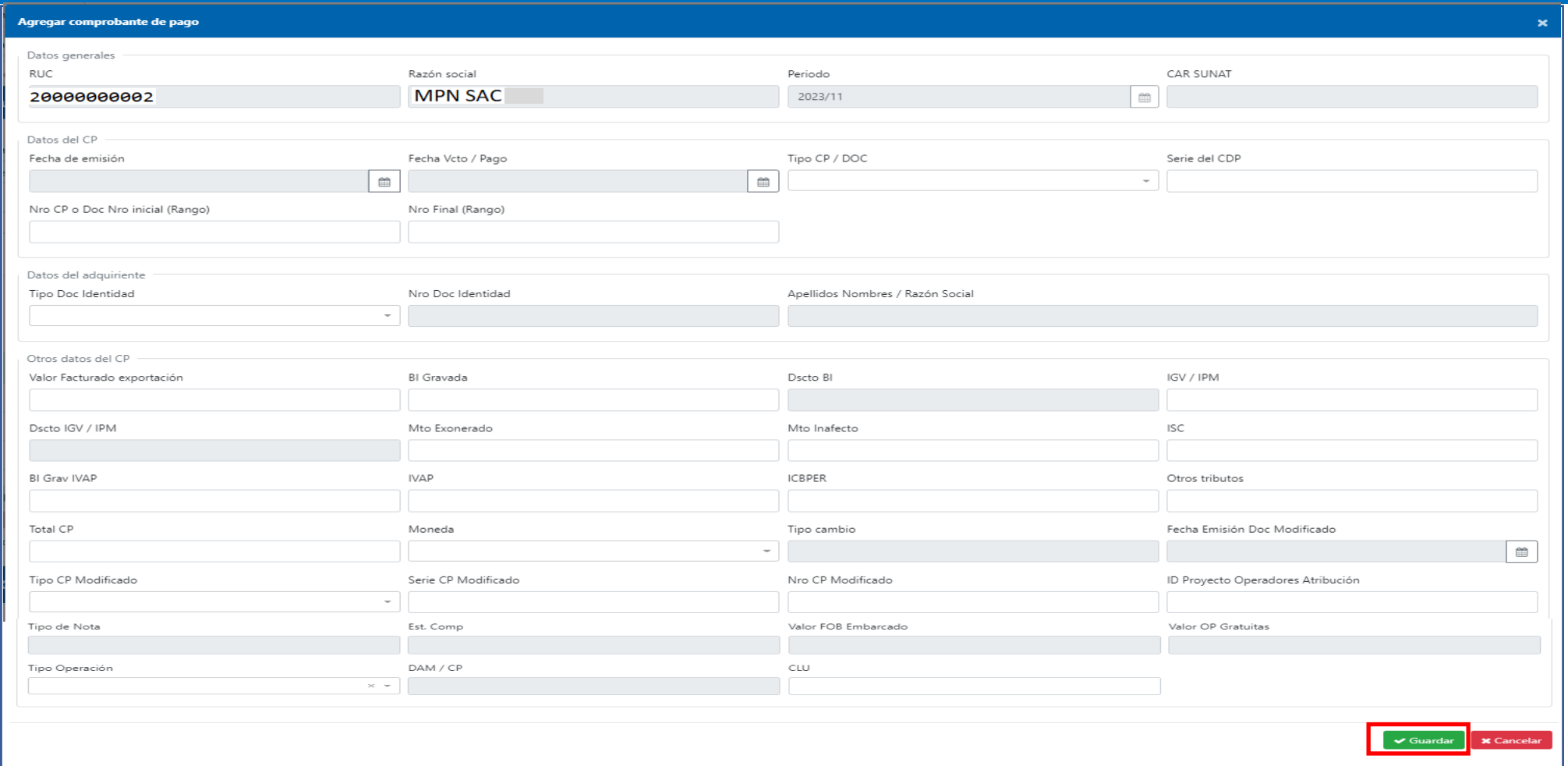

WSRE

SUNAT

Al dar click en el botón agregar se muestra un formulario en el cual el contribuyente podrá consignar el comprobante de pago físico que desea agregar.

## **Editar**

#### Registro de Ventas e Ingresos Electrónico - RVIE

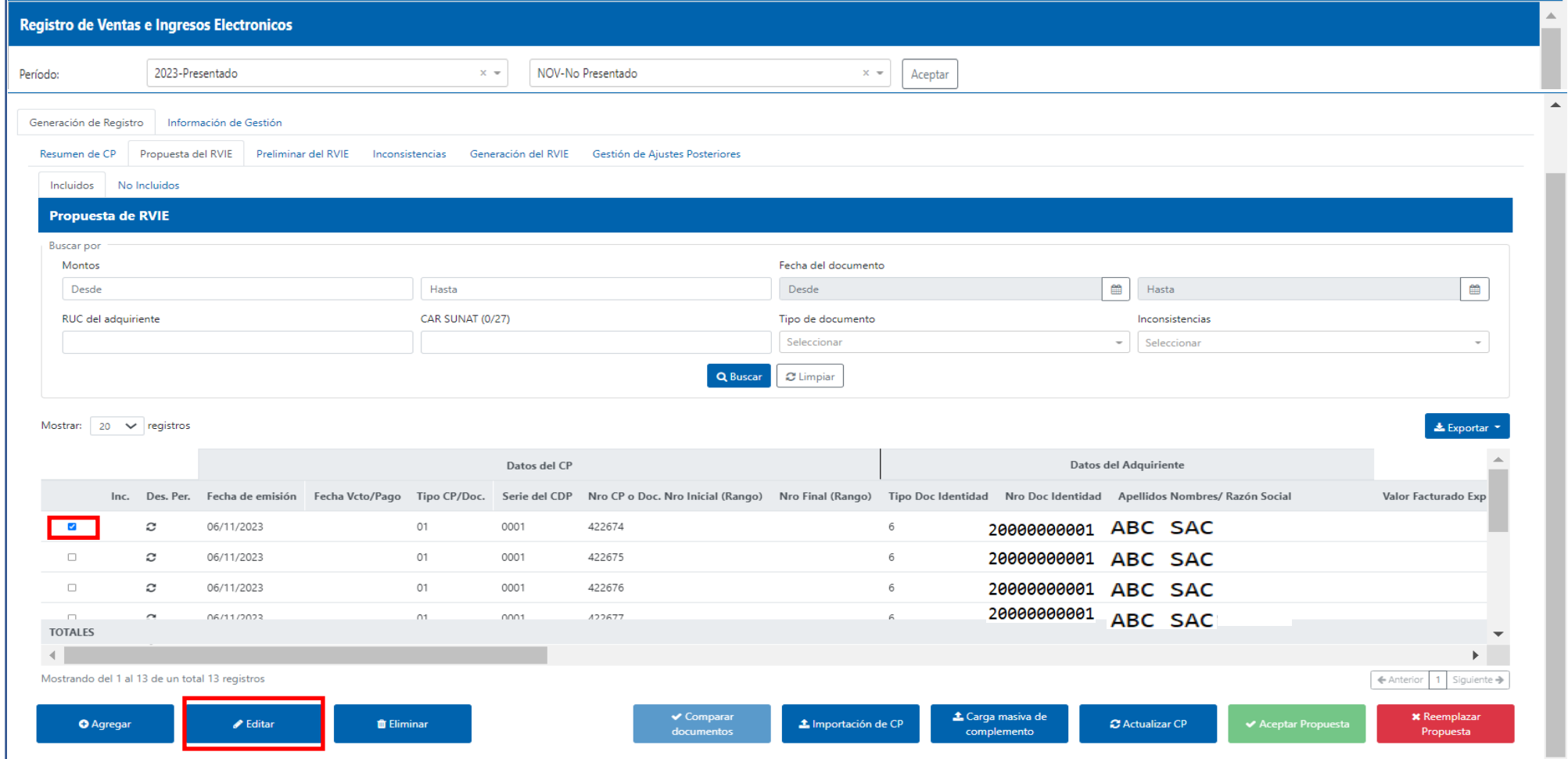

WSRE

SUNAT

Funcionalidad que permite modificar la información que el contribuyente incorporó a la propuesta del RVIE, si el comprobante de pago está en una moneda distinta a la contabilidad que lleva, se debe editar la información ya convertida a la moneda de su contabilidad, este formulario no realiza ninguna conversión solo modifica lo editado.

## **Editar**

### Registro de Ventas e Ingresos Electrónico - RVIE

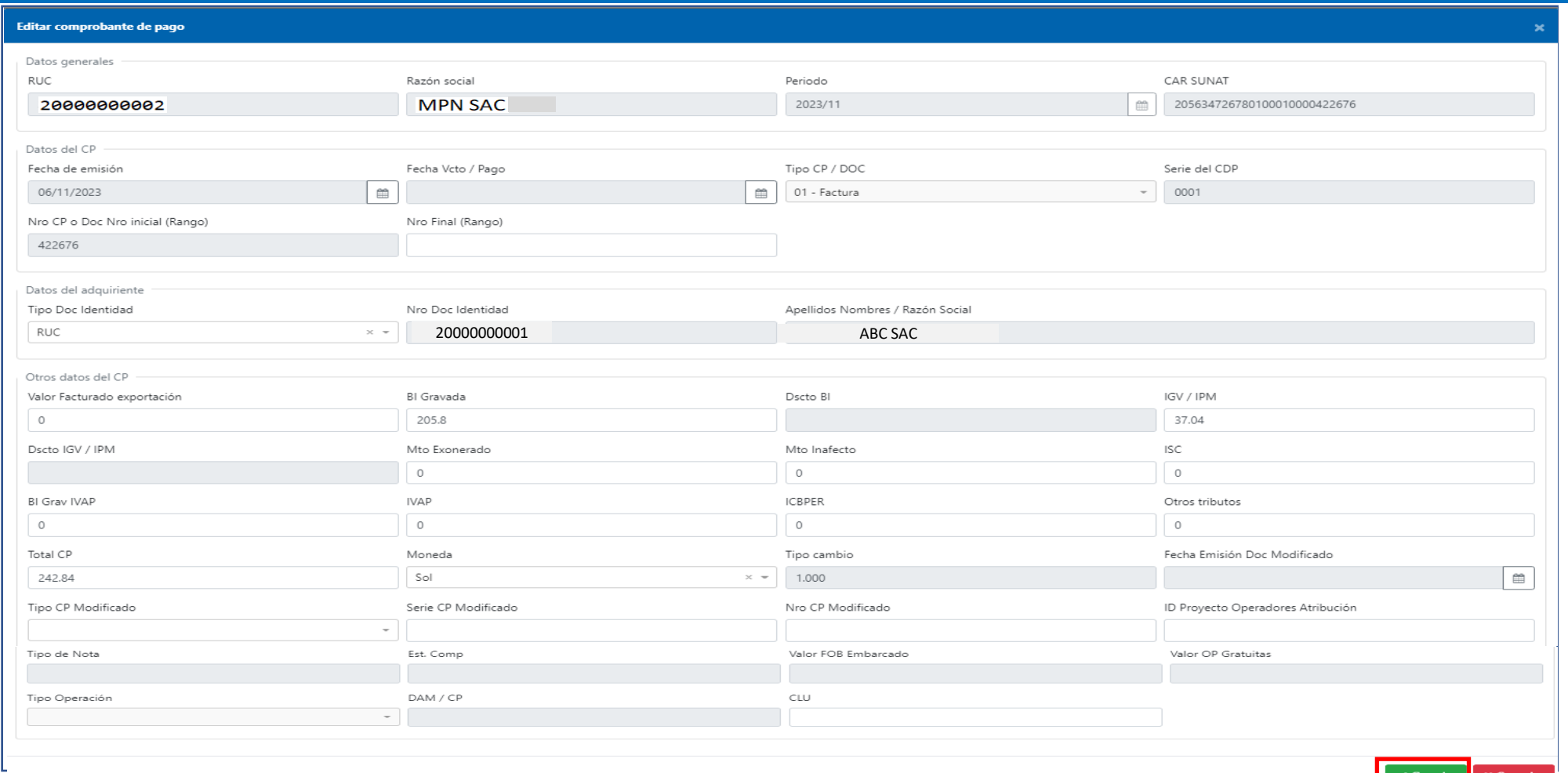

SSRE

SSUNAT

Al dar click en editar, se muestra un formulario en el cual el contribuyente puede modificar la información incorporada.

## **Eliminar**

### Registro de Ventas e Ingresos Electrónico - RVIE

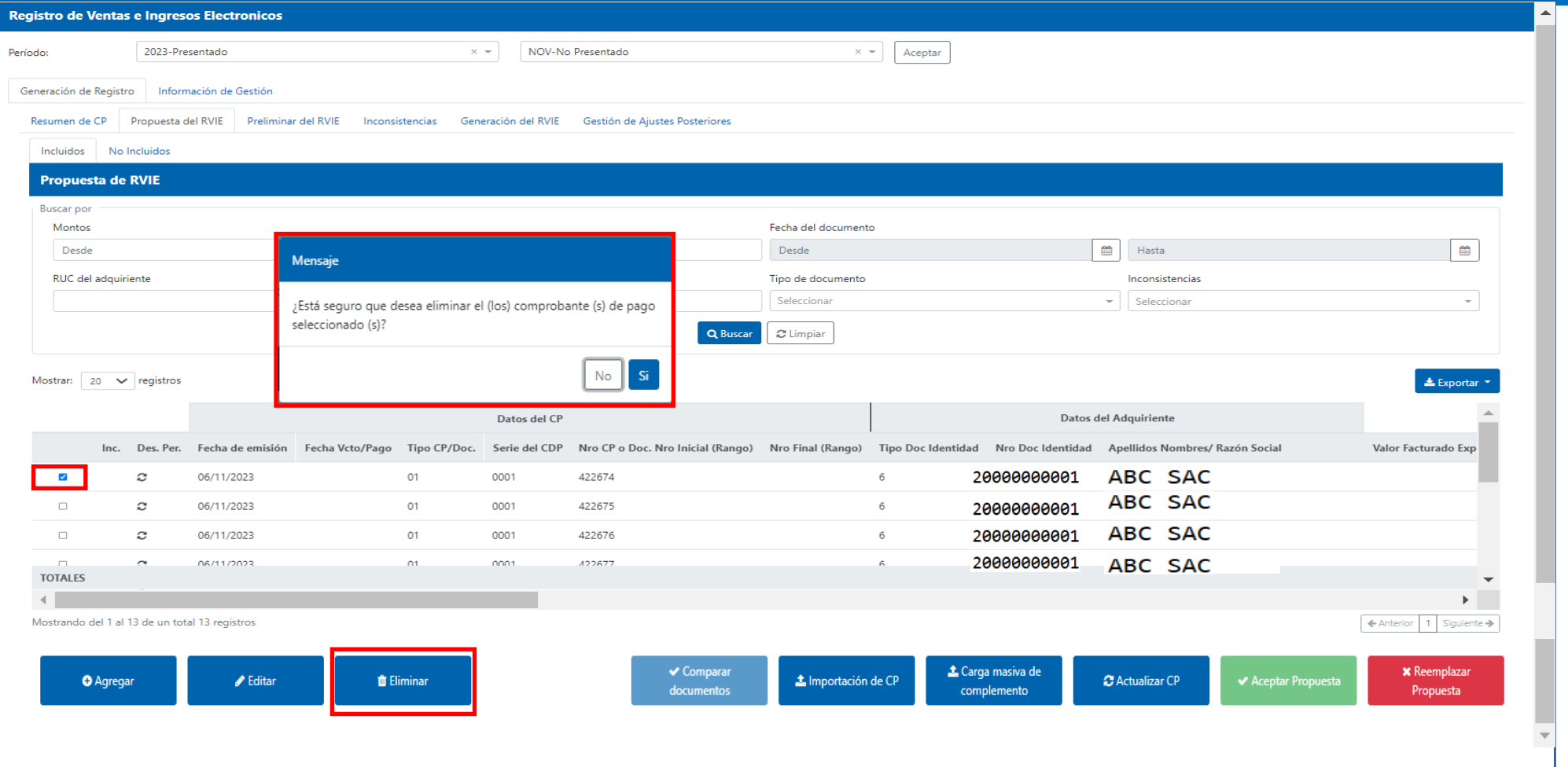

SSRE

SUNAT

Se utiliza para eliminar el comprobante de pago que fue incorporado por el contribuyente, no se puede eliminar ningún comprobante de pago electrónico propuesto por SUNAT, para eliminar es necesario seleccionar el cuadro izquierdo con un check y se le muestra una pantalla de confirmación.
#### SSRE SUNAT

#### Registro de Ventas e Ingresos Electrónico - RVIE

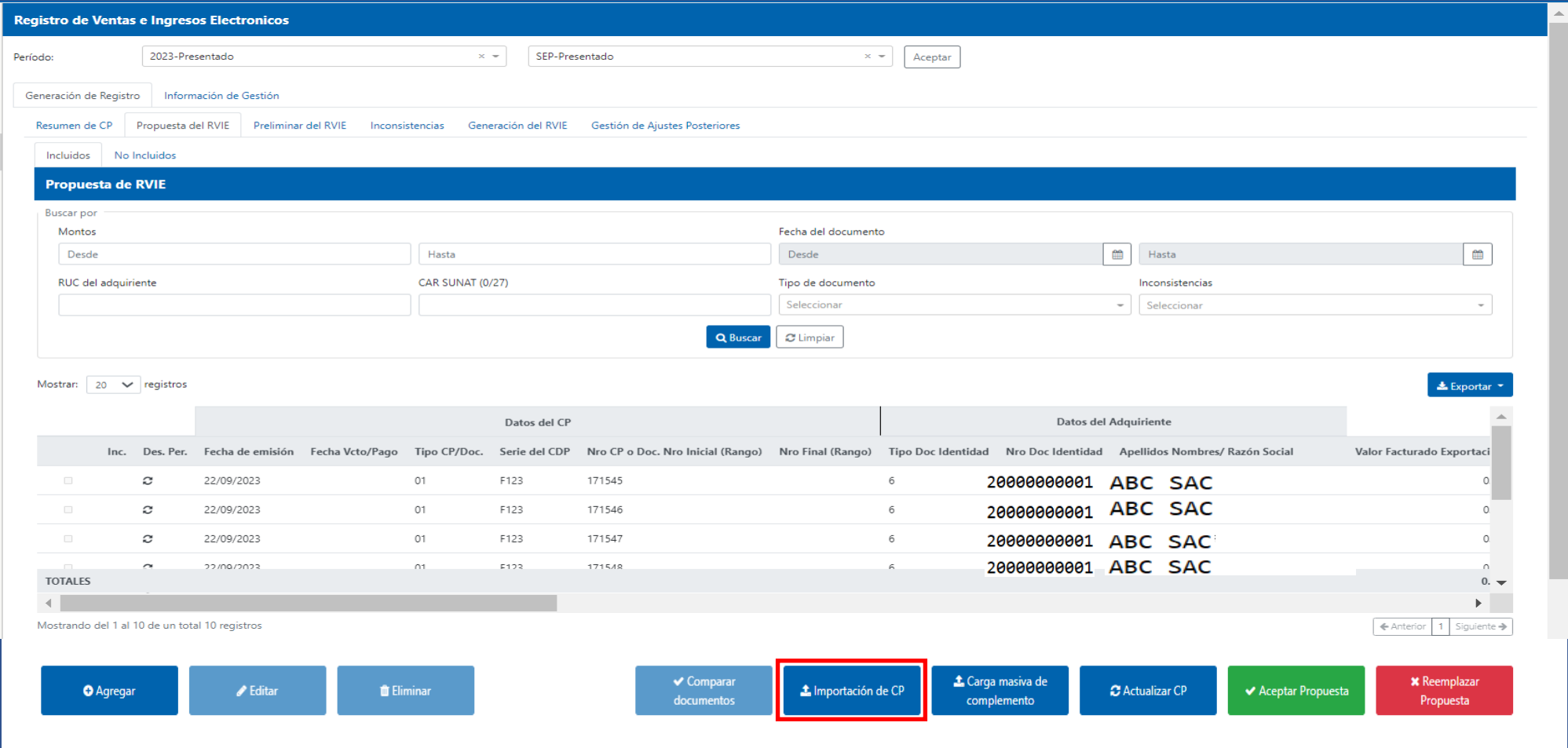

Funcionalidad que permite incorporar a la propuesta mediante la importación de un archivo texto, comprobantes de pago físicos que no son informados por ningún sistema de emisión electrónica (no se puede incorporar comprobantes de pago electrónicos propuesto por SUNAT).

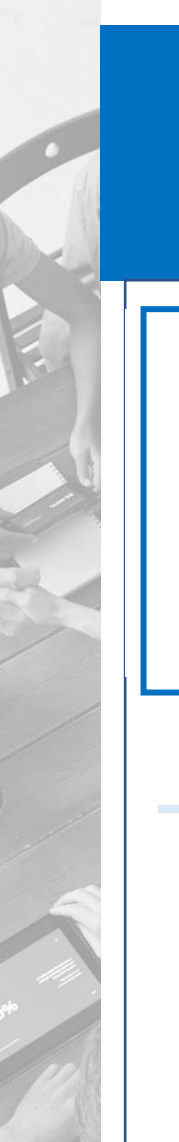

Registro de Ventas e Ingresos Electrónico - RVIE

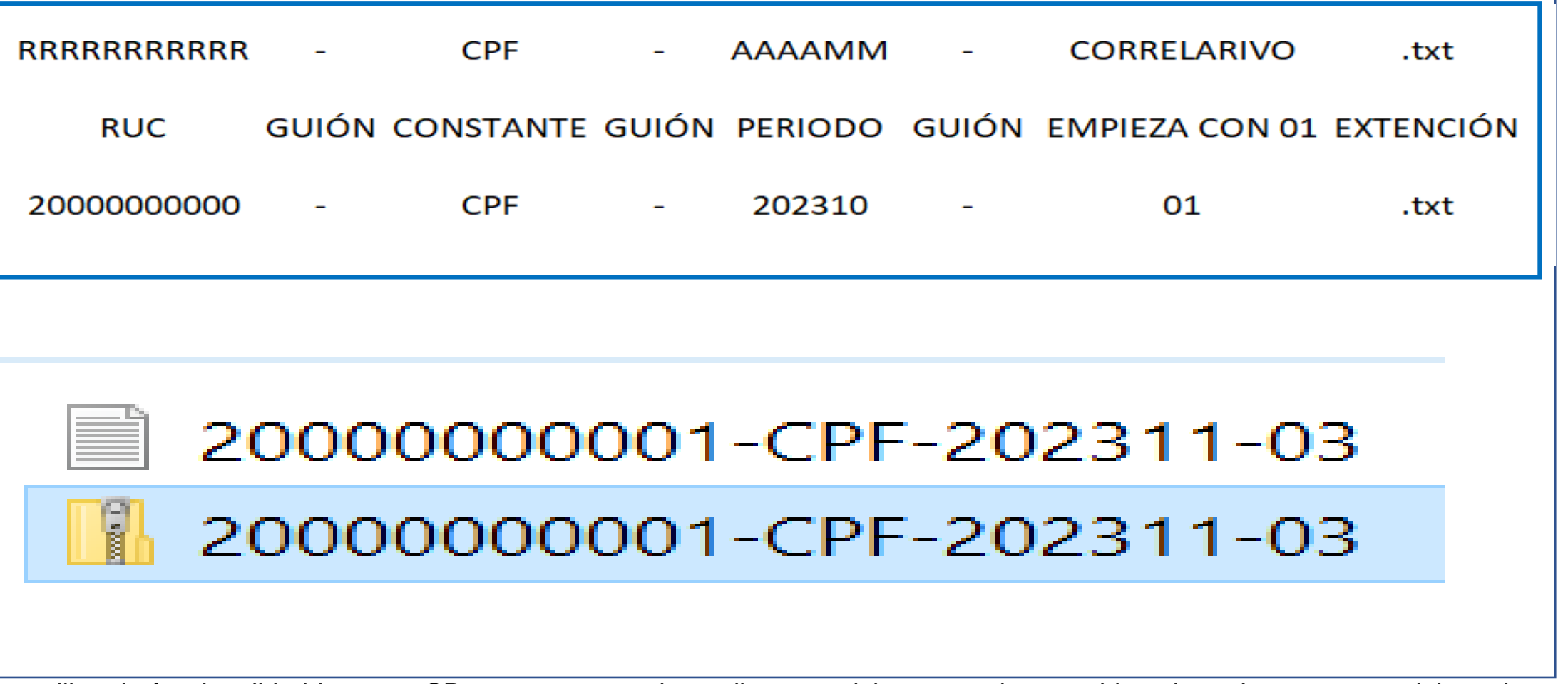

ISSRE

**SUNAT** 

Para utilizar la funcionalidad importar CP en propuesta, el contribuyente debe construir un archivo plano. La estructura del nombre del archivo se encuentra definida en la tabla 6 de la RS 112-2021/SUNAT "Estructura e información del archivo texto para complementar la propuesta del RVIE con comprobantes de pago físicos".

#### Registro de Ventas e Ingresos Electrónico - RVIE

**Es obligatorio que el archivo tenga 33 campos obligatorios como mínimo los demás campos son de libre utilización que en total son 17 campos libres que el contribuyente lo puede utilizar, si no utiliza los campos libres no es necesario consignar los palotes.**

SUNAT

ISSRE

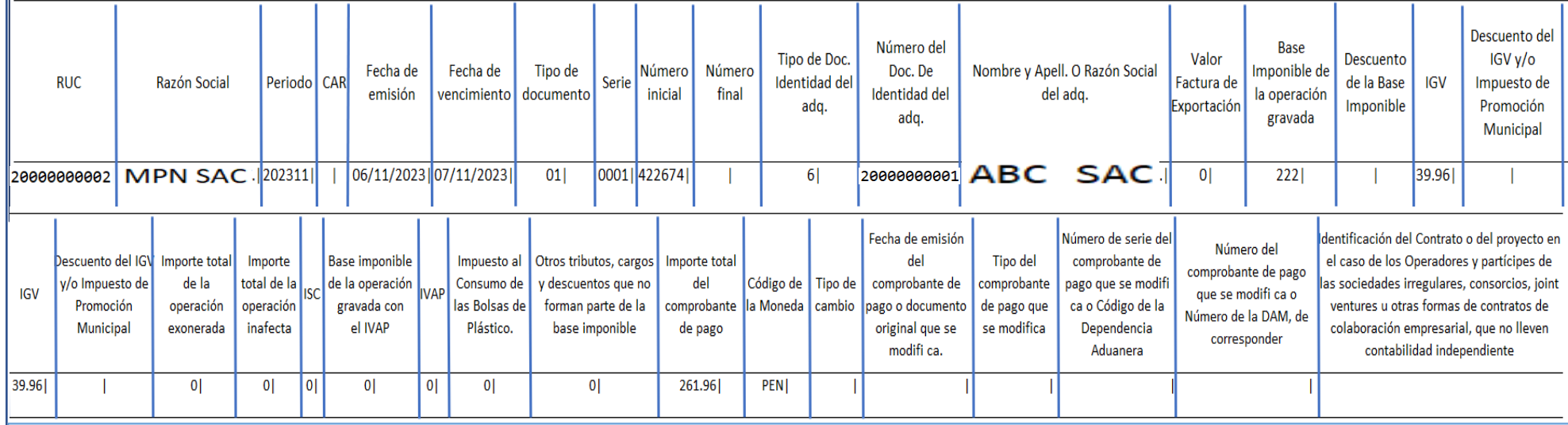

#### **El archivo texto no tiene cabeceras y debe quedar como la imagen inferior**

20000000002|MPN SAC|202311||06/11/2023||01|0001|422674||6|2000000001|ABC SAC|0|222||39.96||0|0|0|0|0|0|0|0|261.96|PEN|||||| 20000000002|MPN SAC|202311||06/11/2023||01|0001|422675||6|20000000001|ABC SAC|0|205.8||37.04||0|0|0|0|0|0|0|0|242.84|PEN|||||| 20000000002|MPN SAC|202311||06/11/2023||01|0001|422676||6|20000000001|ABC SAC|0|205.8||37.04||0|0|0|0|0|0|0|0|242.84|PEN|||||| 20000000002|MPN SAC|202311||06/11/2023||01|0001|422678||6|2000000001|ABC SAC|0|205.8||37.04||0|0|0|0|0|0|0|0|242.84|USD|3.000||||| 20000000002|MPN SAC|202311||06/11/2023||07|0001|456||6|20000000001|ABC SAC|0|-205.8||-37.04||0|0|0|0|0|0|0|0|0|-242.84|PEN||08/11/2023|01|0001|123| 20000000002|MPN SAC|202311||06/11/2023||07|0001|457||6|20000000001|ABC SAC|0|0|-205.8|0|-37.04|0|0|0|0|0|0|0|0|0|-242.84|PEN||08/10/2023|01|0001|124|

Para utilizar la funcionalidad importar CP en propuesta, el contribuyente debe construir un archivo texto con la estructura definida en el Anexo 2 de la Resolución de Superintendencia 112-2021/SUNAT y normas modificatorias, el archivo debe tener como mínimo 33 campos y 17 campos libres, los campos del 34 al 40 no debe tener información, el sistema considera como campo libre a partir del campo 34 del archivo texto.

### Registro de Ventas e Ingresos Electrónico - RVIE

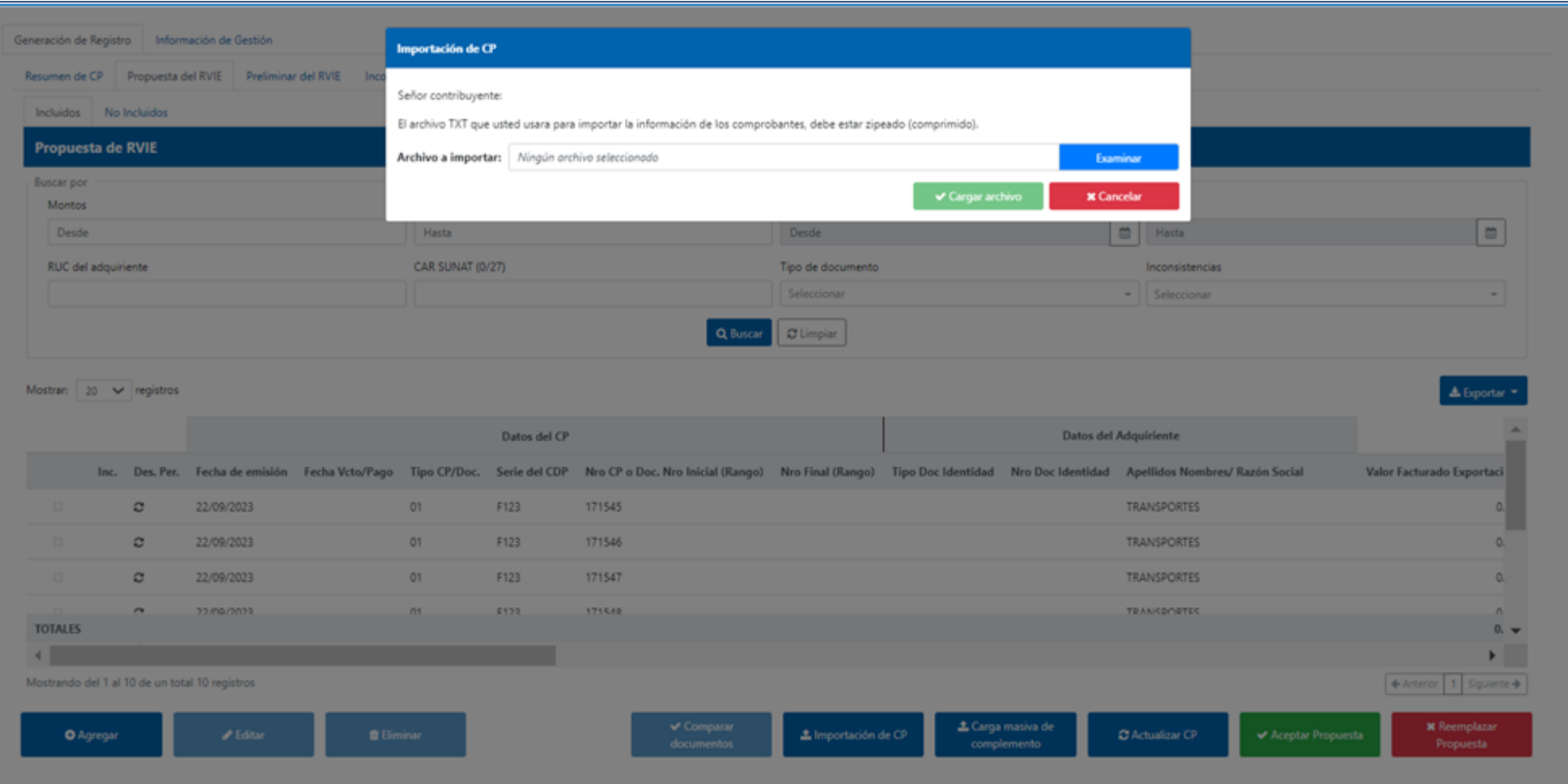

ISSRE

SUNAT

Para importar el archivo texto en formato zip, se debe dar click en importar CP, luego dar click en examinar.

### Registro de Ventas e Ingresos Electrónico - RVIE

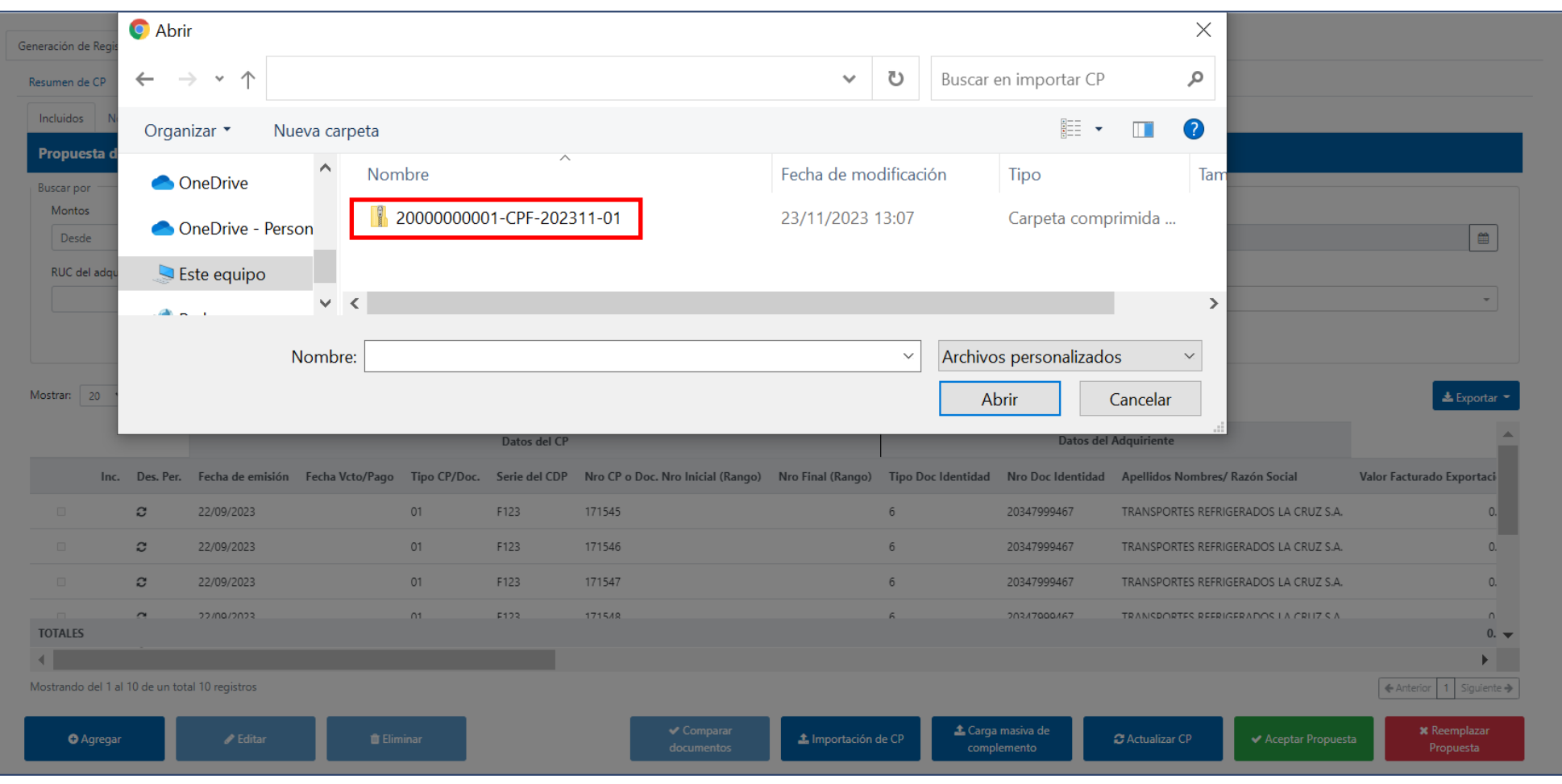

SSRE

SUNAT

Luego de dar click en examinar se muestra el explorador, para seleccionar el archivo a importar.

#### Registro de Ventas e Ingresos Electrónico - RVIE

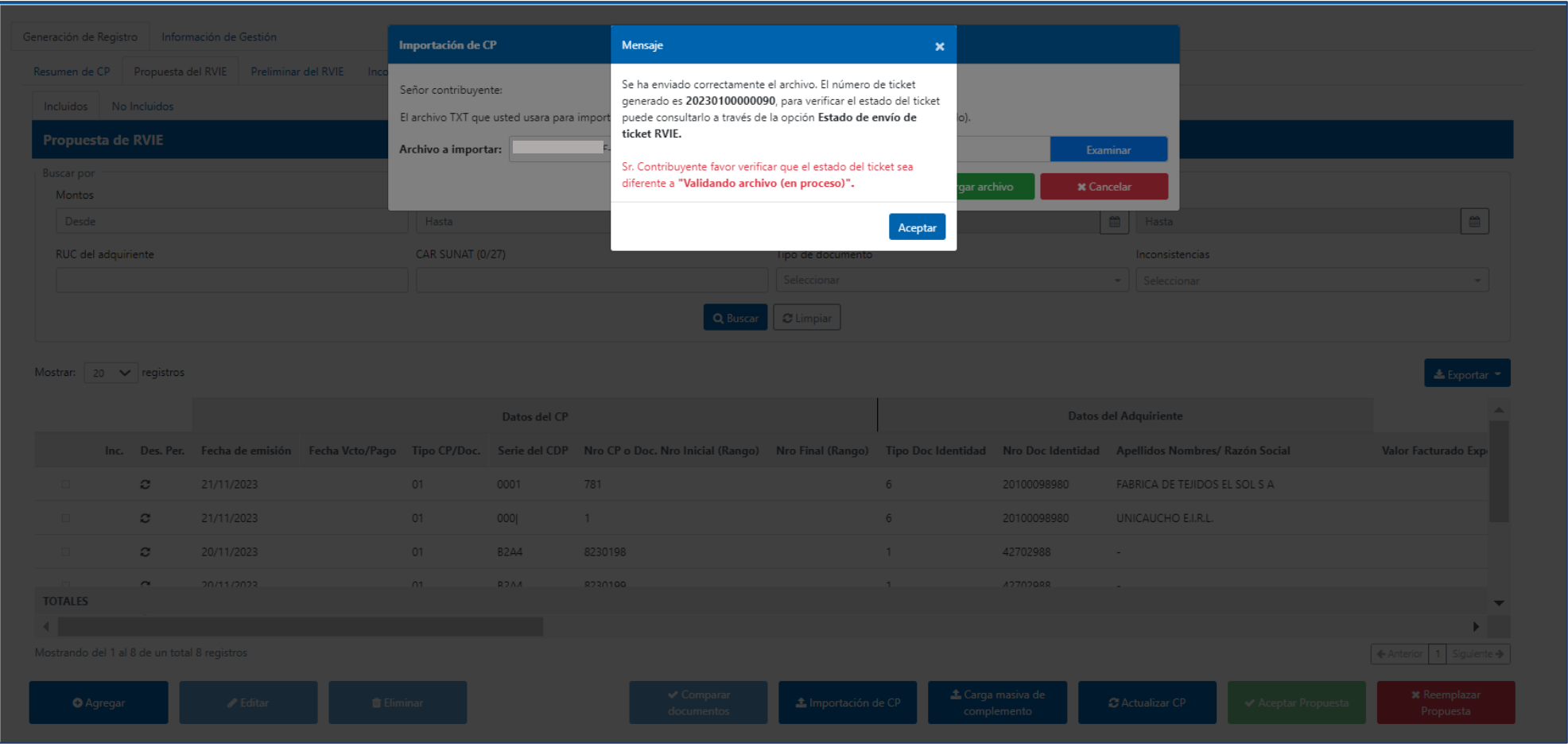

SSRE

SUNAT

Al cargar el archivo texto en formato zip, se emite un ticket que el contribuyente debe consultar en Información de Gestión/consultas y descargas/estado de envío de ticket.

#### Registro de Ventas e Ingresos Electrónico - RVIE

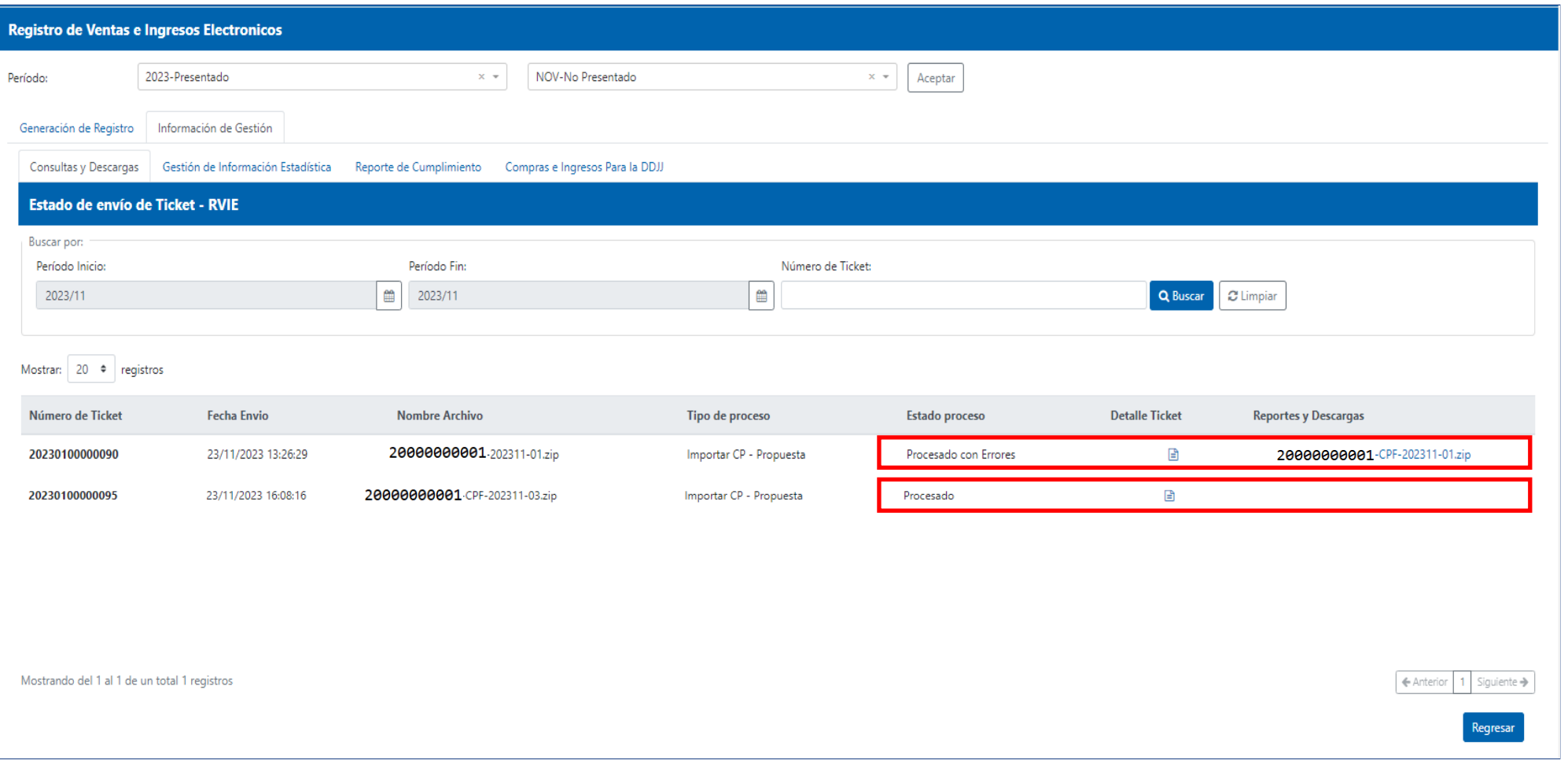

ISSRE

SUNAT

El ticket debe tener el estado "procesado", si no tiene inconsistencias, si el estado es "procesado con errores" el contribuyente debe ver el detalle del ticket y descargar los reportes de inconsistencias paramétricas y funcionales y corregir las inconsistencias paramétricas, las inconsistencias funcionales son informativas.

### Aceptar Propuesta del RVIE

#### Registro de Ventas e Ingresos Electrónico - RVIE

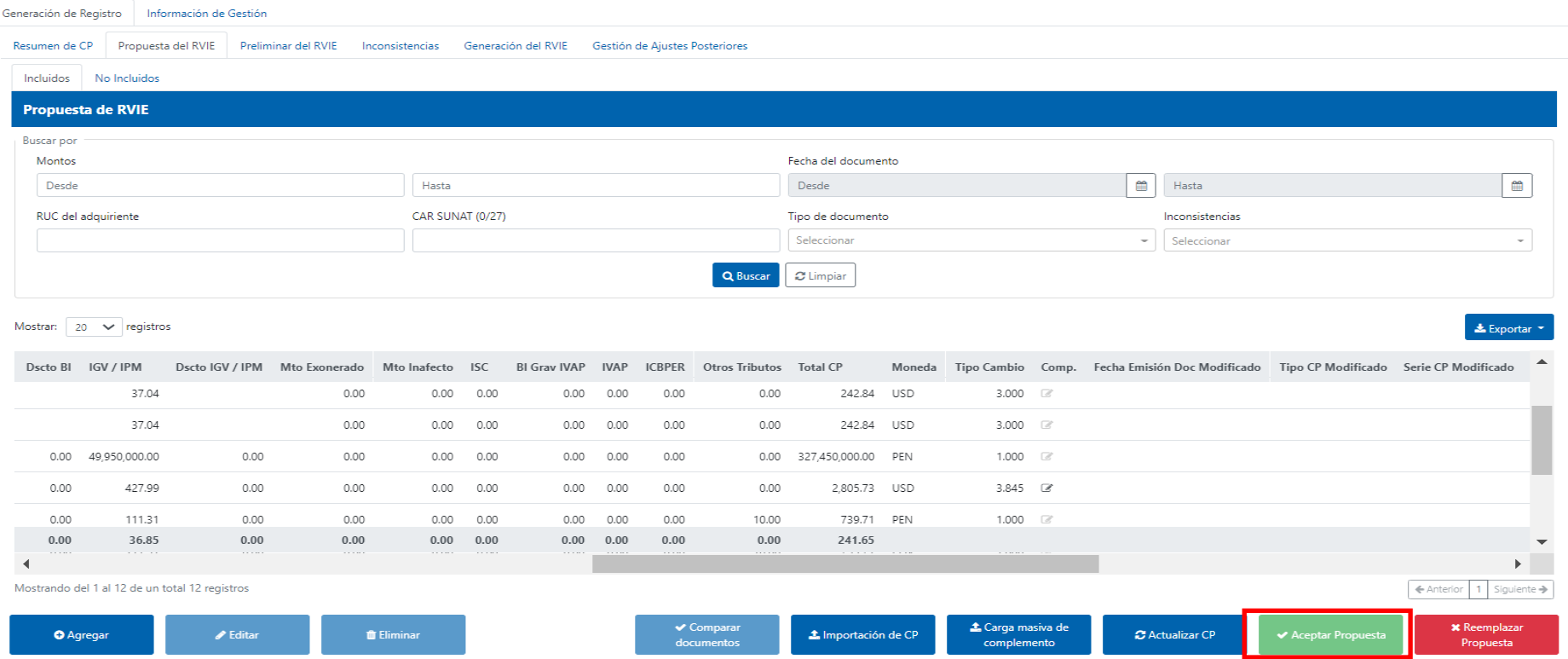

WSRE

SUNAT

Después de verificar que la propuesta sea correcta, incluso si el contribuyente incluyó comprobantes de pago físicos o agregó o editó el tipo de cambio, para aceptar la propuesta debe hacer click en el botón verde "aceptar propuesta".

#### Registro de Ventas e Ingresos Electrónico - RVIE

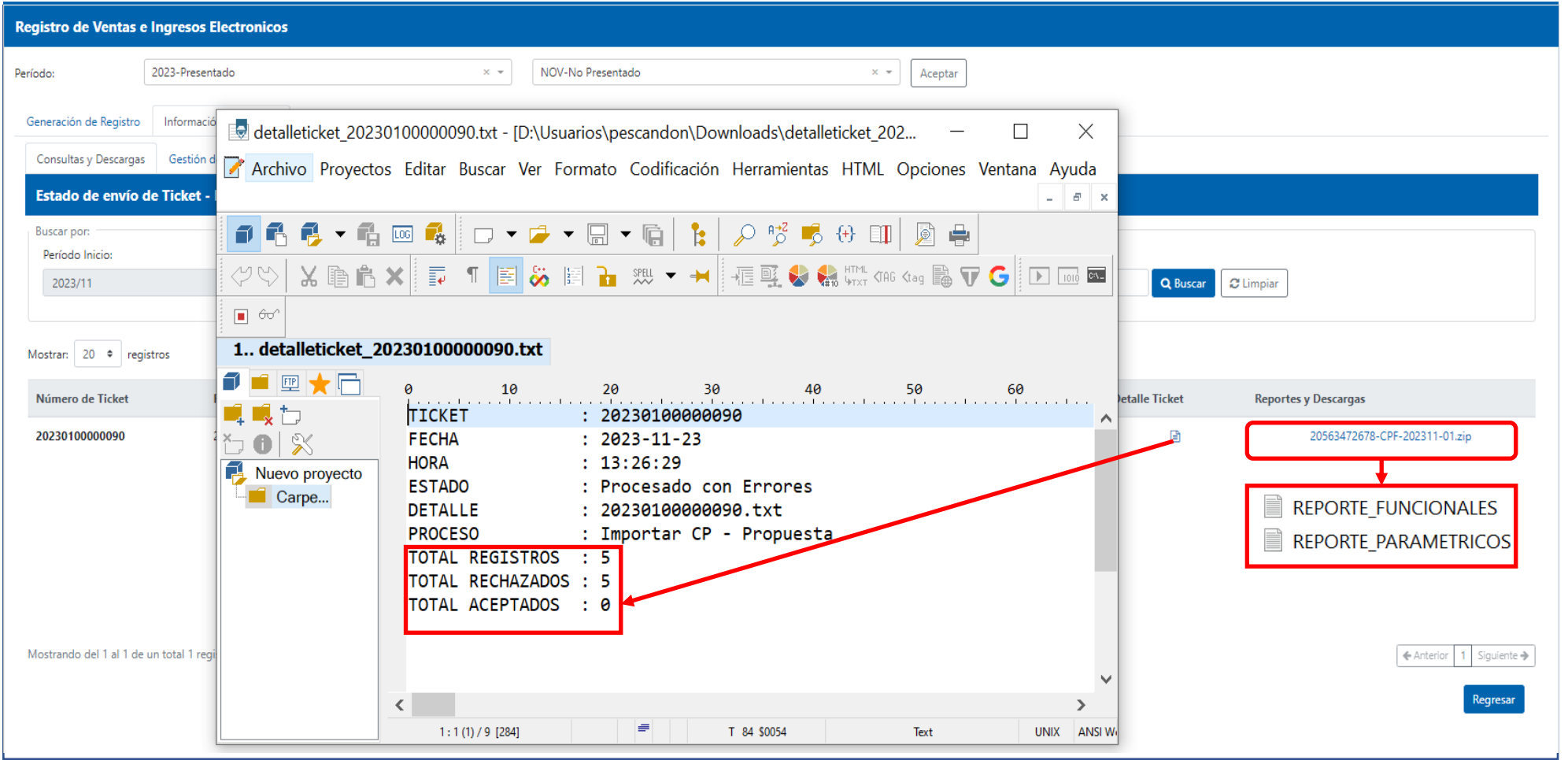

ISSRE

SUNAT

El contribuyente luego de corregir las inconsistencias paramétricas, que ocasionan el rechazo de la importación de los comprobantes, debe volver a importar los comprobantes rechazados. Por ejemplo, en este caso el contribuyente debe corregir los 5 comprobantes rechazados.

Registro de Ventas e Ingresos Electrónico - RVIE

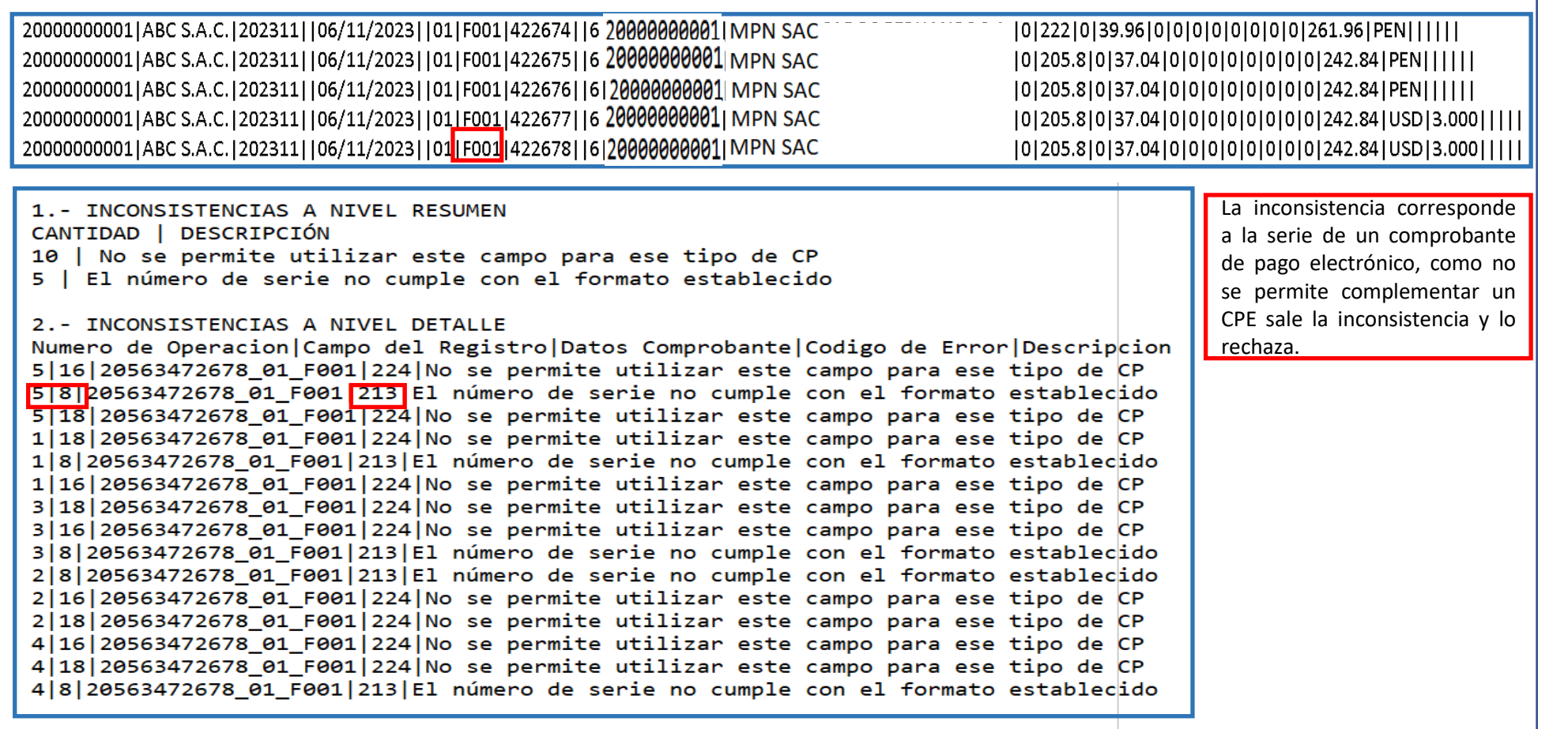

SSRE

SUNAT

En este caso del ejemplo, el sistema rechazó la importación por que se intentó incorporar comprobantes de pago electrónicos a la propuesta del RVIE. En la propuesta no se puede incorporar comprobantes de pago electrónicos.

#### Registro de Ventas e Ingresos Electrónico - RVIE

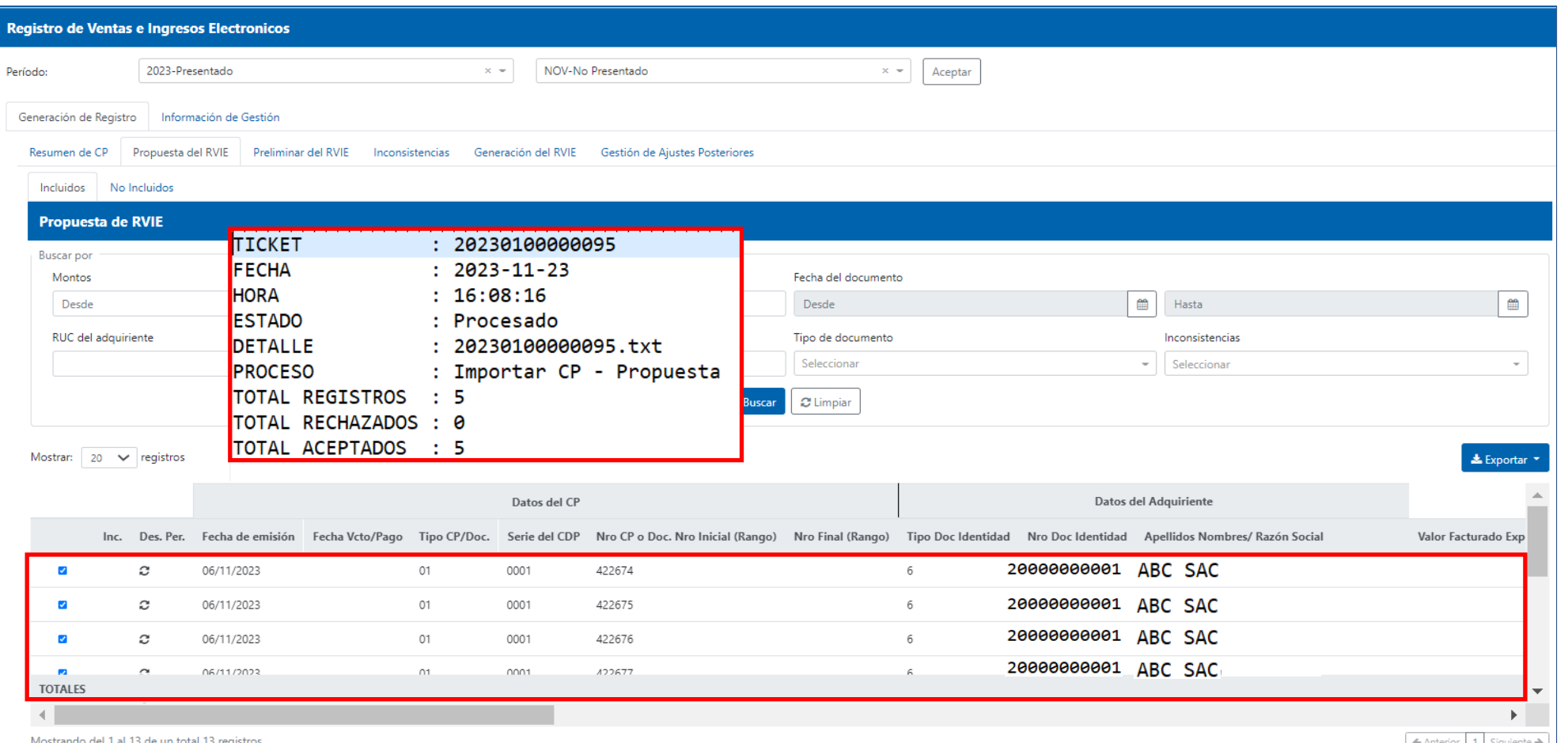

SSRE

SUNAT

Al corregirse las inconsistencias y volver a importar se incorporan los comprobantes de pago a la propuesta de RVIE y el ticket tiene estado procesado. En el detalle del ticket el total registros debe ser igual al total aceptados.

## Carga masiva de complementos

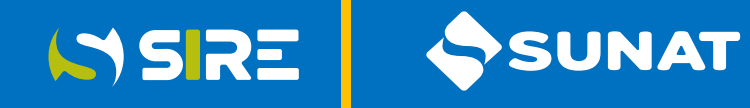

#### Registro de Ventas e Ingresos Electrónico - RVIE

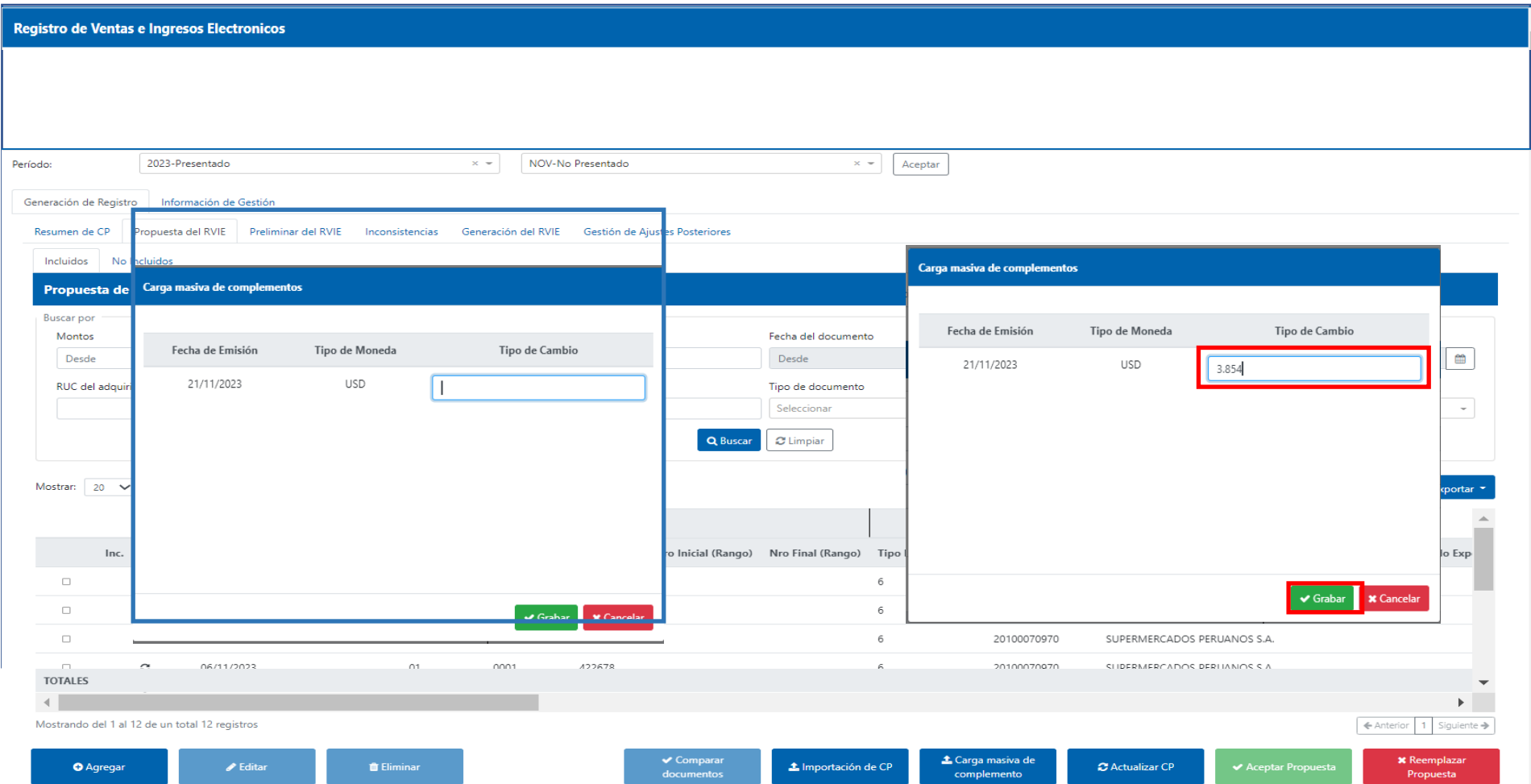

Cuando en la propuesta del RVIE existan comprobantes que fueron emitidos en una moneda distinta a la de la contabilidad y no tengan tipo de cambio propuesto, se podrá incorporar el tipo de cambio mediante la funcionalidad "Carga masiva de complementos". Esta funcionalidad muestra las fechas y monedas en las que no se propuso el tipo de cambio, para que el contribuyente lo incorpore y automáticamente el módulo realice la conversión.

### Editar tipo de cambio

#### Registro de Ventas e Ingresos Electrónico - RVIE

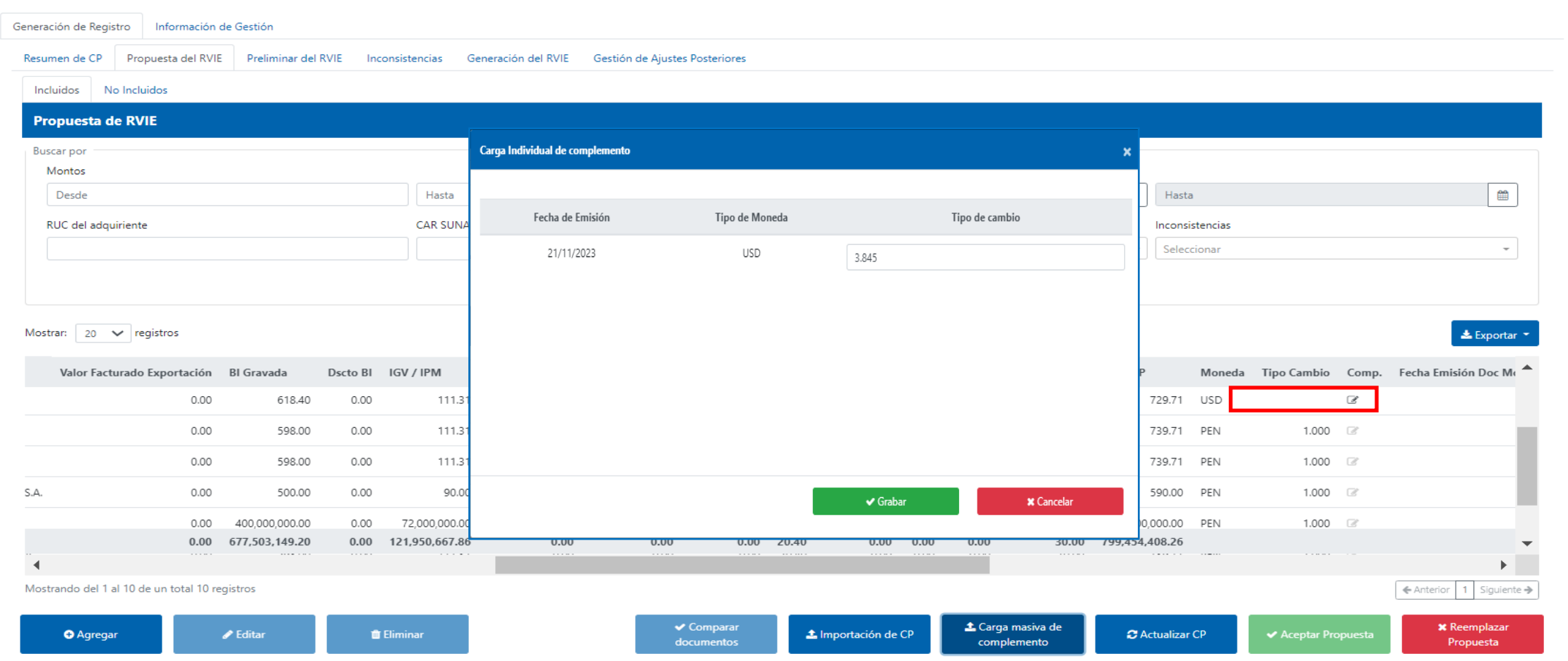

WSRE

SUNAT

Cuando el contribuyente quiera editar el tipo de cambio o agregar en forma individual el tipo de cambio, podrá utilizar el icono del lápiz, cada edición del tipo de cambio genera una alerta informativa de inconsistencia que informa del impacto producto de la modificación, pero no impide la generación del RVIE.

### Aceptar Propuesta

#### Registro de Ventas e Ingresos Electrónico - RVIE

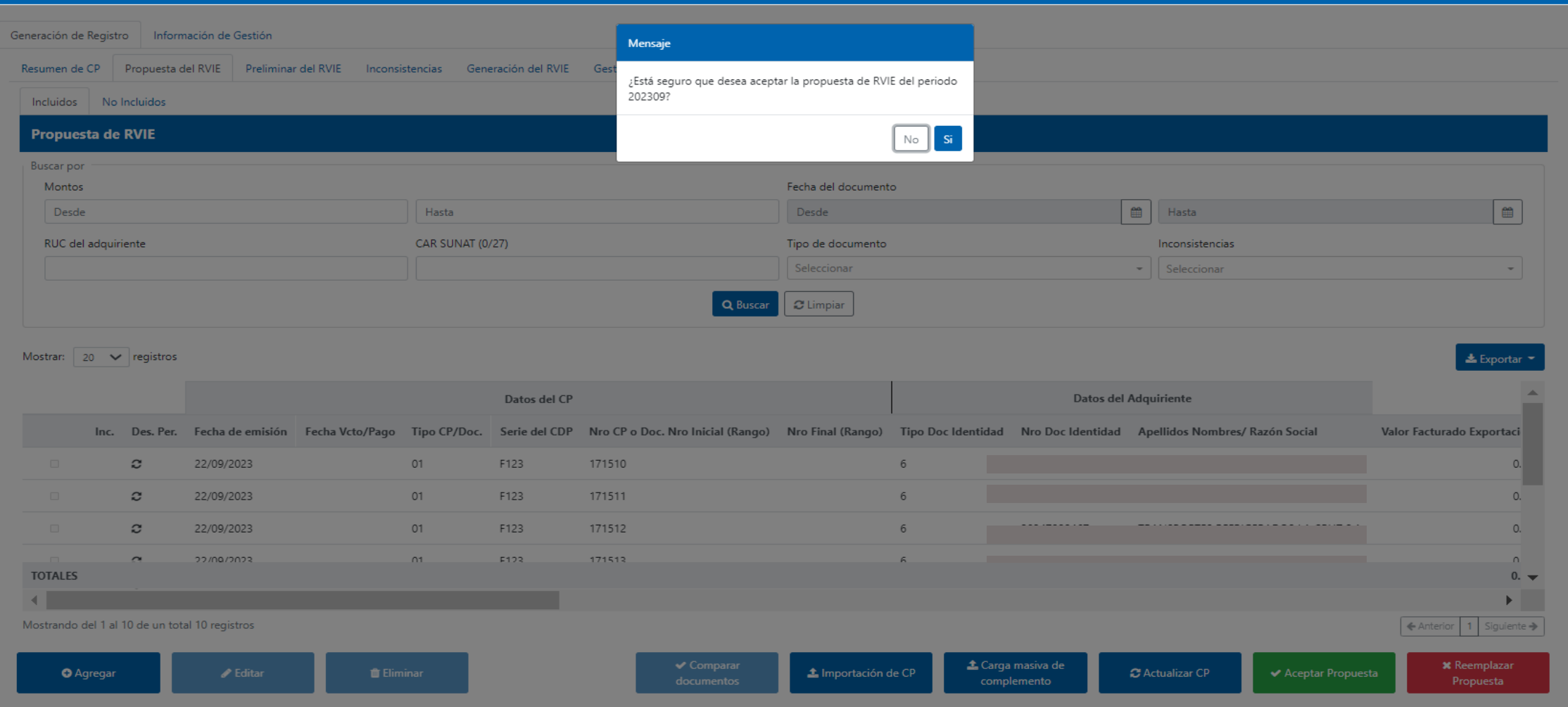

ISSRE

**SUNAT** 

Al aceptar la propuesta se muestra el siguiente mensaje. "¿Está seguro que desea aceptar la propuesta de RVIE del periodo AAAAMM?" y se muestra la opción "si" y "no", se debe seleccionar "si" en caso se pretenda generar el Registro de Ventas e Ingresos.

### Aceptar Propuesta

### Registro de Ventas e Ingresos Electrónico - RVIE

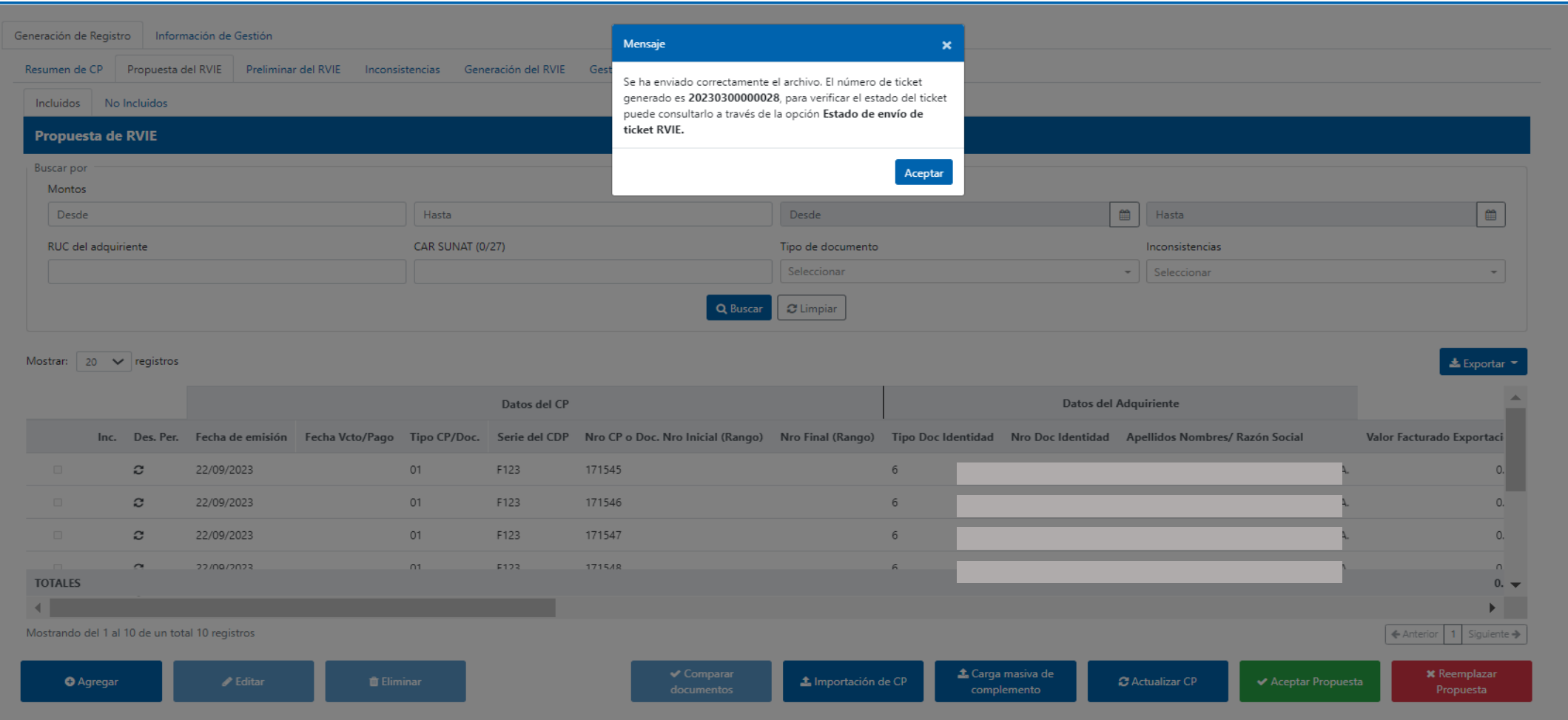

SSRE

SUNAT

Luego de seleccionar "si" a la consulta "¿Está seguro que desea aceptar la propuesta de RVIE del periodo AAAAMM?" se genera un ticket y automáticamente el sistema se dirige a la opción de generación.

### Aceptar Propuesta

#### Registro de Ventas e Ingresos Electrónico - RVIE

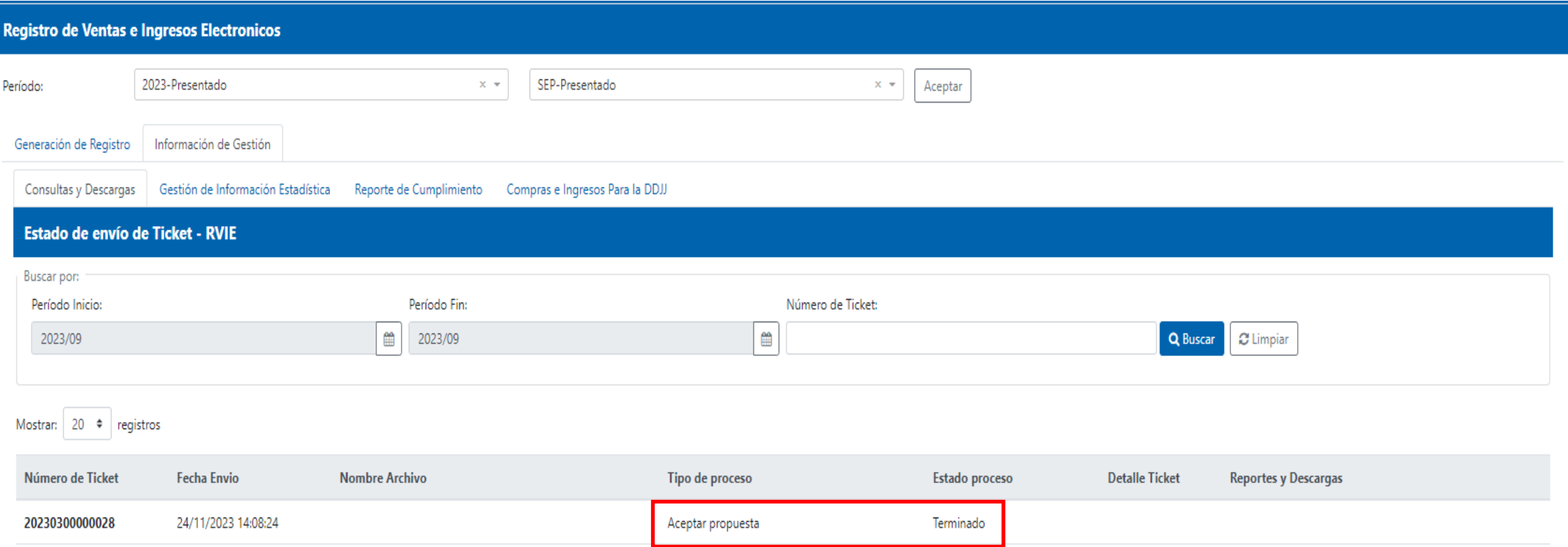

ISSRE

SUNAT

Se debe ir a Información de Gestión/consultas y descargas/estado de envío del ticket, para verificar que el ticket de aceptar propuesta tenga estado "Terminado"**.**

### Preliminar registrado después de aceptar la propuesta.

#### Registro de Ventas e Ingresos Electrónico - RVIE

#### **Generación de Registros**

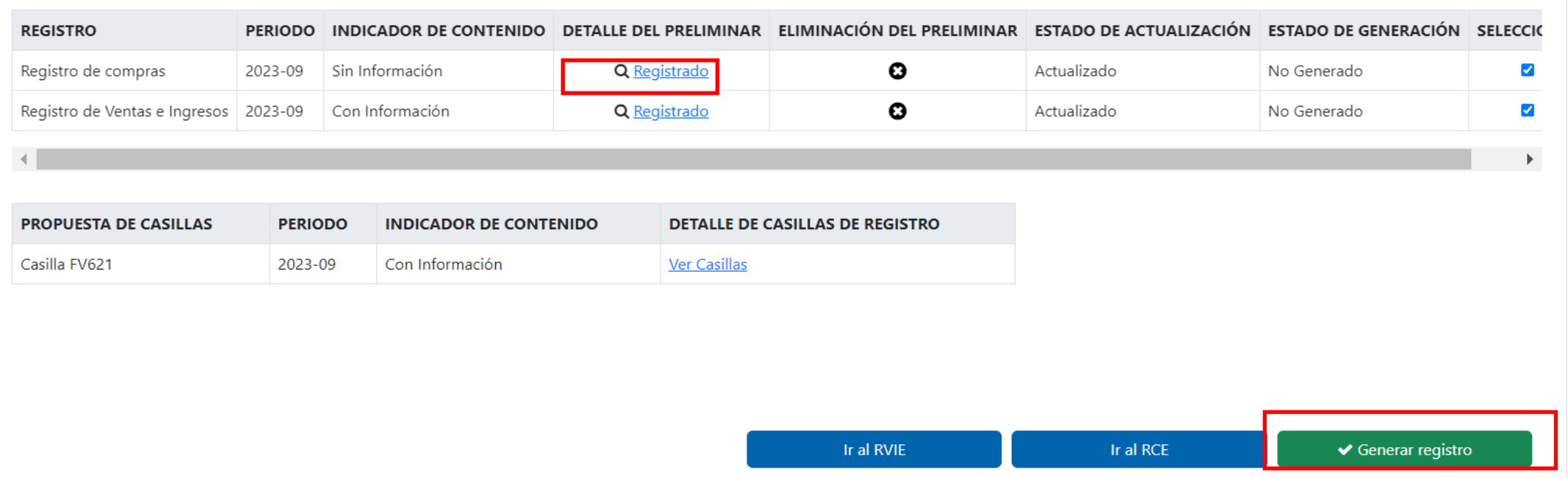

ISSRE

SUNAT

Cuando el ticket se encuentre en estado "Terminado", se debe ir a la opción generación de Registros, donde se encontrará el preliminar registrado, el mismo que puede ser visualizado dando click en la lupa de la columna "Detalle del preliminar". Para generar los registros se debe hacer un check en la columna "Selección" y ejecutar el botón "Generar" registro.

### **Generación después de aceptar la propuesta**

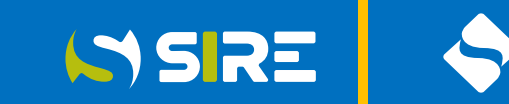

SUNAT

#### Registro de Ventas e Ingresos Electrónico - RVIE

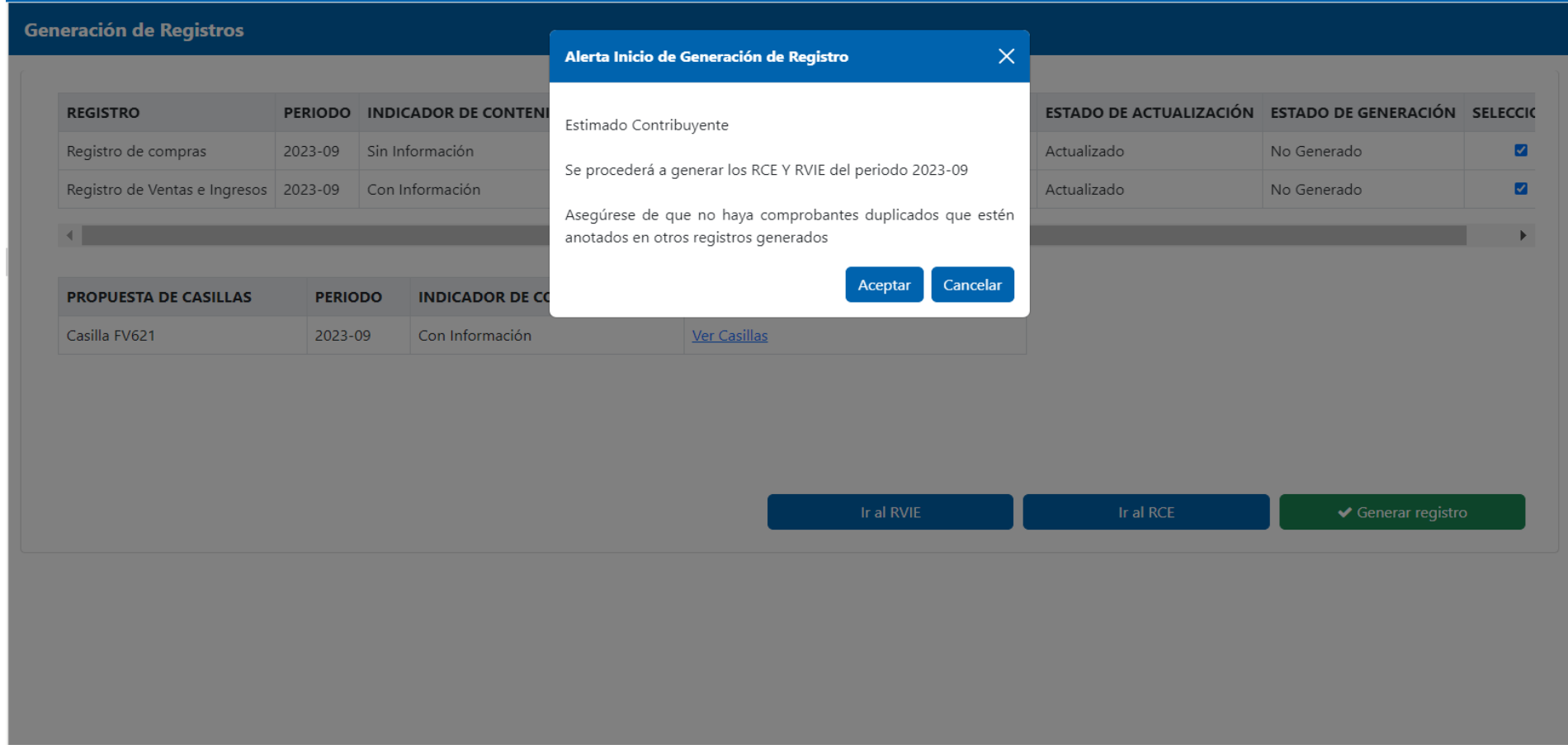

Después de seleccionar generar registro, el sistema le muestra una alerta que indica que se verifique si existe comprobantes duplicados, si se verificó y todo es correcto se debe seleccionar "Aceptar".

### **Generación después de aceptar la propuesta**

#### Registro de Ventas e Ingresos Electrónico - RVIE

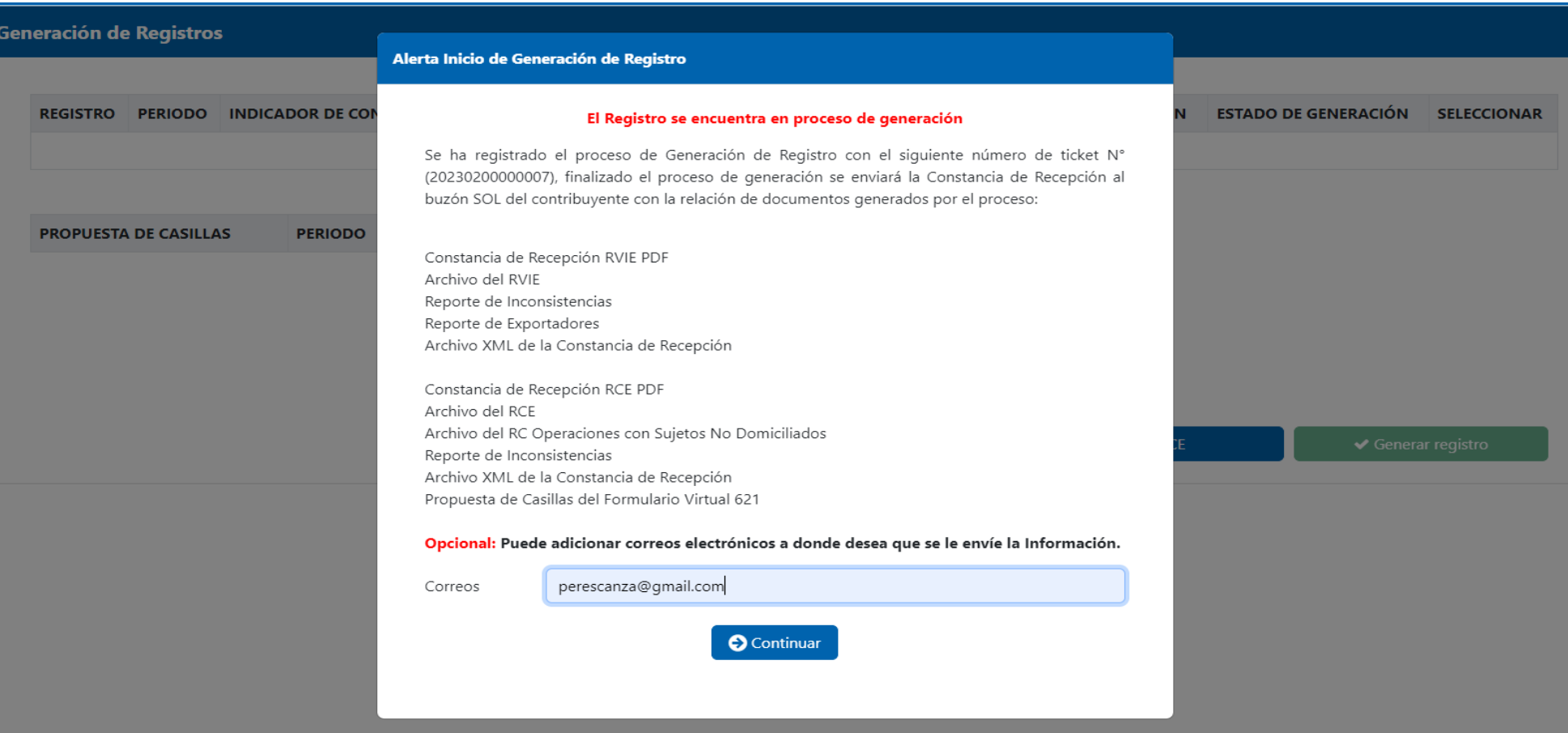

ISSRE

SUNAT

Luego de aceptar el sistema mostrará una pantalla que indica el detalle de los documentos que se van a otorgar producto de la generación. El contribuyente si lo desea podrá consignar un correo al cual adicionalmente al buzón SOL se le enviarán los documentos generados. Luego seleccionar continuar.

### **Generación después de aceptar la propuesta**

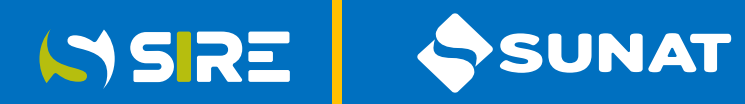

#### Registro de Ventas e Ingresos Electrónico - RVIE

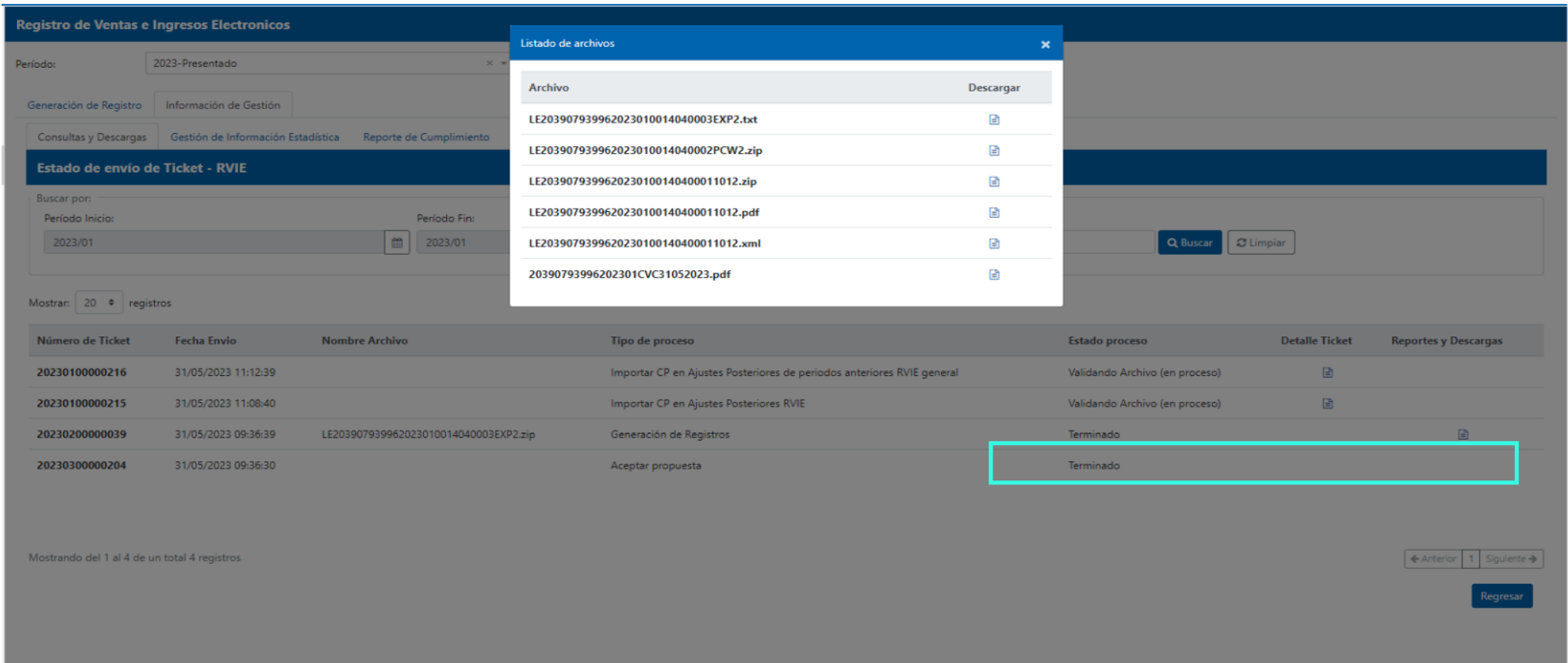

Después de dar continuar el contribuyente debe dirigirse a información de gestión, seleccionar estado del envío del ticket y debe de seleccionar el ticket que indica Generación de Registros que debe estar en estado "Terminado" y seleccionar el archivo de reportes y descargas en la que podrá descargar todos los documentos generados.

### **Compras e Ingresos de DDJJ**

#### Registro de Ventas e Ingresos Electrónico - RVIE

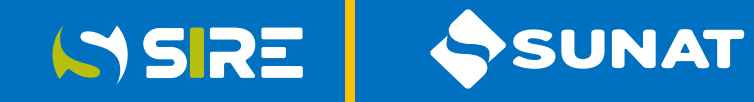

#### SUNAT PROPUESTA DE CASILLAS - Vista comparada **RUC** Razón Social: 19/12/2023 Fecha: Periodo 202310 Hora: 05:38:13 p.m.

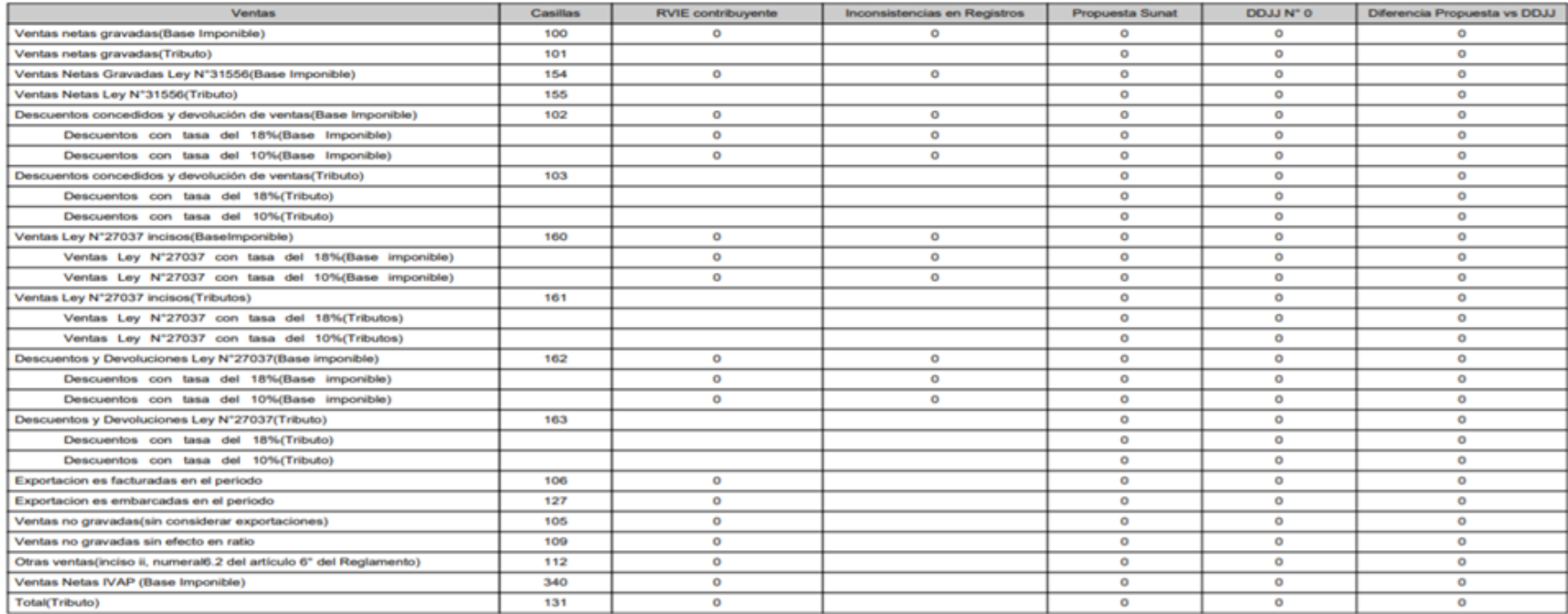

En esta opción se muestra la propuesta de casillas después de generado del RVIE. Tener en cuenta que la propuesta de casillas es informativa y el contribuyente puede editar la propuesta en el formulario 621.

## SIRE - COMPLEMENTAR PROPUESTA

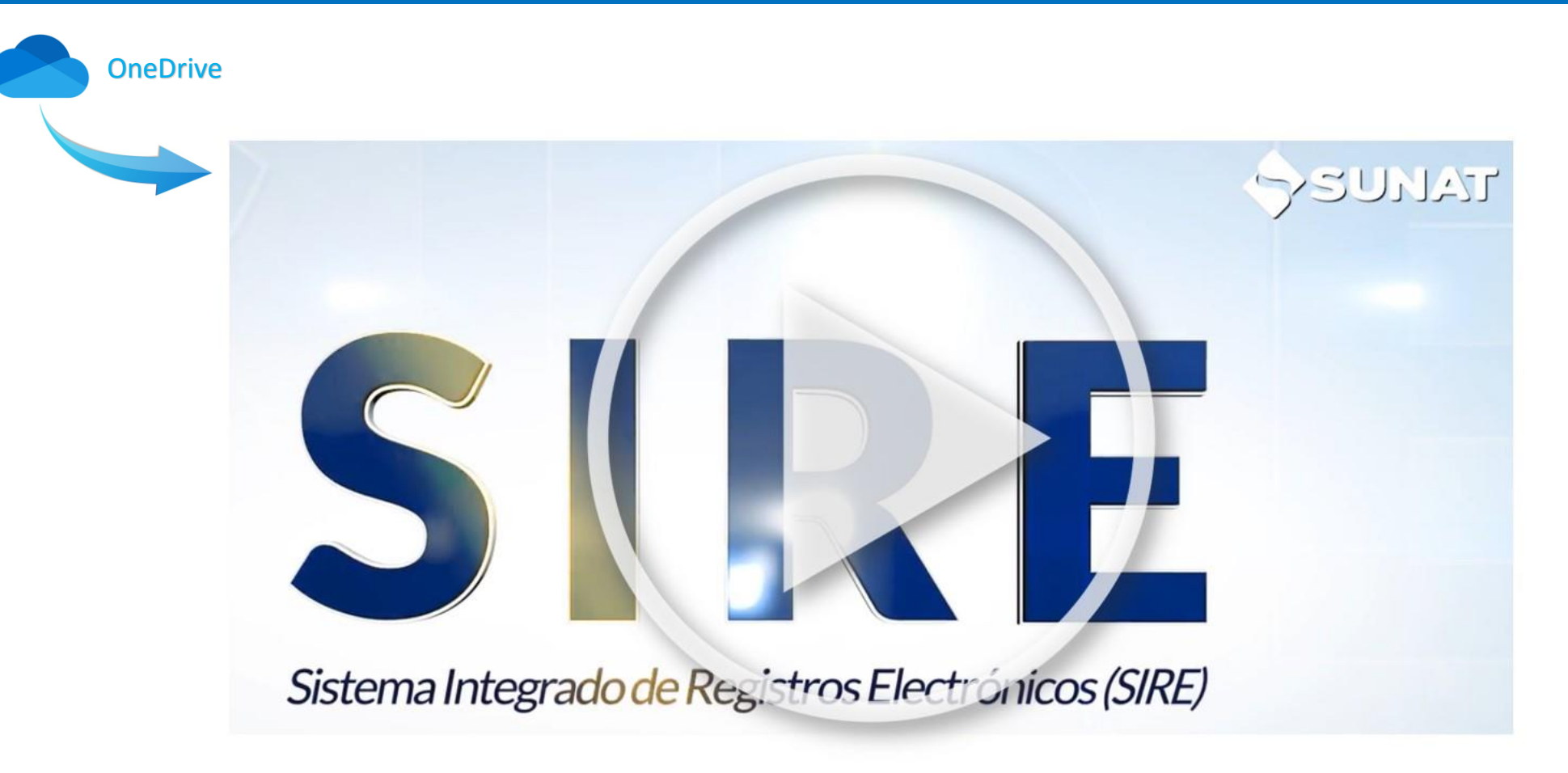

Opcionalmente puedes ingresar desde:

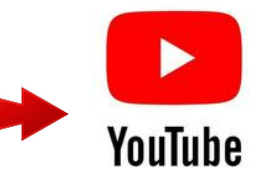

SSRE

SUNAT

## SIRE - COMPLEMENTAR PROPUESTA **RVIE**

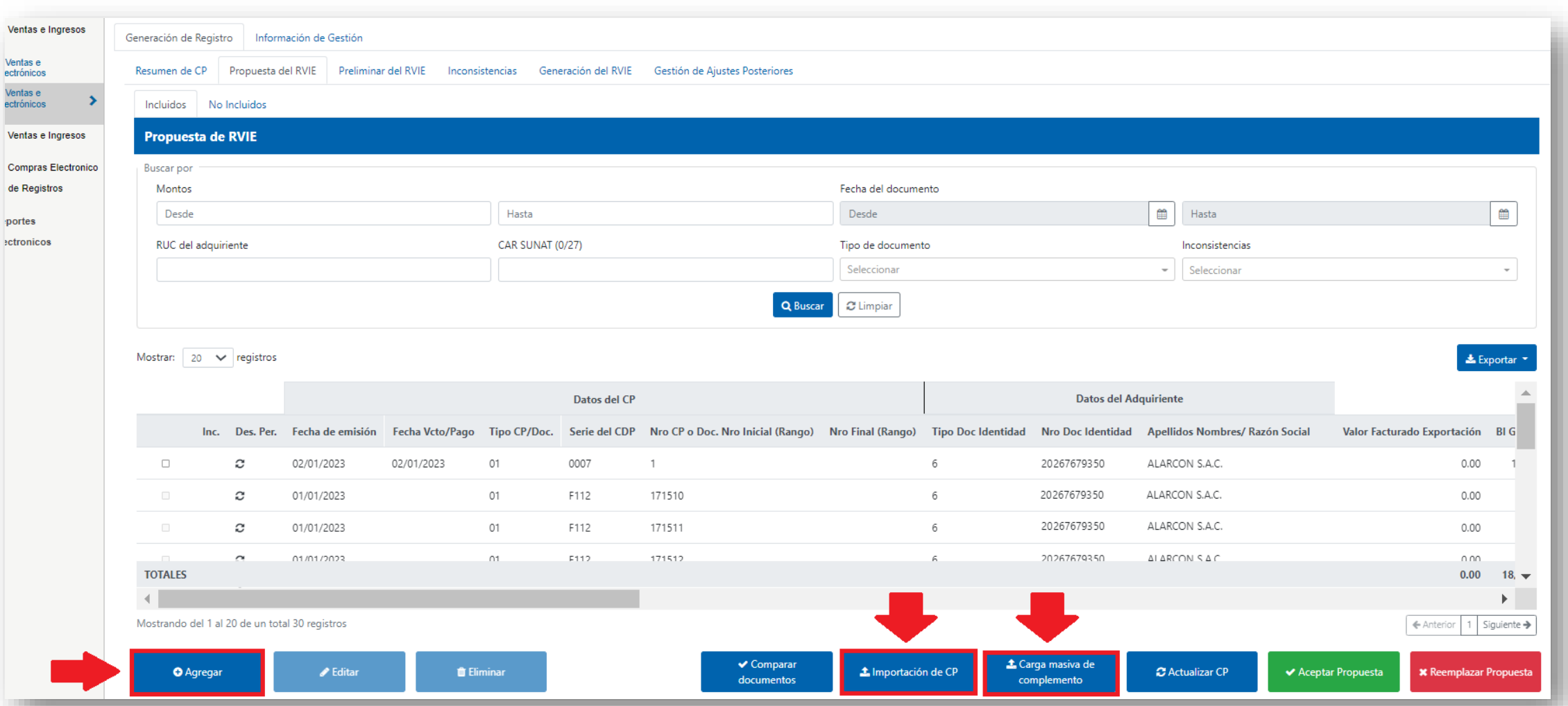

SSRE

SSUNAT

## SIRE - COMPLEMENTAR PROPUESTA **RCE**

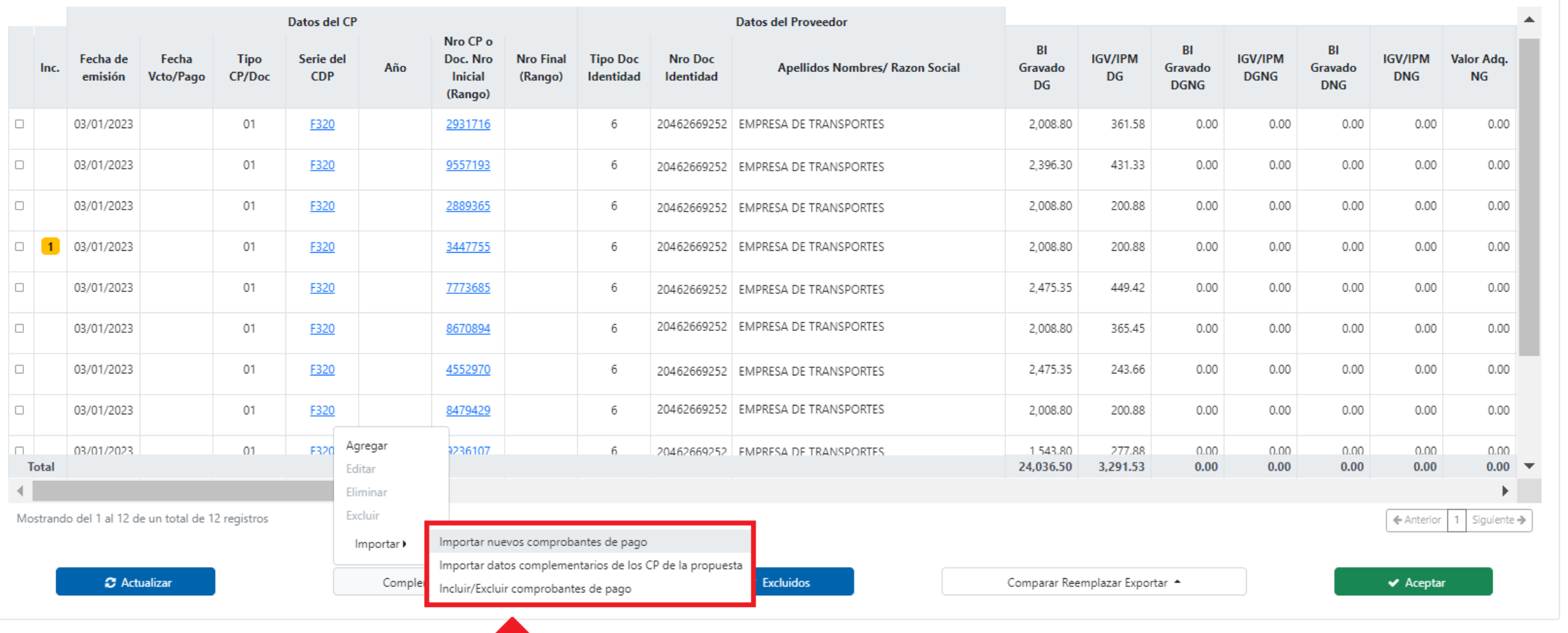

SSUNAT

SSRE

## SIRE - REEMPLAZAR PROPUESTA

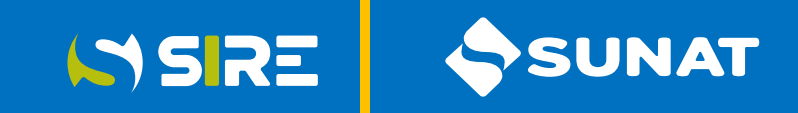

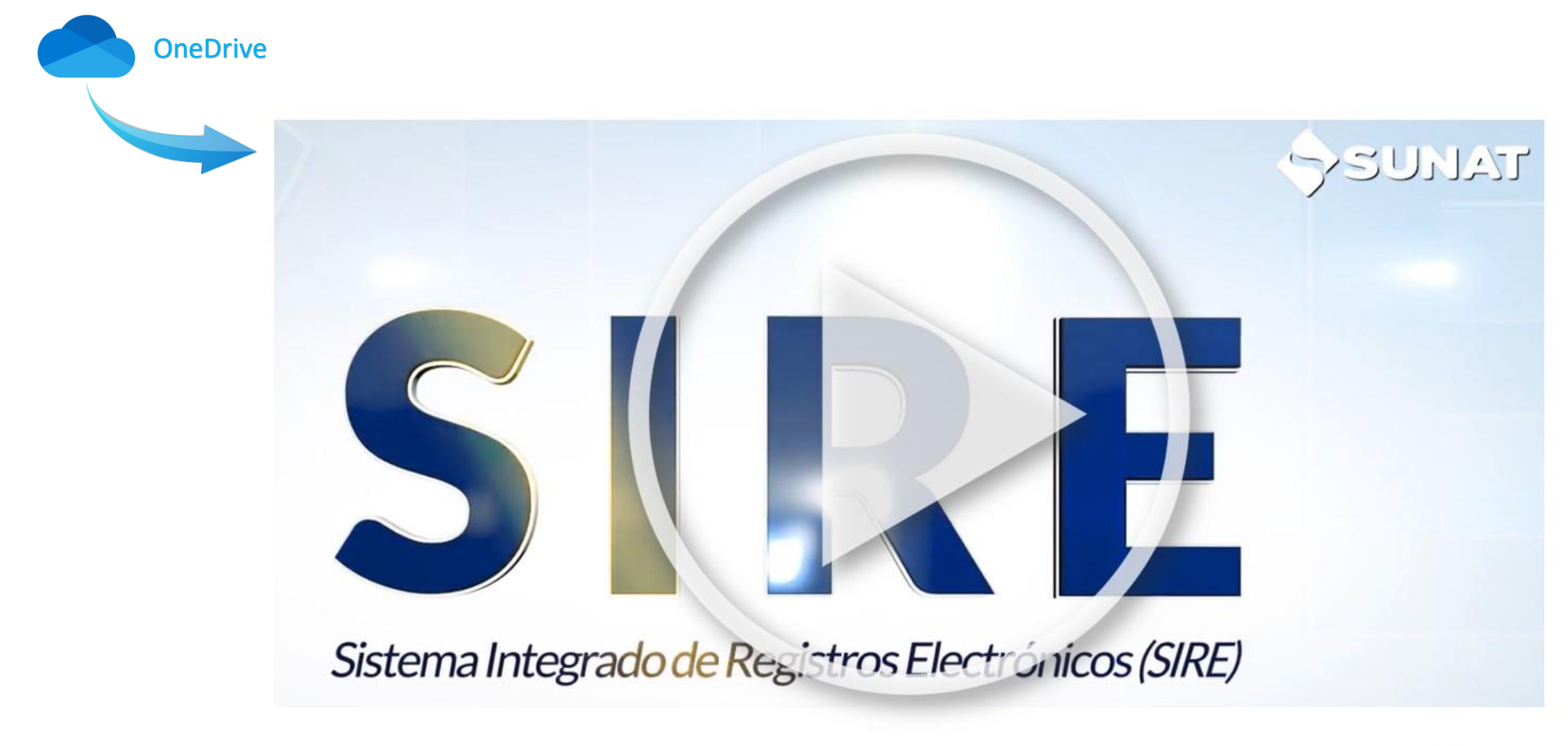

Opcionalmente puedes ingresar desde:

![](_page_96_Picture_4.jpeg)

## SIRE - REEMPLAZAR PROPUESTA **RVIE**

![](_page_97_Picture_12.jpeg)

SSUNAT

SSRE

## SIRE - REEMPLAZAR PROPUESTA **RCE**

Resumen de CP Propuesta del RCE Preliminar Inconsistencias Generación de Registro Ajustes Posteriores  $\overline{\phantom{a}}$  Filtros Datos FV621 **Tipo Cambio** Estimado contribuyente, por defecto todas sus adquisiciones gravadas serán consideradas con destino a operaciones gravadas y/o de exportación; de corresponder, podrá modificar el tipo de destino de su adquisición. Mostrar  $20 \times$  registros  $\blacktriangle$ Nro CP o **BI BI** BI **IGV/IPM** IGV/IPM **IGV/IPM** Fecha de Fecha **Tipo** Serie del Doc. Nro **Nro Final Tipo Doc Nro Doc** Valor Adq. Inc. Año **Apellidos Nombres/ Razon Social** Gravado Gravado Gravado **CP/Doc CDP** DG **DGNG Vcto/Pago DNG** emisión **Inicial** (Rango) **Identidad** Identidad **NG DGNG DNG** DG (Rango) 20462669252 EMPRESA  $\Box$  $01$ 03/03/2023 F320 3447755 6 20462669252 EMPRESA 1,751.67 175.17  $0.00$  $0.00$  $0.00$  $0.00$  $0.00$ l o 03/03/2023  $01$ 7773685 F320 6 2.158.51 391.90  $0.00$  $0.00$  $0.00$  $0.00$ 20462669252 EMPRESA  $0.00$  $\Box$ 03/03/2023  $01$ F320 8670894 6 20462669252 EMPRESA 1,751.67 318.67  $0.00$  $0.00$  $0.00$  $0.00$  $0.00$ l o 03/03/2023  $01$ 4552970 6 20462669252 FMPRESA 2.158.51 212.47  $0.00$  $0.00$  $0.00$  $0.00$  $0.00$ F320  $\Box$  $01$ 03/03/2023 F320 8479429 6 20462669252 EMPRESA 1.751.67 175.17  $0.00$  $0.00$  $0.00$  $0.00$  $0.00$  $\Box$  $01$ 03/03/2023 F320 9236107 6 20462669252 EMPRESA 1,346.19 242.31  $0.00$  $0.00$  $0.00$  $0.00$  $0.00$  $\Box$ 20462669252 EMPRESA 03/03/2023  $01$ 367174 6 617.55 111.16  $0.00$ F320  $0.00$  $0.00$  $0.00$  $0.00$  $\Box$ 03/03/2023  $01$ F320 4293401 2,158.51 215.85  $0.00$  $0.00$  $0.00$  $0.00$  $0.00$ 6 20462669252 EMPRESA  $\Box$  $01$ 6602661 6 20462669252 EMPRESA 03/03/2023 F320 1,751.67 175.17  $0.00$  $0.00$  $0.00$  $0.00$ 0.00 **Total** 21,038.86 2,884.45  $0.00$  $0.00$  $0.00$  $0.00$  $0.00$  $\overline{\phantom{a}}$  $\overline{4}$ Comparar Mostrando del 1 al 12 de un total de 12 registros Reemplaza la información de ← Anterior 1 Siguiente → Reemplazar la propuesta Exportar • **2** Actualizar Complementar Propuesta - $\blacktriangleright$  Excluidos Comparar Reemplazar Exportar \*  $\blacktriangleright$  Aceptar

NSRE SSUNAT

## Ajustes posteriores SIRE

![](_page_99_Picture_1.jpeg)

Los ajustes se realizan por el mismo período que se desea ajustar.

SUNAT realiza propuesta informativa de ajustes posteriores.

Contribuyente puede presentar más de un ajuste por período y comprobante

Antes de realizar los ajustes posteriores, el generador puede descargar, por cada periodo, un archivo plano

El generador puede realizar ajustes posteriores, a través del módulo RCE/RVIE

## Procedimiento para ajustes posteriores - RCE

1. En el caso el contribuyente requiera modificar un comprobante de pago o documento anotado con error en un RCE generado en el SIRE deberá presentar un archivo txt (Anexo12) con lo siguiente:

ISSRE

- La información completa y correcta del comprobante de pago o documento objeto de ajuste.
- El CAR del comprobante de pago o documento anotado, objeto de ajuste, consignarlo en el campo 37 en caso corresponda al Registro de compras o en el campo 35 el caso corresponda al Registro de Compras – Información de operaciones con sujetos No Domiciliados.

2. En caso el generador requiera modificar un comprobante de pago o documento anotado con error en un registro de Compras generado en el PLE o Portal deberá presentar un archivo txt (Anexo 13) con la información correcta del comprobante de pago o documento a modificar.

## Estructura del archivo plano con ajustes posteriores - RCE

![](_page_101_Picture_1.jpeg)

![](_page_101_Picture_12.jpeg)

## Procedimiento para ajustes posteriores - RVIE

1. En caso el contribuyente requiera modificar un comprobante de pago o documento anotado con error en un RVIE generado en el SIRE, deberá presentar un archivo txt (Anexo 04) con lo siguiente:

ISSRE

- La información completa y correcta del comprobante pago o documento objeto de ajuste.
- El CAR del comprobante de pago o documento anotado, objeto de ajuste.

2. En caso el generador requiera modificar un comprobante de pago o documento anotado con error en un Registro de Ventas e Ingresos generado en el PLE o Portal deberá presentar un archivo txt (Anexo 5) con la información correcta del comprobante de pago o documento a modificar.

3. En el caso de incorporación de nuevo comprobante de pago no anotado anteriormente, remitirá todos los campos para la generación de un nuevo CAR."

![](_page_102_Picture_6.jpeg)

## Estructura del archivo plano con ajustes posteriores - RVIE

![](_page_103_Picture_1.jpeg)

![](_page_103_Picture_13.jpeg)

Anexos

![](_page_104_Picture_1.jpeg)

## Resolución de Superintendencia Nº 112-2021/SUNAT - ANEXOS

![](_page_104_Picture_10.jpeg)

Anexos

![](_page_105_Picture_1.jpeg)

## Resolución de Superintendencia Nº 40-2022/SUNAT **ANEXOS Incorporados**

![](_page_105_Picture_12.jpeg)

## Resolución de Superintendencia Nacional Adjunta de Tributos Internos N° 17-2024-SUNAT/700000

![](_page_106_Picture_1.jpeg)

#### **ANEXO**

![](_page_106_Picture_14.jpeg)

# Resolución de Superintendencia Nacional Adjunta de SIRE Tributos Internos Nº 17-2024-SUNAT/700000

Numeral 10

No registrar o anotar dentro de los plazos máximos de atraso, ingresos, rentas, patrimonio, bienes, ventas, remuneraciones o actos gravados, o registrarlos anotarlos por montos inferiores en el libro y/o registro electrónico que se encuentra obligado a llevar de dicha manera de conformidad con las leyes, reglamentos o Resolución de Superintendencia de la SUNAT.

1. No se emitirá sanción de multa respecto de los sujetos obligados a llevar el RVIE en el Módulo RVIE en los periodos de noviembre de 2021 a junio de 2023, que no hubieran registrado o anotado comprobantes de pago u otros documentos dentro de los plazos máximos de atraso o los hubiesen registrado por montos inferiores, siempre que hubiesen generado el registro y/o realizado el ajuste correspondiente en el Módulo RVIE por los referidos periodos, hasta el 30 de abril de 2024.

SUNAT

2. No se emitirá sanción de multa respecto de los sujetos que deben llevar el RVIE y el RCE a través del SIRE por haber adquirido la obligación de llevarlos o haberse afiliado voluntariamente, en los periodos de julio de 2023 a diciembre de 2023, o enero a julio del 2024 que no hubieran registrado o anotado comprobantes de pago u otros documentos dentro de los plazos máximos de atraso o los hubiesen registrado por montos inferiores, siempre que hubiesen generado el registro y/o realizado el ajuste correspondiente en el SIRE por los referidos periodos, hasta el 30 de agosto de 2024.
## WWW.CPE.SUNAT.GOB.PE

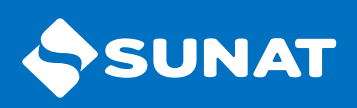

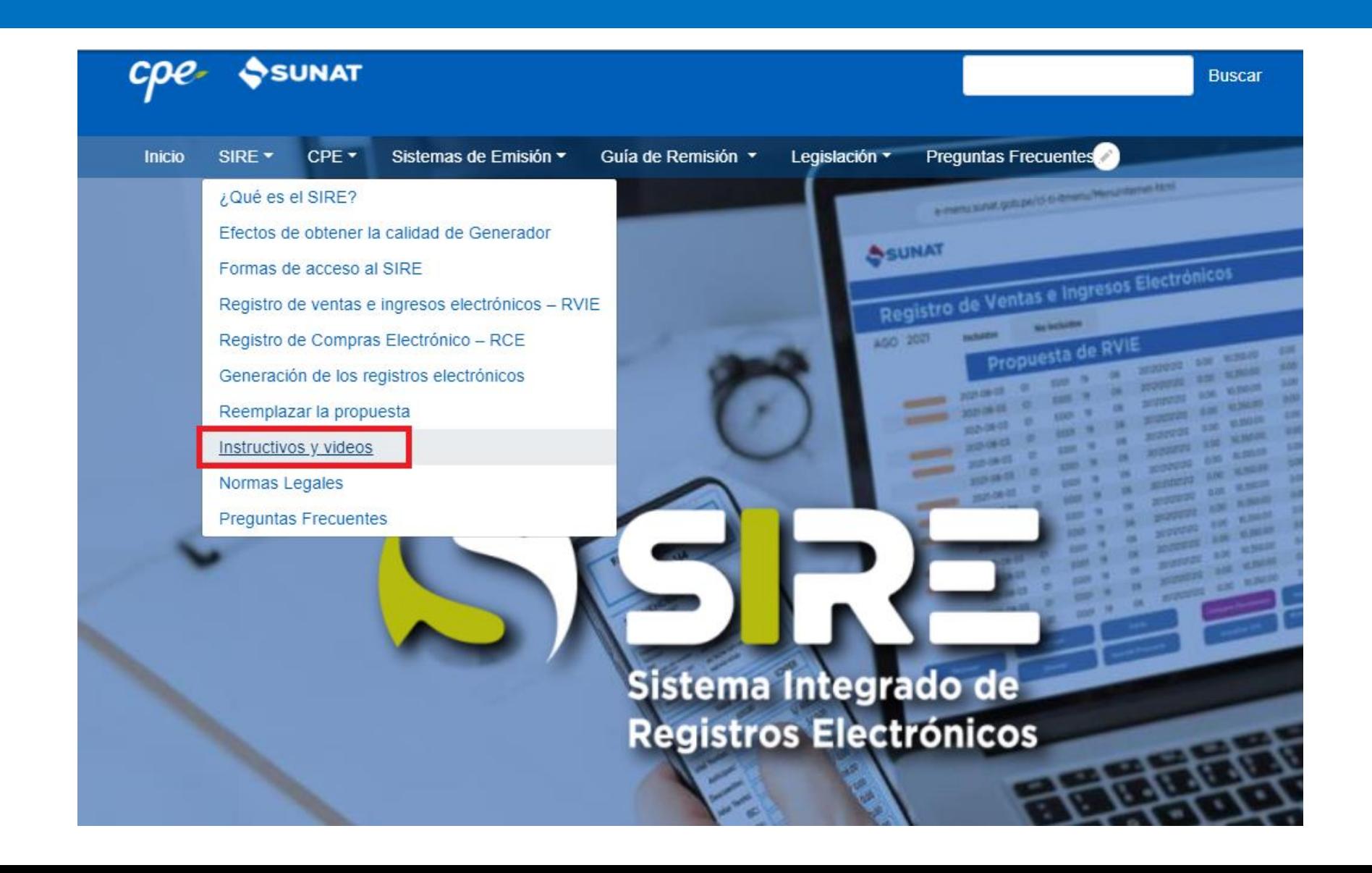

SSRE

## SISTEMA INTEGRADO DE REGISTROS ELECTRONICOS

**E** Preguntas Frecuentes

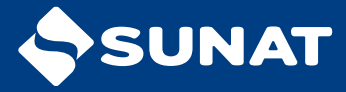

#### **¿Qué tipo de comprobantes se propone en el RCE?**

- Factura
- Nota de Crédito
- Nota de Débito
- Póliza de adjudicación por remate o adjudicación de bienes

 – Documentos emitidos por las empresas que desempeñan el rol adquirente en los sistemas de pago mediante tarjetas de crédito y débito, emitidas por bancos e instituciones financieras o crediticias, domiciliados o no en el país.

**ISRE** 

**JNAT** 

– Documento del Operador

 – Documentos emitidos por las empresas que desempeñan el rol adquiriente en los sistemas de pago mediante tarjetas de crédito emitidas por ellas mismas

- Declaración Aduanera de Mercancías Importación definitiva
- Despacho simplificado Importación simplificada
- Declaración de mensajería o Courier
- Liquidación de cobranza

#### **¿La propuesta de SUNAT puede ser modificada por el contribuyente?**

La propuesta de SUNAT del RVIE puede ser complementada por el contribuyente, agregando comprobantes físicos y tipo de cambio o modificando el tipo de cambio propuesto.

SSRE

SUNAT

La propuesta del RCE puede ser complementada por el contribuyente, agregando comprobantes no propuestos, modificando datos o complementando datos de los comprobantes propuestos incluido el tipo de cambio, excluyendo comprobantes de pago propuestos.

#### **¿Pueden incluirse las notas de crédito electrónicas a la propuesta?**

- Las notas de crédito electrónicas no pueden agregarse a la propuesta; de existir alguna nota de crédito no propuesta, el contribuyente debe reemplazar la propuesta.
- En relación a los demás comprobantes electrónicos de los tipos propuestos, solo podrán incluirse aquellos que tengan fecha de emisión anterior al período a generar.

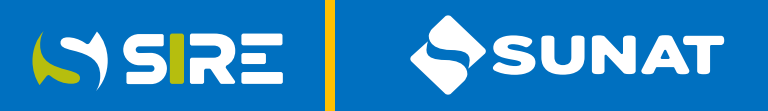

#### **¿En qué casos se debe llenar el Registro de Operaciones con No Domiciliados?**

La información del Registro de No Domiciliados debe ser importada por el contribuyente a la opción preliminar, si cuenta con este tipo de información, caso contrario el sistema generará el Registro de Operaciones con sujetos No domiciliados sin información.

#### **¿Hasta qué momento pueden eliminarse los preliminares de los registros de compras y ventas?**

Los preliminares de los registros de compras y ventas, pueden eliminarse hasta antes de su generación, en la opción Generación de Registros haciendo click en la "X" de la columna "Eliminación del preliminar" del Registro que se desea eliminar.

#### **¿Cómo se excluye un comprobante de la propuesta del RCE?**

Para excluir un comprobante de la propuesta del RCE, se debe seleccionar el/los comprobantes a excluir y luego hacemos click en el botón complementar propuesta y click en excluir.

SSRE

SUNAT

La exclusión también se puede realizar de manera masiva a través de la importación de un archivo plano, con la estructura detallada en la tercera columna del Anexo 08 de la RS 112-2021/SUNAT, incorporado por la RS 040-2022/SUNAT

#### **¿Cómo regreso a la propuesta, un comprobante excluido por error?**

Para incorporar a la propuesta un comprobante excluido por error, vamos a la opción excluidos, seleccionamos los comprobantes y luego ejecutamos la funcionalidad "incluir"

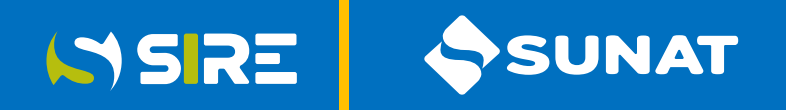

#### **¿Se puede eliminar un comprobante de pago propuesto?**

Los comprobantes de pago propuestos no pueden ser eliminados de la propuesta del RCE. Estos comprobantes pueden excluirse.

#### **¿Se puede excluir un comprobante de pago agregado por el contribuyente?**

Los comprobantes de pago agregados por el contribuyente no pueden ser excluidos; pero si pueden ser eliminados.

#### **¿Cuál es la estructura del reemplazo para el RCE y RVIE?**

La estructura para realizar el reemplazo de la propuesta del RVIE y el RCE se encuentran en los anexos 3 y 11 de la Resolución de Superintendencia N-° 00112-2021/SUNAT modificada por la Resolución de Superintendencia N.° 040-2022/SUNAT.

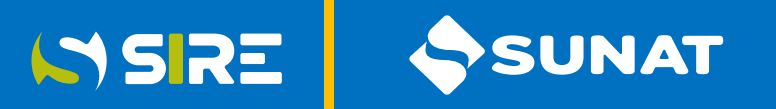

¿Si estoy obligado a utilizar el SIRE a partir de octubre y declaro en el PLE, tengo multa? ¿Debo de igual forma **generar mis registros en el SIRE?**

Los sujetos obligados a utilizar el SIRE no deben generar sus registros en el SLE-PLE o el SLE-Porta por los periodos desde los cuales se encuentren obligados a utilizar el SIRE en adelante. En ese sentido, de generar por dichos periodos en sistemas distintos al SIRE, incurren en la infracción del numeral 2 del artículo 175 del TUO del Código Tributario.

SUNAT en uso de su facultad discrecional ha emitido la Resolución de Superintendencia Nacional Adjunta de Tributos internos 039-2023/SUNAT, que establece que no se aplicará la referida sanción, si el contribuyente cumple con generar los referidos registros en el SIRE hasta el 30 de abril de 2024.

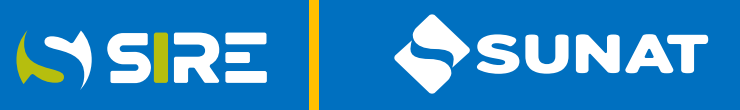

#### **¿Si olvidé cerrar mis registros en el SLE - PLE para generar en el SIRE, tengo multa?**

Los sujetos obligados a utilizar el SIRE que por error no hicieron el cierre de sus registros en el PLE, incurren en la infracción del numeral 2 del artículo 175 del TUO del Código Tributario; sin embargo, SUNAT en uso de su facultad discrecional ha emitido la Resolución de Superintendencia Nacional Adjunta de Tributos internos 039-2023/SUNAT, que establece que no se aplicará la referida sanción, a los contribuyentes que no hubieran efectuado el cierre del registro respectivo llevado de forma electrónica en el SLE-PLE o SLE-Portal por el periodo anterior al inicio de obligación al Módulo RVIE; siempre que hubiesen generado su RVIE en dicho módulo por el periodo de inicio de obligación, hasta el 30 de abril de 2024.

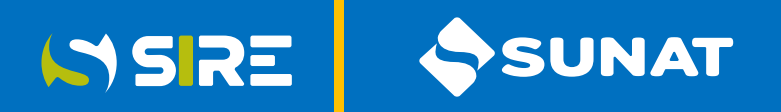

#### **¿Debo generar en el SLE - PLE, los registros no generados para poder generar en el SIRE?**

Para generar por primera vez en el SIRE, el sistema verificará que el contribuyente no tenga períodos pendientes de generar en el sistema en el que venía generando sus registros; de tener períodos pendientes de generación, debe regularizar para poder generar en el SIRE.

#### **¿Deben coincidir los montos de la propuesta de casillas con los montos de los registros generados?**

Los montos de la propuesta de casillas no necesariamente van a coincidir con los registros, debido a que la propuesta de casillas considera los importes netos de las inconsistencias que tienen incidencia en el débito o crédito fiscal.

#### **¿En el Registro de Compras, pueden incluirse comprobantes de períodos anteriores?**

En el Registro de Compras si pueden incluirse comprobantes de períodos anteriores.

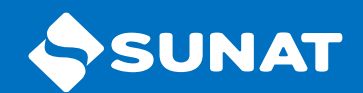

# GRACIAS

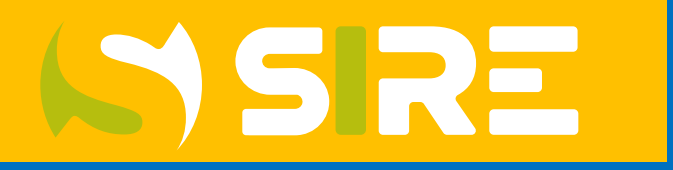

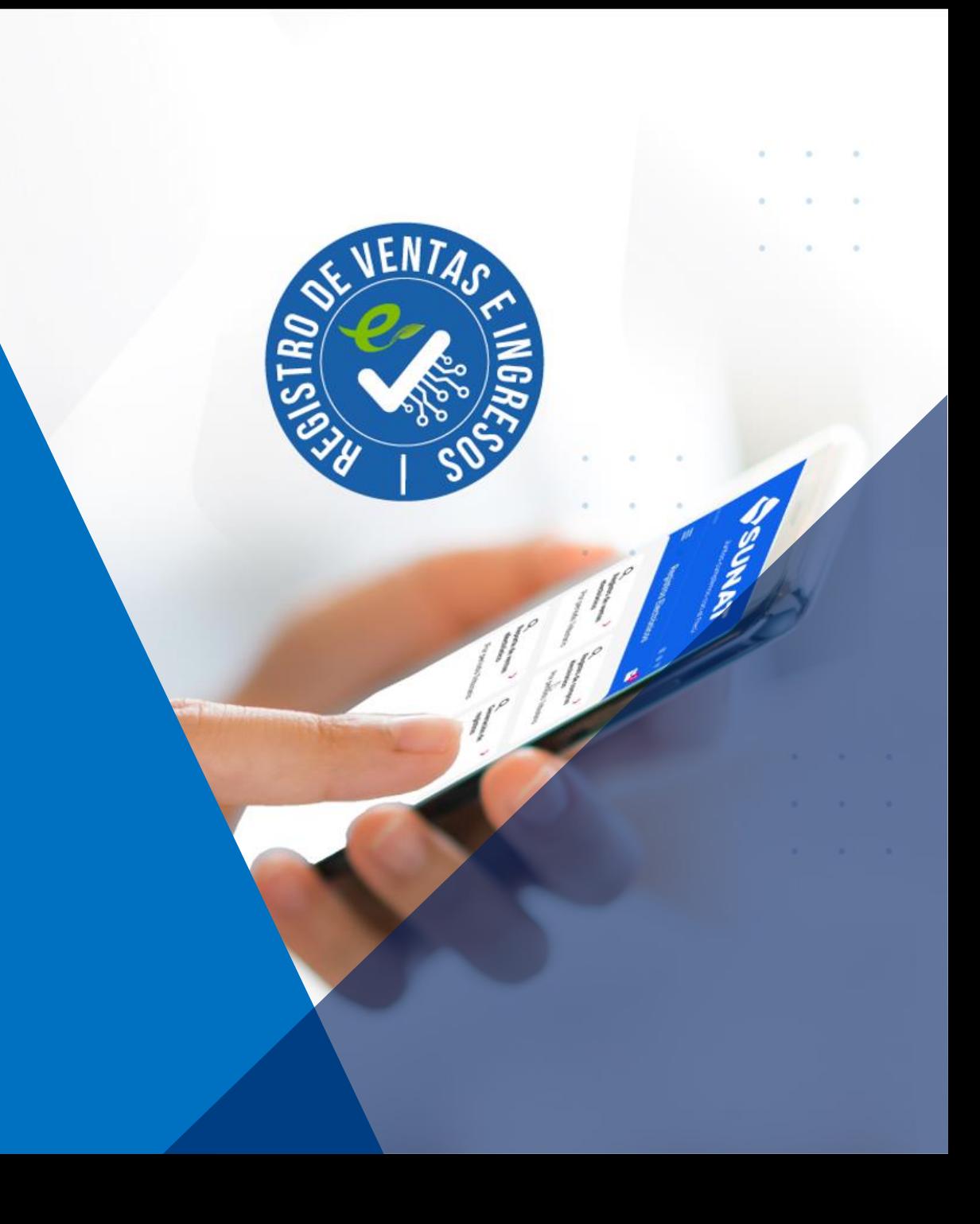